# H3C MSR 系列路由器 典型配置案例集(Web)

新华三技术有限公司 <http://www.h3c.com/>

软件版本: R6728 资料版本:6W100-20221108 Copyright 2022 新华三技术有限公司及其许可者 版权所有, 保留一切权利。

未经本公司书面许可,任何单位和个人不得擅自摘抄、复制本书内容的部分或全部,并不得以任何 形式传播。

除新华三技术有限公司的商标外,本手册中出现的其它公司的商标、产品标识及商品名称,由各自 权利人拥有。

由于产品版本升级或其他原因,本手册内容有可能变更。H3C 保留在没有任何通知或者提示的情况 下对本手册的内容进行修改的权利。本手册仅作为使用指导,H3C 尽全力在本手册中提供准确的信 息,但是 H3C 并不确保手册内容完全没有错误,本手册中的所有陈述、信息和建议也不构成任何 明示或暗示的担保。

### 环境保护

本产品符合关于环境保护方面的设计要求,产品的存放、使用和弃置应遵照相关国家法律、法规要 求进行。

# 前 言

本配置指导主要介绍 H3C MSR 系列路由器 Web 典型配置案例。 前言部分包含如下内容:

- [读者对象](#page-2-0)
- [本书约定](#page-2-1)
- [资料意见反馈](#page-4-0)

### <span id="page-2-0"></span>读者对象

本手册主要适用于如下工程师:

- 网络规划人员
- 现场技术支持与维护人员
- 负责网络配置和维护的网络管理员

# <span id="page-2-1"></span>本书约定

1. 命令行格式约定

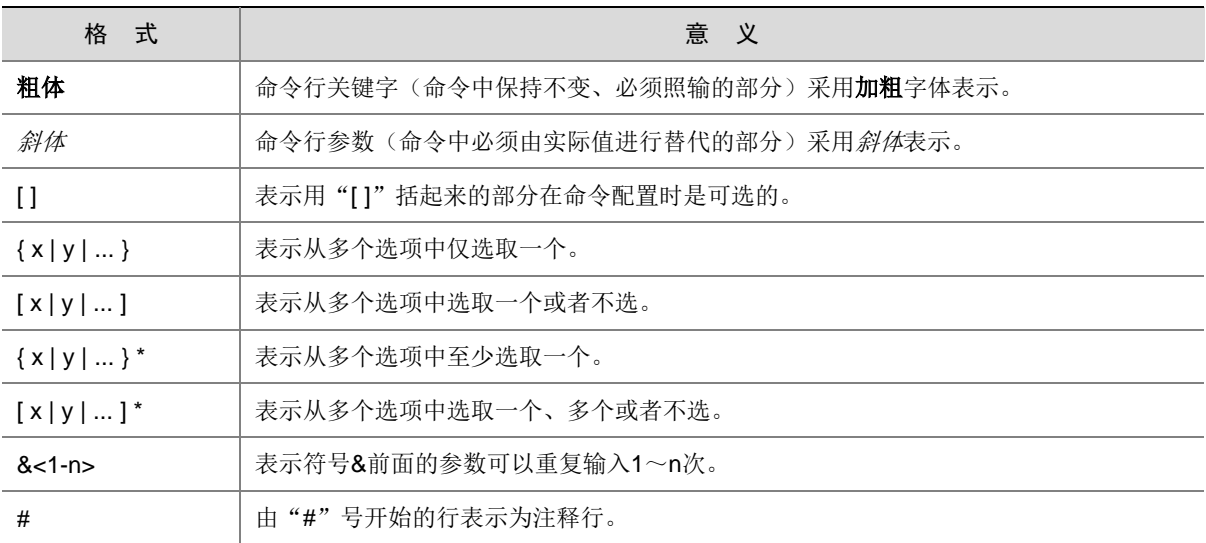

### 2. 图形界面格式约定

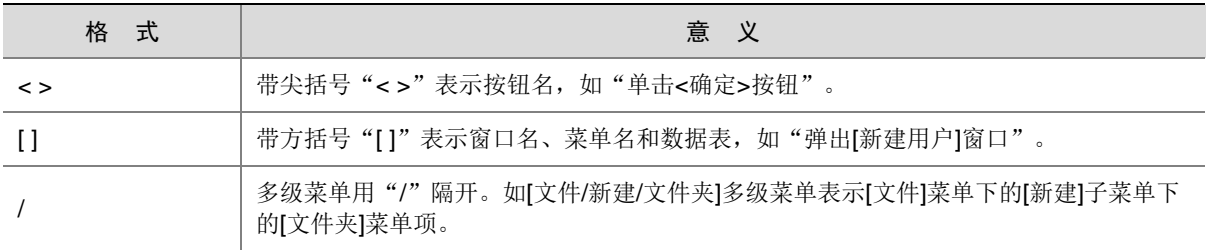

### 3. 各类标志

本书还采用各种醒目标志来表示在操作过程中应该特别注意的地方,这些标志的意义如下:

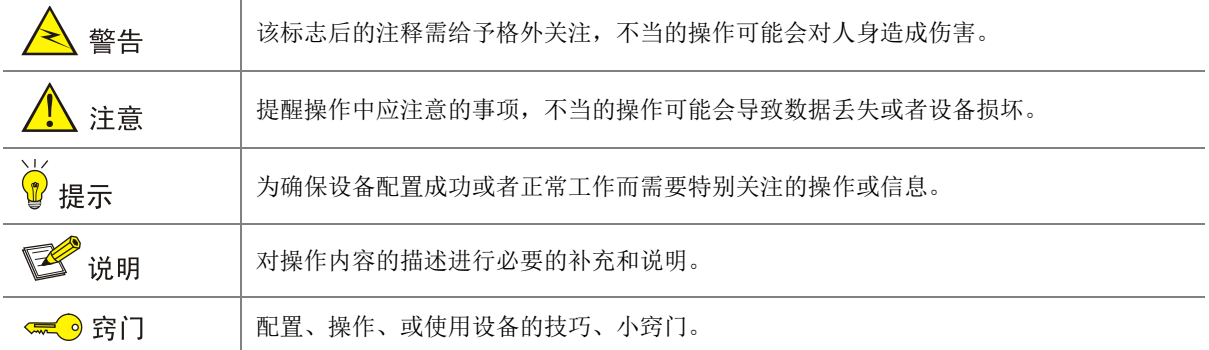

### 4. 图标约定

本书使用的图标及其含义如下:

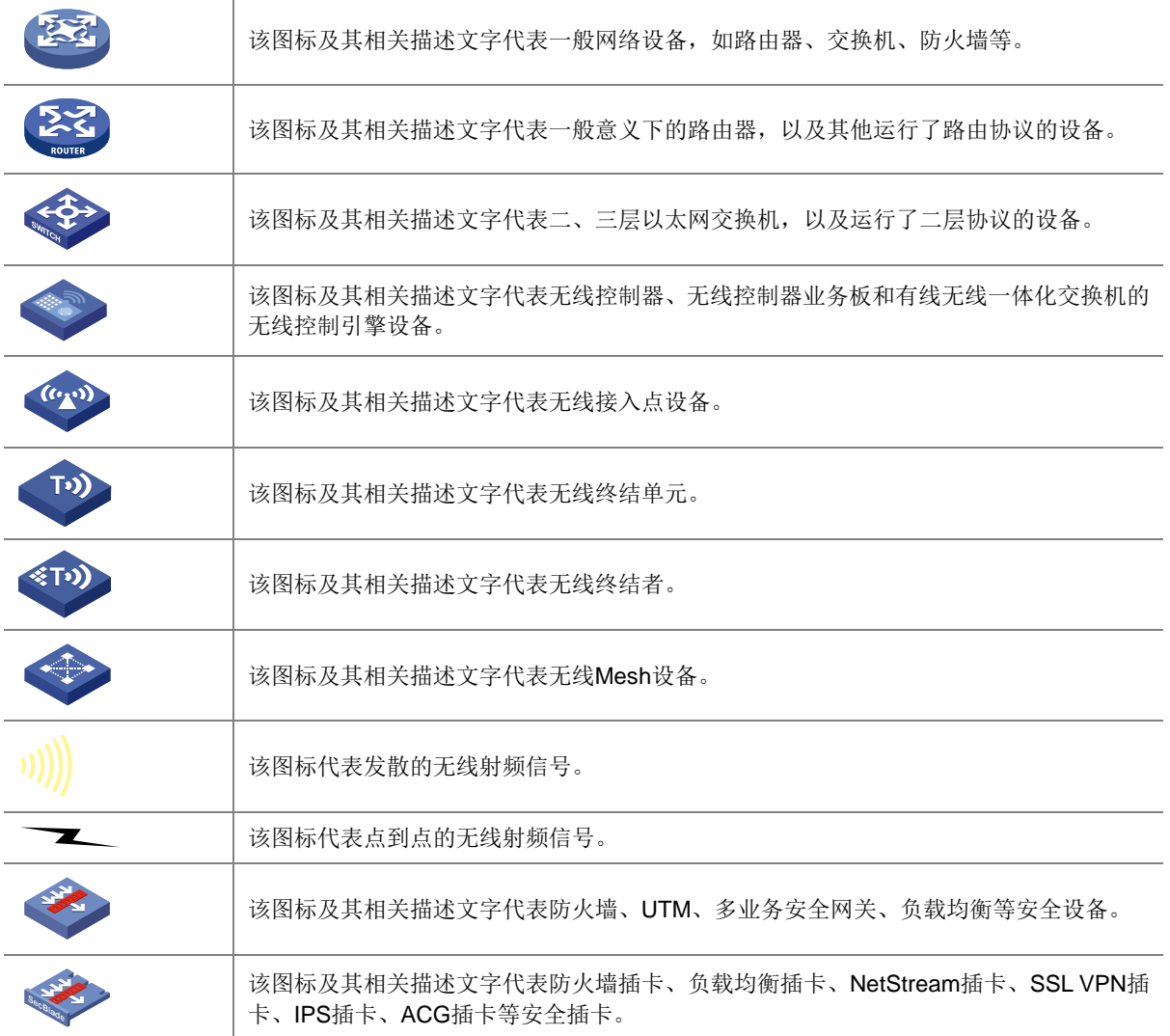

### 5. 示例约定

由于设备型号不同、配置不同、版本升级等原因,可能造成本手册中的内容与用户使用的设备显示 信息不一致。实际使用中请以设备显示的内容为准。

本手册中出现的端口编号仅作示例,并不代表设备上实际具有此编号的端口,实际使用中请以设备 上存在的端口编号为准。

### <span id="page-4-0"></span>资料意见反馈

如果您在使用过程中发现产品资料的任何问题,可以通过以下方式反馈:

E-mail: info@h3c.com

感谢您的反馈,让我们做得更好!

# **1** 典型配置举例 导读

H3C MSR 系列路由器 典型配置案例集(Web)共包括 9 个文档,介绍了 MSR 系列路由器常用特性的 典型配置举例,包含组网需求、配置步骤和验证配置等内容。

# 1.1 适用款型及软件版本

本手册所描述的内容适用于 H3C MSR 系列路由器 Release 6728 及其以上版本。

### 1.2 内容简介

手册包含的文档列表如下:

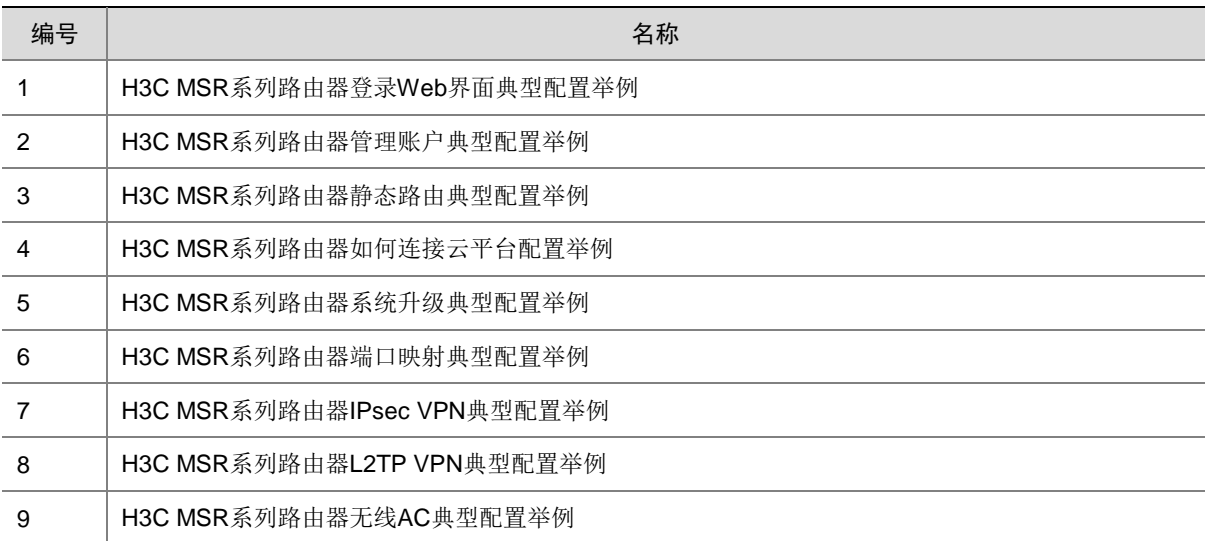

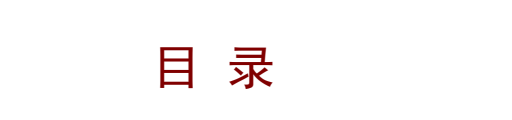

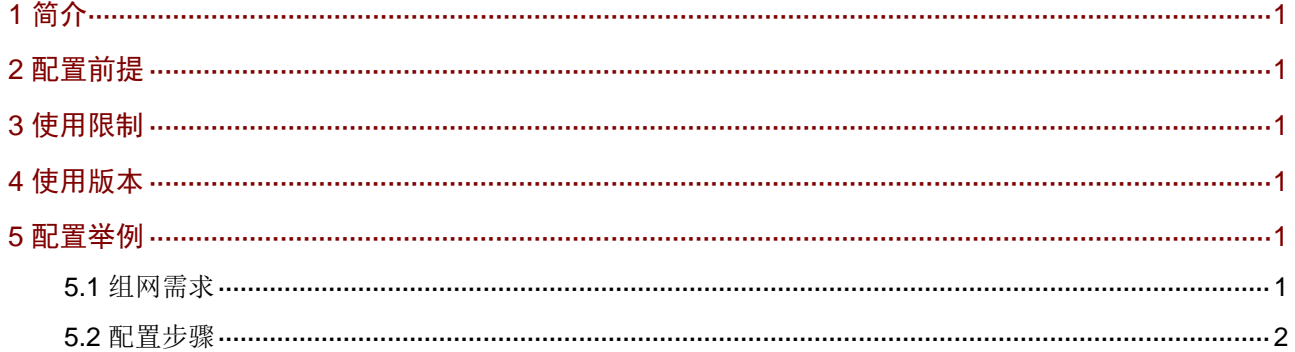

# <span id="page-7-0"></span>**1** 简介

本文档介绍登录路由器 Web 界面的典型配置举例。

# <span id="page-7-1"></span>**2** 配置前提

本文档不严格与具体软、硬件版本对应,如果使用过程中与产品实际情况有差异,请以设备实际情 况为准。

本文档中的配置均是在实验室环境下进行的配置和验证,配置前设备的所有参数均采用出厂时的缺 省配置。如果您已经对设备进行了配置,为了保证配置效果,请确认现有配置和以下举例中的配置 不冲突。

# <span id="page-7-2"></span>**3** 使用限制

- 建议使用 Internet Explorer 10 及以上版本、Chrome 57 及以上版本、Firefox 35 及以上版本 的浏览器访问 Web 管理界面。
- 使用的浏览器必须要设置能接受第一方 Cookie(即来自站点的 Cookie),并启用活动脚本(或 JavaScript),才能正常访问 Web。以上功能在不同浏览器中的名称及设置方法可能不同,请 以实际情况为准。
- 使用 Internet Explorer 浏览器时,还必须启用以下两个功能才能正常访问 Web:对标记为可 安全执行脚本的 ActiveX 控件执行脚本、运行 ActiveX 控件和插件。
- 更改设备的软件版本后,建议在登录 Web 管理界面之前先清除浏览器的缓存,以便正确地显 示 Web 页面。
- 本举例适用于首次登录设备 Web 管理界面。

# <span id="page-7-3"></span>**4** 使用版本

本配置举例是在 MSR830-10HI 路由器 Release 6728P19 版本上进行配置和验证的。

# <span id="page-7-4"></span>**5** 配置举例

### <span id="page-7-5"></span>5.1 组网需求

[如图](#page-7-6) 1 所示, Host 与设备通过直连方式相连。通过本配置, 使 Host 可以通过 Web 方式登录设备。 图1 登录 Web 界面配置组网图

<span id="page-7-6"></span>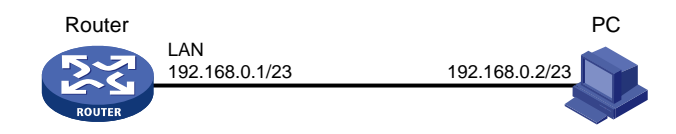

### <span id="page-8-0"></span>5.2 配置步骤

### 1. 给设备上电

# 给设备上电,让设备正常启动运行。操作步骤如下:

- (1) 将电源线一端插入到设备的电源接口。
- (2) 用卡扣固定住电源线。
- (3) 将另一端连接到外部的交流电源插座上。
- (4) 待设备系统指示灯(SYS)为绿色闪烁时,表示设备已正常运行。

### 图2 给设备上电

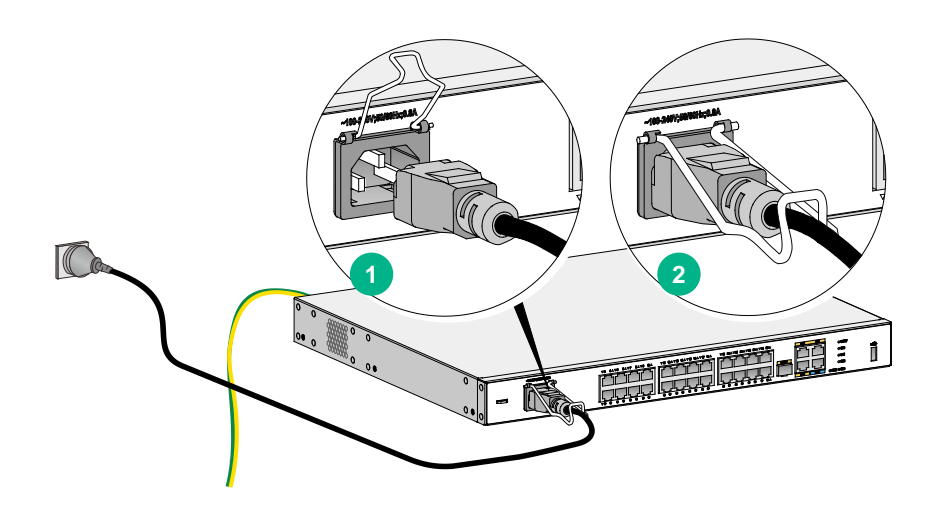

### 2. 连接设备和 Host

# 用网线将 Host 网口和设备上的 LAN 接口相连。

3. 配置 Host 网卡

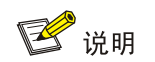

配置 Host 网卡为自动获取 IP 地址, 或手工配置 Host 网卡的 IP 地址为 192.168.0.2/23 ( 即与设备 IP 地址在同一网段),保证其能与设备互通。

# 本例采用手工配置 Host 网卡 IP 地址(以装有 Win7 系统的 PC 为例), 配置步骤如下:

(1) 单击桌面右下角(即任务栏中)的网络图标 ,选择"打开网络和共享中心"选项,进入网 络和共享中心页面。

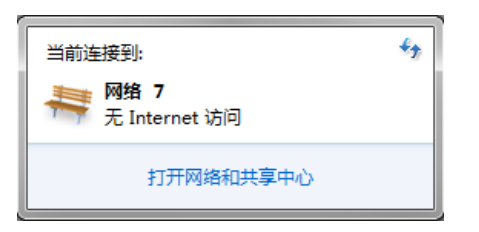

(2) 单击"本地连接"链接,进入本地连接状态页面。

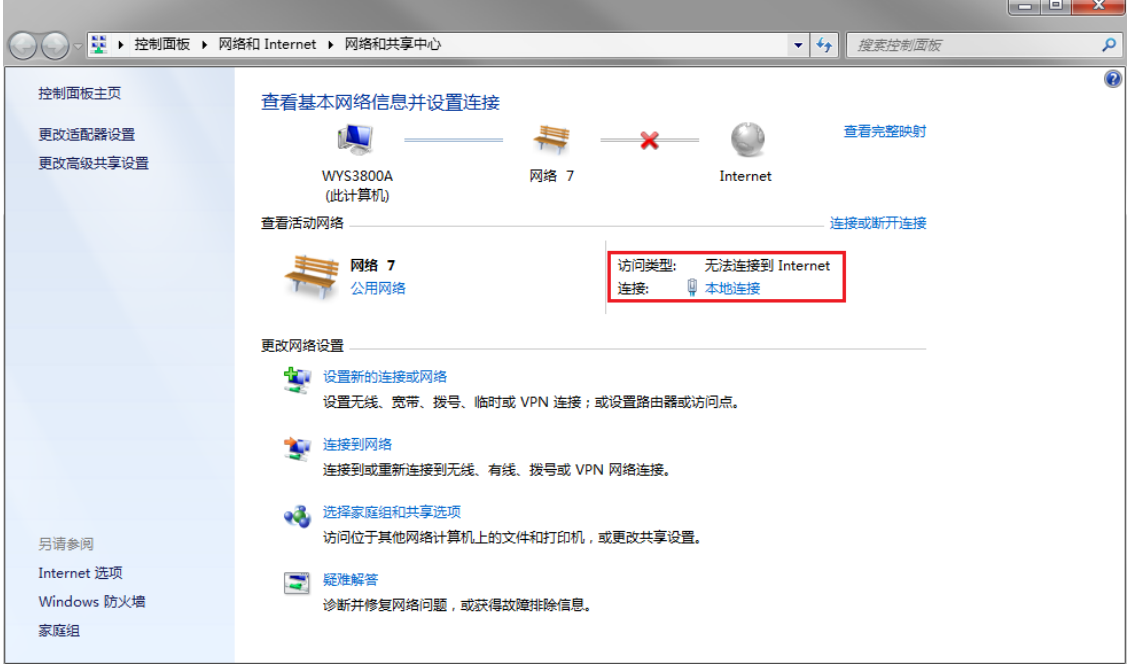

(3) 单击<属性>按钮,进入本地连接属性页面。

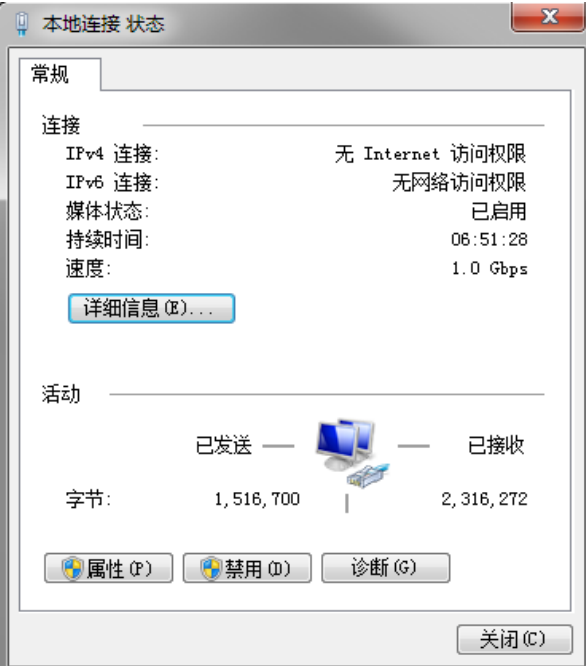

(4) 双击"Internet 协议版本 4 (TCP/IPv4) "选项,进入 Internet 协议版本 4 (TCP/IPv4)属性 页面。

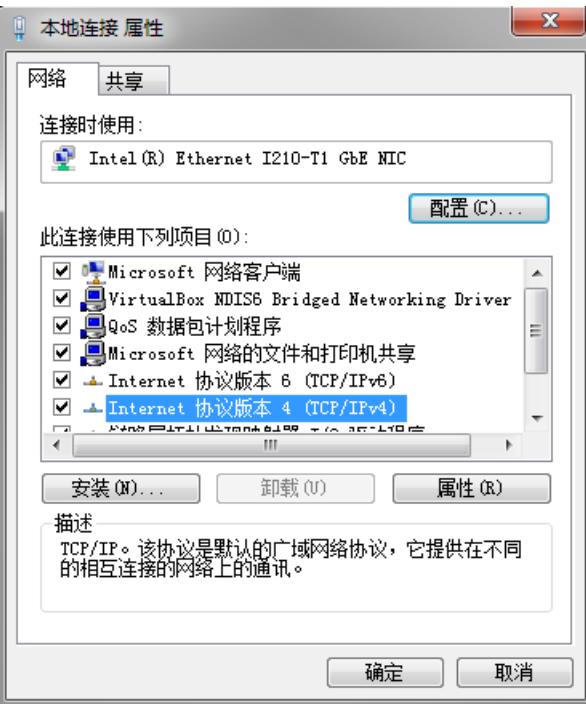

(5) 选择"使用下面的 IP 地址(S)"选项,在 IP 地址(I)配置项处,输入 192.168.0.2, 在子 网掩码配置项处,输入 255.255.254.0。

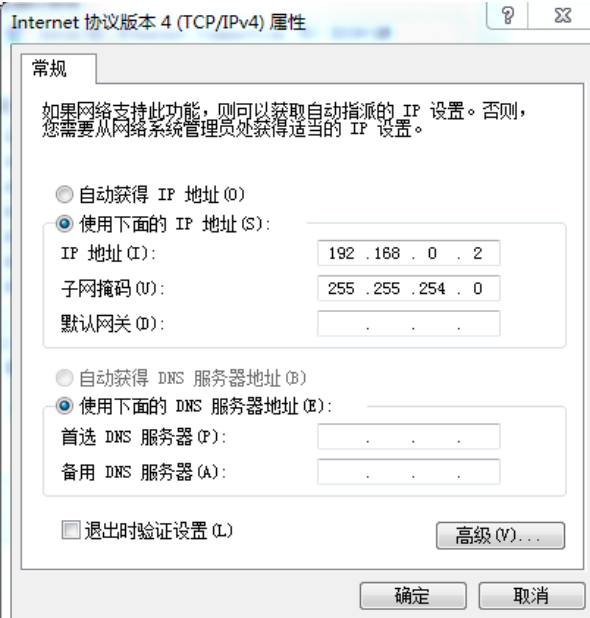

(6) 单击<确定>按钮,完成配置。

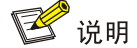

设备缺省的登录地址为是 http://192.168.0.1 或 https://192.168.0.1。缺省的登录用户名是 admin, 密码是 admin。首次登录后,需要修改密码。

# 本例使用缺省登录地址 "http://192.168.0.1"登录设备, 配置步骤如下:

- (1) 在 Host 上启动浏览器, 在浏览器的地址栏中输入 "http://192.168.0.1", 然后回车, 进入设 备的 Web 登录页面。
- (2) 在"用户名"配置项处输入 admin;在"密码"配置项处输入 admin。
- (3) 单击<登录>按钮,弹出修改密码页面。

#### 图3 Web 登录页面

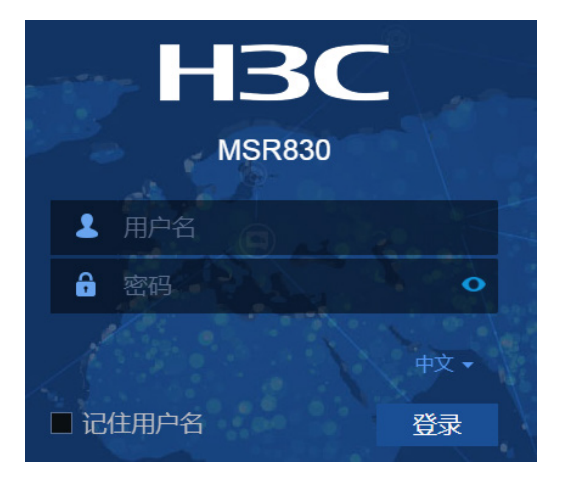

- (4) 在"旧密码"配置项处,输入 admin。
- (5) 在"新密码"配置项处,输入设置的新密码。
- (6) 在"密码确认"配置项处,再次输入设置的新密码。
- (7) 单击<确定>按钮,完成登录密码的修改。

### 图4 修改缺省 Web 登录密码

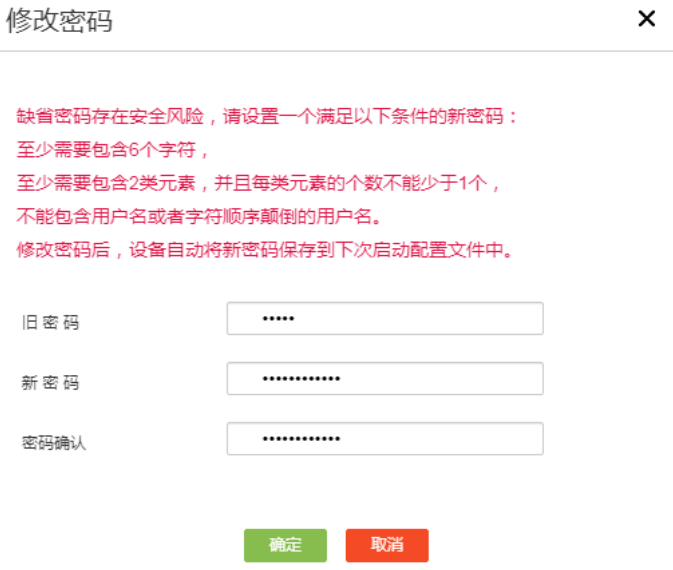

登录密码修改后,系统会自动跳转到设备 Web 管理界面, Web 登录成功。

### 图5 成功登录设备 Web 管理界面

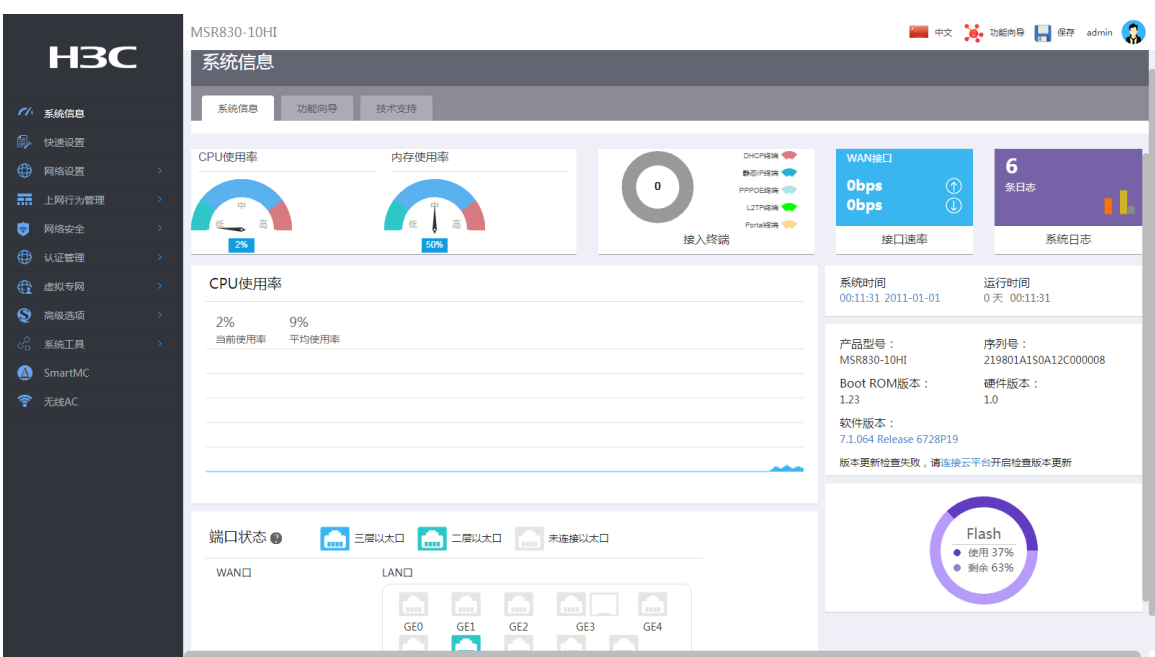

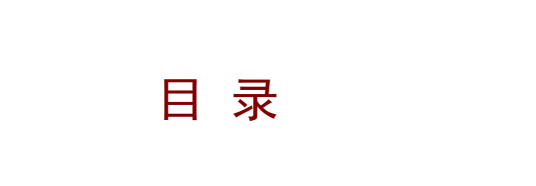

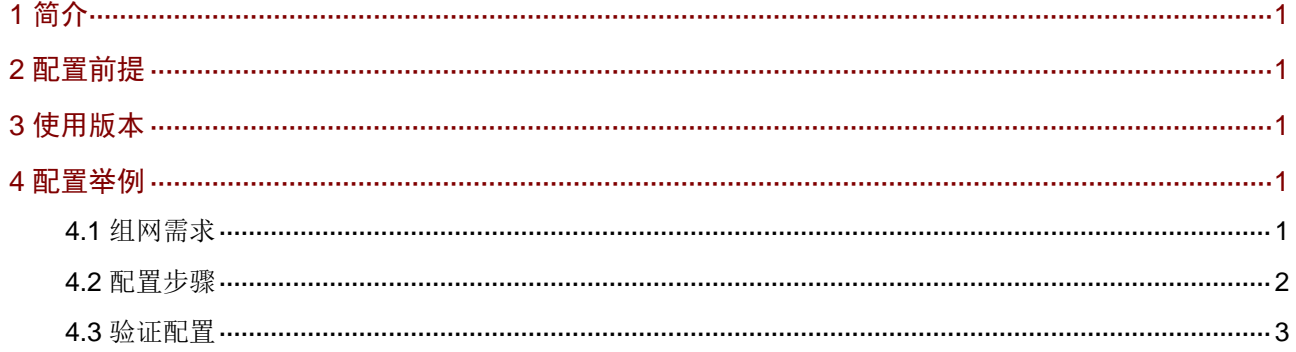

# <span id="page-14-0"></span>**1** 简介

本文档介绍管理账户的配置方式。

# <span id="page-14-1"></span>**2** 配置前提

本文档不严格与具体软、硬件版本对应,如果使用过程中与产品实际情况有差异,请参考以设备实 际情况为准。

本文档中的配置均是在实验室环境下进行的配置和验证,配置前设备的所有参数均采用出厂时的缺 省配置。如果您已经对设备进行了配置,为了保证配置效果,请确认现有配置和以下举例中的配置 不冲突。

本文档假设您已了解管理员和远程管理特性。

# <span id="page-14-2"></span>**3** 使用版本

本配置举例是在 MSR830-10HI 路由器 Release 6728P19 版本上进行配置和验证的。

# <span id="page-14-3"></span>**4** 配置举例

### <span id="page-14-4"></span>4.1 组网需求

[如图](#page-14-5) 1 所示,缺省情况下, LAN(VLAN1)接口下的所有 PC 都可以使用 admin 账户登录 Router 的 Web 管理界面。现为方便管理,要求如下:

- 添加管理员用户名为 webuser,密码为 router123456,删除缺省管理员账户 admin。
- 只允许 LAN 接口下的 Host A 访问设备 Web 管理界面。

### 图1 管理账户组网图

<span id="page-14-5"></span>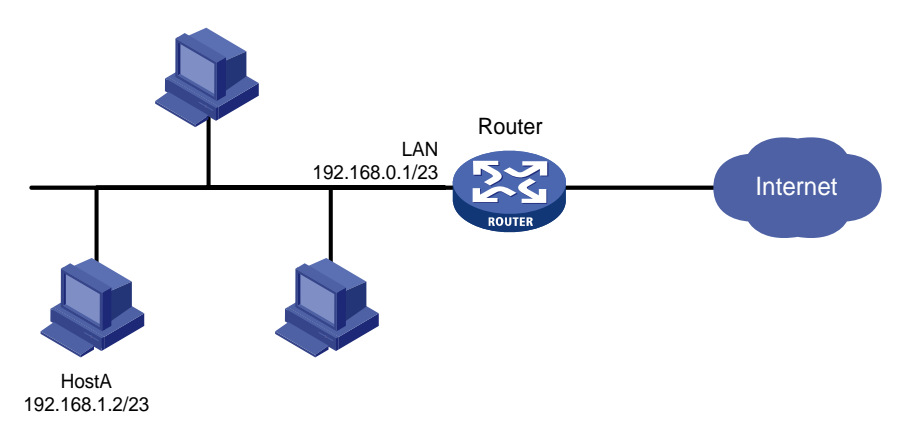

### <span id="page-15-0"></span>4.2 配置步骤

#### 1. 添加管理员用户名和密码

# 本例将添加一个设备的管理员账户,用户名为 webuser, 密码为 router123456。配置步骤如下:

(1) 登录设备 Web 管理界面, 设备 Web 管理界面导航栏中选择"系统工具>管理账户",进入管 理账户配置页面。

×

- (2) 点击<添加>按钮,进入添加管理员页面。
- (3) 在"用户名"配置项处,输入 webuser。
- (4) 在"密码"配置项处,输入 router123456。
- (5) 在"确认密码"配置项处,再次输入 router123456。
- (6) 在"角色"配置项处,选择 Administrator。
- (7) 在"可用服务"配置项处,选择 WEB。
- (8) 单击<确定>按钮,完成配置。

### 图2 添加管理员用户名和密码

添加管理员

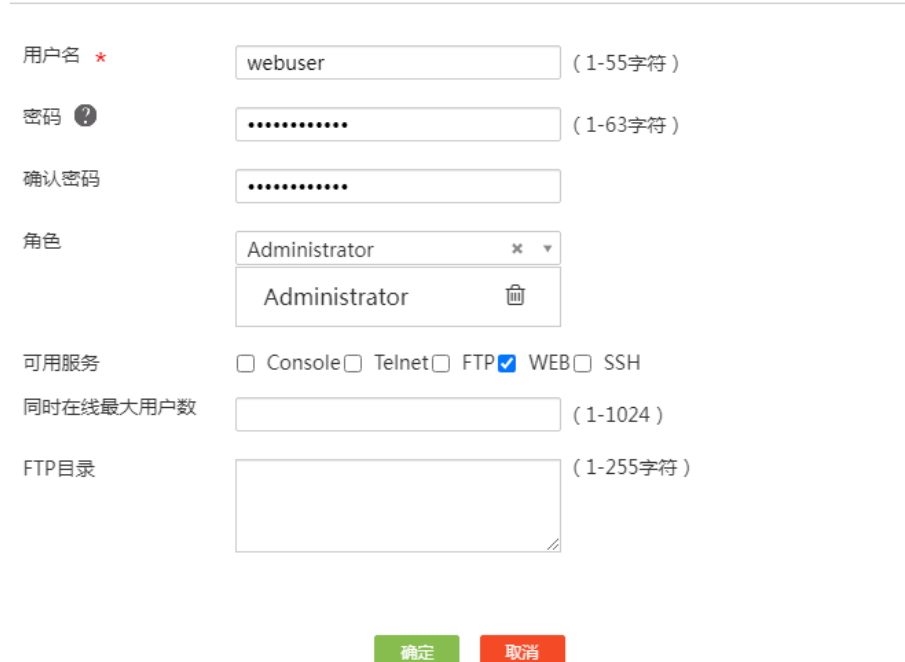

#### 2. 删除缺省管理员账户 admin

# 本例将删除设备的缺省管理员账户 admin。配置步骤如下:

- (1) 在设备 Web 管理界面导航栏中选择"系统工具>管理账户",进入管理账户配置页面。
- (2) 在用户行的"操作"区域,点击删除按钮,删除缺省管理员账户 admin。
- (3) 在弹出的"确认提示"对话框中,点击<是>按钮,完成删除操作。

#### 3. 配置管理 IP 地址

# 本例将允许访问设备 Web 管理界面的 IP 地址设置为 Host A 的 IP 地址 192.168.1.2。注意: 设置 完成后,其它 IP 地址将不可以访问设备 Web 管理界面。

- (1) 在设备 Web 管理页面, 单击执行区域右上角"管理员"图标, 在下拉框中选择"退出"。
- (2) 在弹出的"确认提示"对话框中,点击<是>按钮,完成退出操作。
- (3) 使用新的用户名和密码登录设备 Web 管理界面。
- (4) 在设备 Web 管理界面导航栏中选择"系统工具>远程管理",进入远程管理界面。
- (5) 单击"HTTP/HTTPS"页签,进入 HTTP/HTTPS 配置页面。
- (6) 点击<添加>按钮,进入添加管理员 IP 地址页面。
- (7) 单击"IP 地址段(默认推荐) 192.168.1.2-192.168.1.254"后的删除图标, 删除之前可登录 设备 Web 管理界面的 IP 地址段。

 $\times$ 

- (8) 在"IP 地址"配置项处,输入 Host A 的 IP 地址 192.168.1.2。
- (9) 点击配置项右侧的<>>>>按钮, 提交配置的地址内容。
- (10) 单击<确定>按钮,完成配置。

#### 图3 修改管理 IP 地址

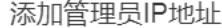

若未配置管理员IP地址,设备将自动为管理员地址列表添加默认推荐地址。

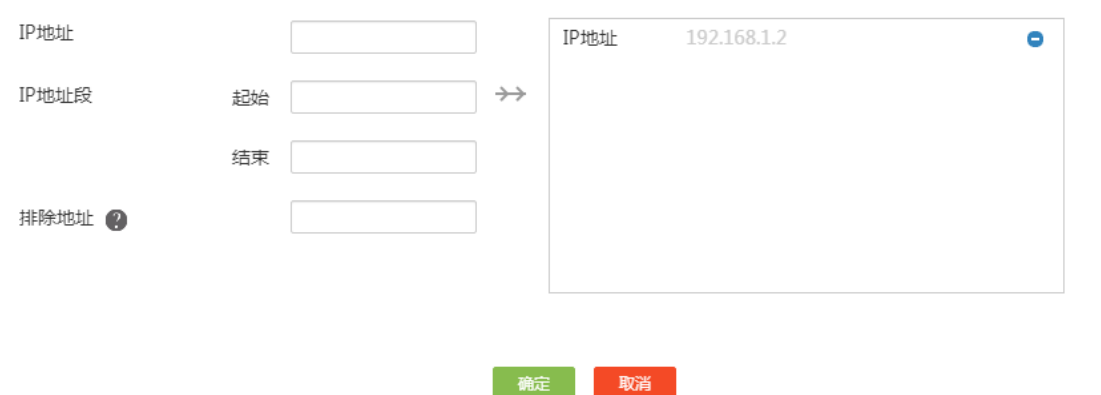

### <span id="page-16-0"></span>4.3 验证配置

# 仅在 Host A(IP 地址为 192.168.1.2/23)上可以使用用户名 webuser, 密码 router123456 登录 设备 Web 管理界面, 能够成功登录, 说明配置验证成功。

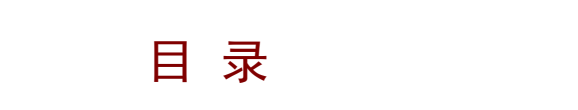

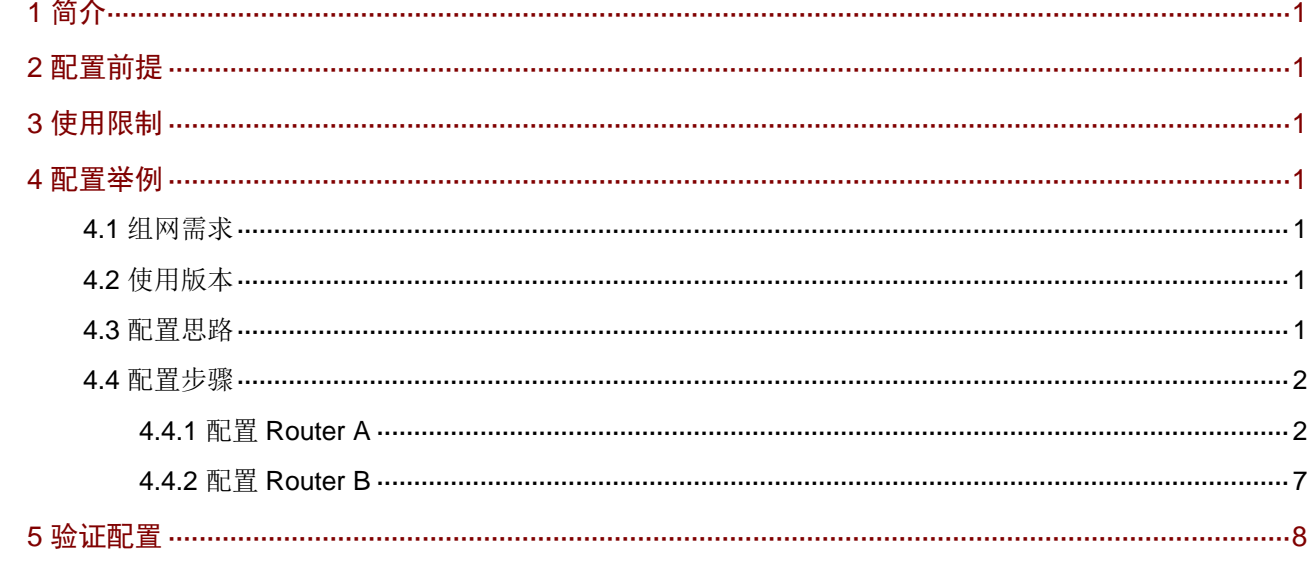

# <span id="page-18-0"></span>**1** 简介

本文档介绍路由器静态路由典型配置举例。

# <span id="page-18-1"></span>**2** 配置前提

本文档不严格与具体软、硬件版本对应,如果使用过程中与产品实际情况有差异,请以设备实际情 况为准。

本文档中的配置均是在实验室环境下进行的配置和验证,配置前设备的所有参数均采用出厂时的缺 省配置。如果您已经对设备进行了配置,为了保证配置效果,请确认现有配置和以下举例中的配置 不冲突。

本文档假设您已了解静态路由特性。

# <span id="page-18-2"></span>**3** 使用限制

静态路由的配置必须确保下一跳网络可达,并且下一跳设备也必须存在到本设备和目的地址的路由。

# <span id="page-18-3"></span>**4** 配置举例

### <span id="page-18-4"></span>4.1 组网需求

[如图](#page-18-7) 1 所示, 在 Router A、Router B 上配置静态路由, 实现 Host A 以及 Host B 的相互访问。

### 图1 静态路由配置组网图

<span id="page-18-7"></span>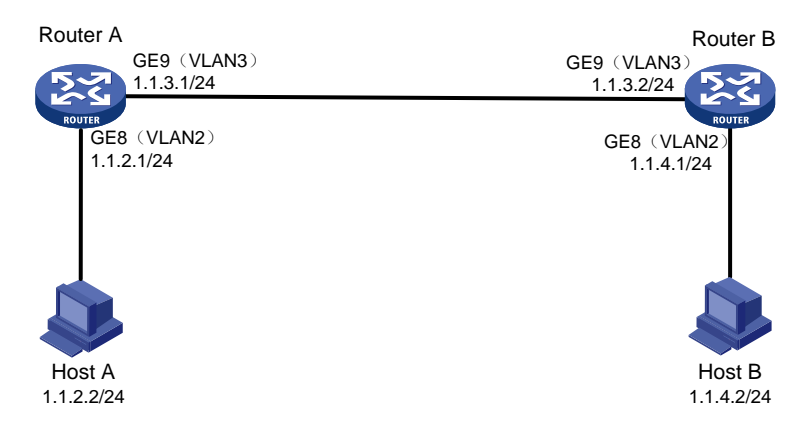

### <span id="page-18-5"></span>4.2 使用版本

本配置举例是在 MSR830-10HI 路由器 Release 6728P19 版本上进行配置和验证的。

### <span id="page-18-6"></span>4.3 配置思路

在 Router A 上, 需要进行如下配置:

- 划分 VLAN2 和 VLAN3,并配置 VLAN 接口 IP 地址。
- 将 GE8 接口划分 VLAN2,将 GE9 接口划分到 VLAN3。
- 添加到 Host B 所在子网 1.1.4.1/24 的静态路由。

在 Router B 上, 需要进行如下配置:

- 划分 VLAN2 和 VLAN3,并配置 VLAN 接口 IP 地址。
- 将 GE8 接口划分 VLAN2, 将 GE9 接口划分到 VLAN3。
- 添加到 Host A 所在子网 1.1.2.1/24 的静态路由。

### <span id="page-19-0"></span>4.4 配置步骤

### <span id="page-19-3"></span><span id="page-19-1"></span>4.4.1 配置 Router A

#### <span id="page-19-2"></span>1. 划分 VLAN2,并配置接口 IP 地址

# 在 Router A 上添加 VLAN2, 其接口 IP 地址为 1.1.2.1.配置步骤如下:

- (1) 在设备 Web 管理界面导航栏中选择"网络设置 > LAN 配置",进入 LAN 配置页面。
- (2) 单击<添加>按钮,进入添加 LAN 页面。
- (3) 在"LAN 接口类型"配置项处,选择 VLAN 接口。
- (4) 在"VLAN ID"配置项处,输入 2。
- (5) 在"接口 IP 地址"配置项处,输入 1.1.2.1。
- (6) 在"子网掩码"配置项处,输入 255.255.255.0。
- (7) 其它配置项保持默认配置,单击<确定>按钮,完成配置。

添加LAN

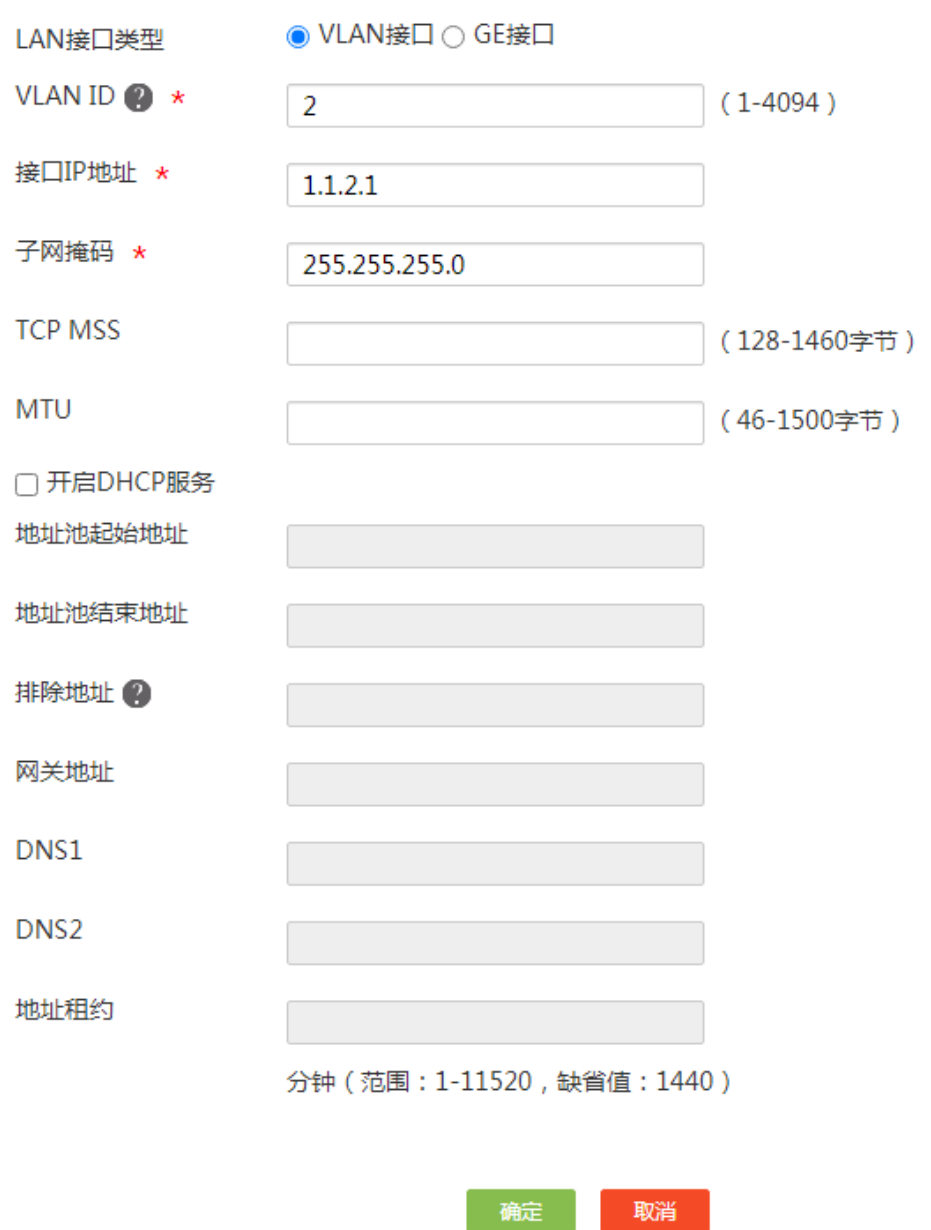

### <span id="page-20-0"></span>2. 划分 VLAN3,并配置接口 IP 地址

# 在 Router A 上添加 VLAN3, 其接口 IP 地址为 1.1.3.1, 配置步骤如下:

- (1) 在设备 Web 管理界面导航栏中选择"网络设置 > LAN 配置",进入 LAN 配置页面。
- (2) 单击<添加>按钮,进入添加 LAN 页面。
- (3) 在"LAN 接口类型"配置项处,选择 VLAN 接口。
- (4) 在"VLAN ID"配置项处,输入 3。
- (5) 在"接口 IP 地址"配置项处,输入 1.1.3.1。

x

- (6) 在"子网掩码"配置项处,输入 255.255.255.0。
- (7) 其它配置项保持默认配置,单击<确定>按钮,完成配置。

### 图3 配置 VLAN3

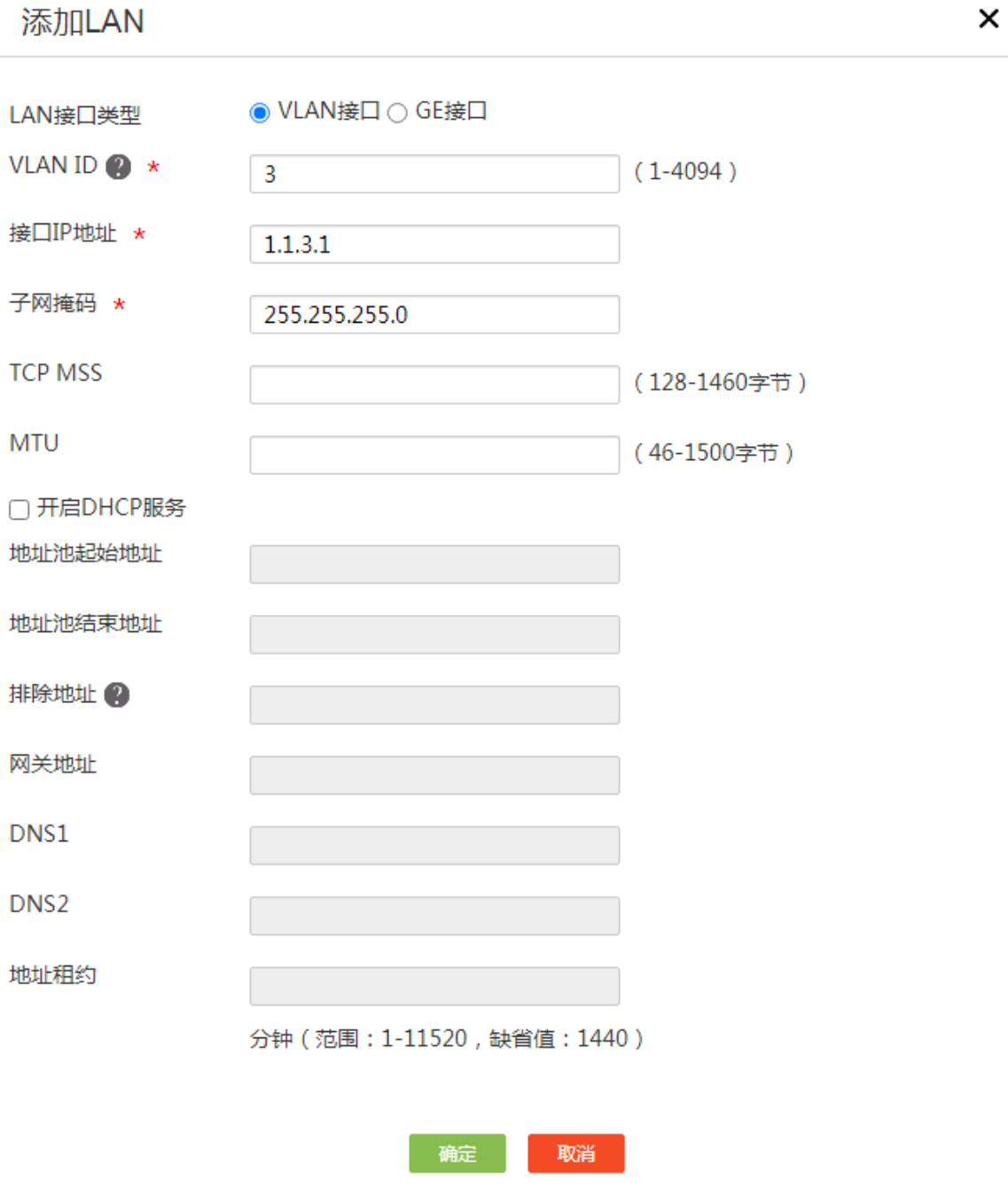

### <span id="page-21-0"></span>3. 将 GE8 接口划分到 VLAN2

- (1) 在设备 Web 管理界面导航栏中选择"网络设置 > LAN 配置",进入 VLAN 划分页面。
- (2) 单击 GE8 对应的操作列编辑图标,进入详细端口配置页面。
- (3) 在"PVID"配置项处,选择 2。
- (4) 单击<确认>按钮,完成配置。

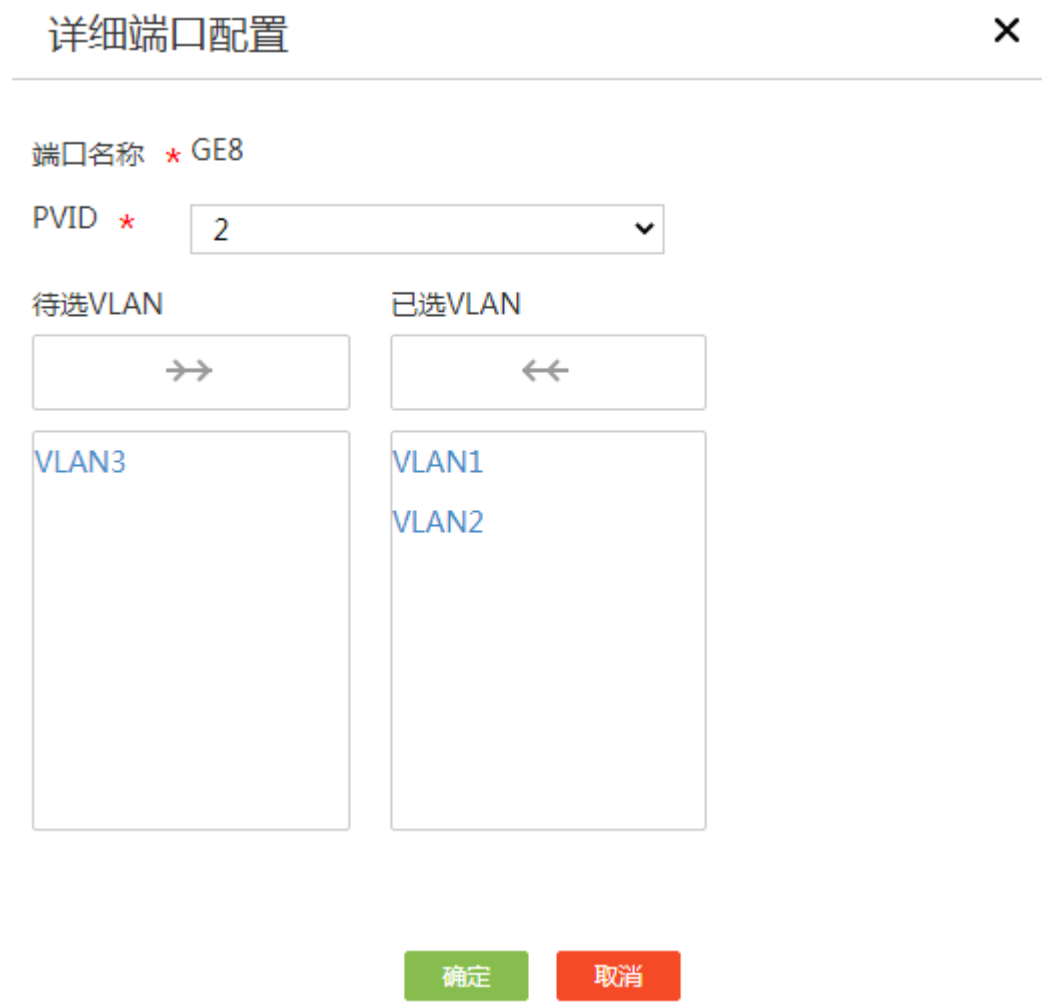

### <span id="page-22-0"></span>4. 将 GE9 接口划分到 VLAN3

- (1) 在设备 Web 管理界面导航栏中选择"网络设置 > LAN 配置",进入 VLAN 划分页面。
- (2) 单击 GE9 对应的操作列编辑图标,进入详细端口配置页面。
- (3) 在"PVID"配置项处,选择 3。
- (4) 单击<确定>按钮,完成配置。

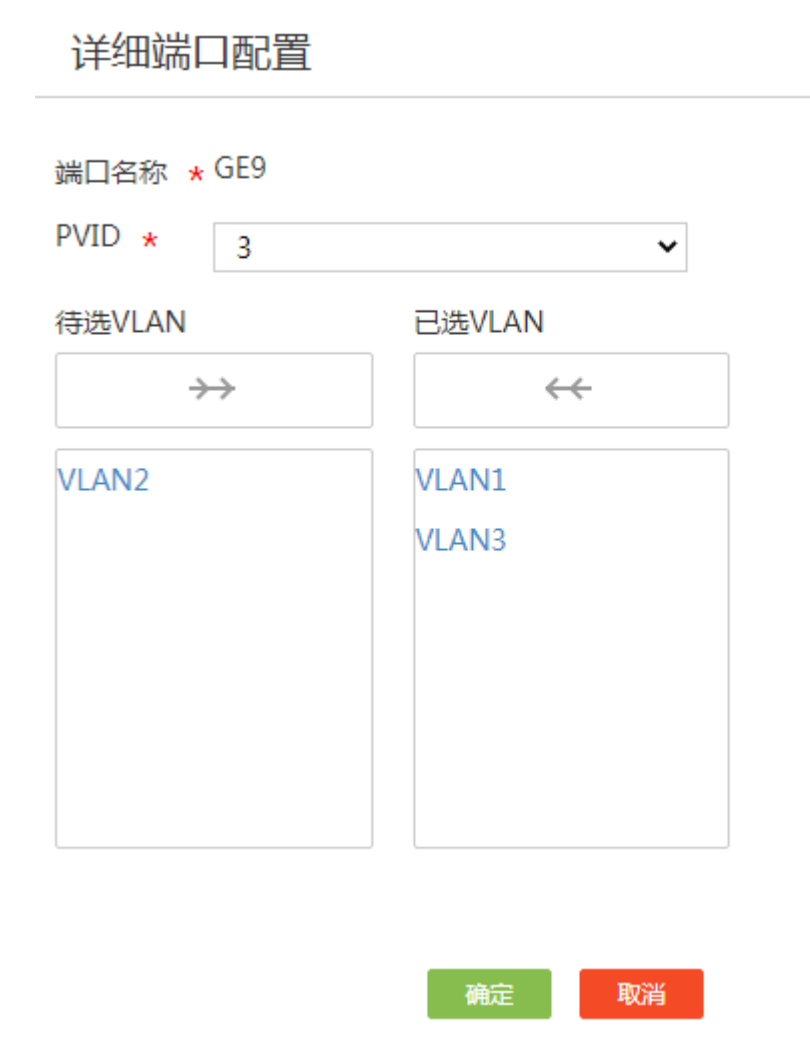

#### <span id="page-23-0"></span>5. 配置静态路由

# 在 Router A 上添加目的 IP 地址为 1.1.4.0, 下一跳 IP 地址为 1.1.3.2 的 IPv4 静态路由。

(1) 在设备 Web 管理界面导航栏中选择"高级选项 > 静态路由",进入静态路由配置页面。

×

- (2) 单击<添加>按钮,进入添加 IPv4 静态路由页面。
- (3) 在"目的 IP 地址"配置项处,输入 1.1.4.0。
- (4) 在"掩码长度"配置项处,输入 24。
- (5) 在"下一跳"配置项处,取消出接口前方的勾选,在"下一跳 IP 地址"配置项处,输入 1.1.3.2。
- (6) 单击<确定>按钮,完成配置。

6

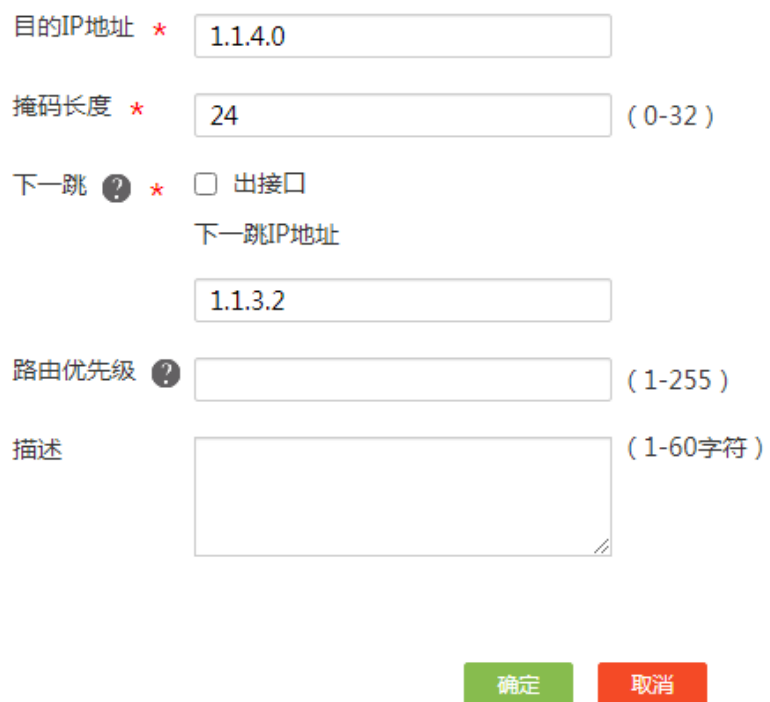

### <span id="page-24-0"></span>4.4.2 配置 Router B

#### 1. 划分 VLAN2,并配置接口 IP 地址

# 在 Router B 上添加 VLAN2, 其接口 IP 地址为 1.1.4.1。 配置步骤请参见 "[4.4.1 1.](#page-19-2) 划分 [VLAN2](#page-19-2), [并配置接口](#page-19-3) IP 地址"。

### 2. 划分 VLAN3,并配置接口 IP 地址

# 在 Router B 上添加 VLAN3, 其接口 IP 地址为 1.1.3.2。 配置步骤请参见 "[4.4.1 2.](#page-20-0) 划分 [VLAN3](#page-20-0), [并配置接口](#page-20-0) IP 地址"。

### 3. 将 GE8 接口划分到 VLAN2

# 在 Router B 上将 GE8 接口划分到 VLAN2。配置步骤请参见"[4.4.1 3.](#page-21-0) 将 GE8 [接口划分到](#page-21-0) VLAN2"。

#### 4. 将 GE9 接口划分到 VLAN3

# 在 Router B 上将 GE9 接口划分到 VLAN3。配置步骤请参见"[4.4.1 4.](#page-22-0) 将 GE9 [接口划分到](#page-22-0) VLAN3"。

#### 5. 配置静态路由

# 在 Router B 上添加到 Host A 所在子网 1.1.2.1/24 的静态路由, 下一跳 IP 地址为 1.1.3.1。 配置步 骤请参见"[4.4.1 5.](#page-23-0) [配置静态路由"](#page-23-0)。

# <span id="page-25-0"></span>**5** 验证配置

# 在 Host A 主机上 ping Host B 主机的 IP 地址 1.1.4.2, 如果能够 Ping 通, 则说明配置成功。 C:\Users\abc>ping 1.1.4.2

正在 Ping 1.1.4.2 具有 32 字节的数据: 来自 1.1.4.2 的回复: 字节=32 时间=1ms TTL=252 来自 1.1.4.2 的回复: 字节=32 时间=1ms TTL=252 来自 1.1.4.2 的回复: 字节=32 时间=1ms TTL=252 来自 1.1.4.2 的回复: 字节=32 时间=1ms TTL=252

1.1.4.2 的 Ping 统计信息: 数据包: 已发送 = 4,已接收 = 4,丢失 = 0 (0% 丢失), 往返行程的估计时间(以毫秒为单位): 最短 = 1ms, 最长 = 1ms, 平均 = 1ms

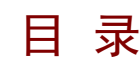

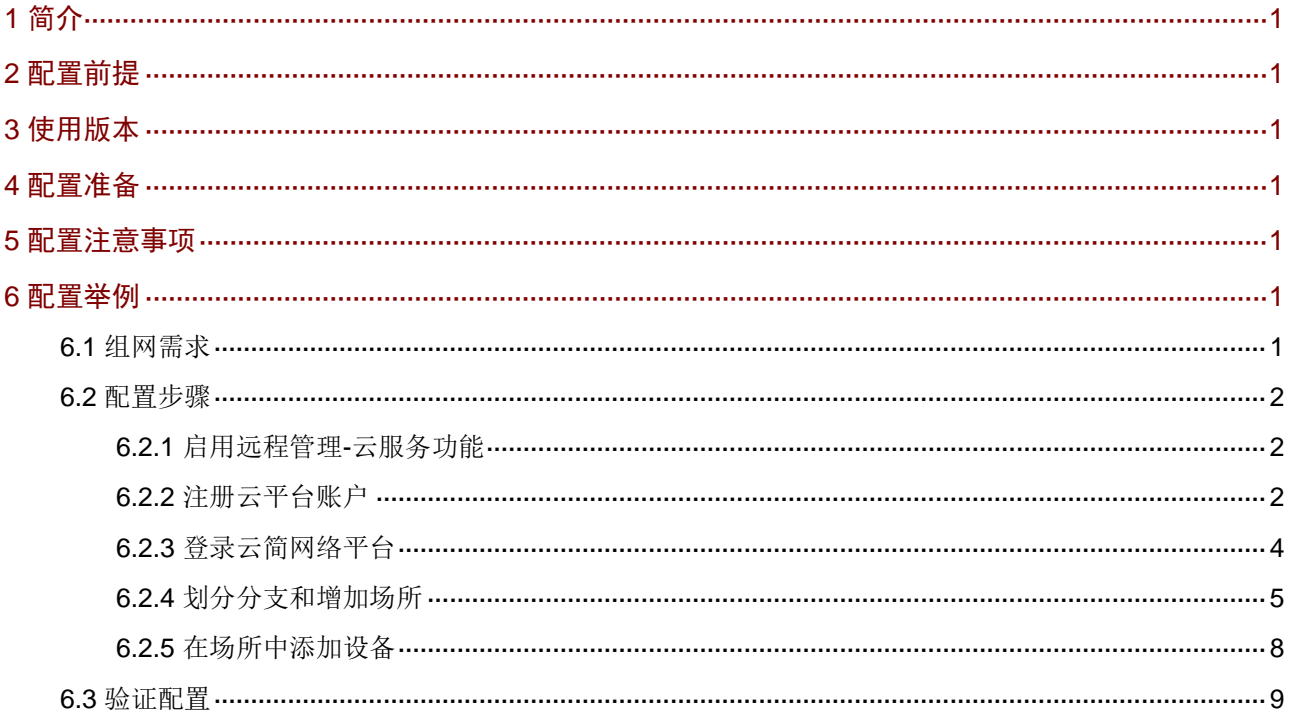

# <span id="page-27-0"></span>**1** 简介

本文档介绍路由器远程管理-云服务的配置方法。

当网络管理员需要远程监管或运维设备时,可以通过设备 Web 页面上的云服务功能将设备绑定到 H3C 云简网络平台(以下简称云平台)来实现。

H3C 云简网络是主要面向中小企业用户的轻量级多业务平台,适用于中小企业办公网络,中小型商 业网络以及分支连锁场景。云简网络为以上类型场景提供场景化解决方案,包括开局部署,设备监 管,无线运维,数据对接与应用等。

## <span id="page-27-1"></span>**2** 配置前提

本文档不严格与具体软、硬件版本对应,如果使用过程中与产品实际情况有差异,请参考以设备实 际情况为准。

本文档中的配置均是在实验室环境下进行的配置和验证,配置前设备的所有参数均采用出厂时的缺 省配置。如果您已经对设备进行了配置,为了保证配置效果,请确认现有配置和以下举例中的配置 不冲突。

本文档假设您已了解远程管理-云服务特性。

# <span id="page-27-2"></span>**3** 使用版本

本配置举例是在 MSR3610-X1 路由器 Release 6728P22 版本上进行配置和验证的。

# <span id="page-27-3"></span>**4** 配置准备

首次登录 H3C 云简网络平台需要注册账户,相关操作可以参考 [https://www.h3c.com/cn/Service/Document\\_Software/Document\\_Center/Oasis/Catalog/Oasis\\_Pl](https://www.h3c.com/cn/Service/Document_Software/Document_Center/Oasis/Catalog/Oasis_Platform/Oasis_Platform/Guide_Manual/Oasis_Guide/H3C_BS_Manual-6W104/) [atform/Oasis\\_Platform/Guide\\_Manual/Oasis\\_Guide/H3C\\_BS\\_Manual-6W104/](https://www.h3c.com/cn/Service/Document_Software/Document_Center/Oasis/Catalog/Oasis_Platform/Oasis_Platform/Guide_Manual/Oasis_Guide/H3C_BS_Manual-6W104/)中的云简网络账户 注册方法,或者参考下文"[6.2.2](#page-28-2) [注册云平台账户"](#page-28-2)章节。

### <span id="page-27-4"></span>**5** 配置注意事项

MSR 系列路由器当前仅支持绑定到 H3C 云简网络平台。

### <span id="page-27-5"></span>**6** 配置举例

### <span id="page-27-6"></span>6.1 组网需求

[如图](#page-28-3) 1 所示,某企业要求将公司出口路由器绑定到云平台,方便远程对设备进行监管和运维。

<span id="page-28-3"></span>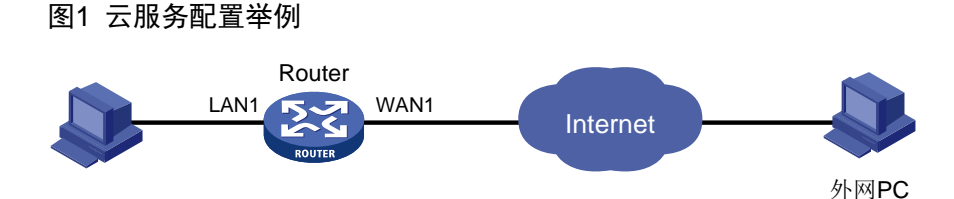

### <span id="page-28-0"></span>6.2 配置步骤

### <span id="page-28-1"></span>6.2.1 启用远程管理-云服务功能

#确认设备 Web 管理界面的云服务功能为开启状态,步骤如下:

- (1) 在设备 Web 管理界面导航栏中选择"系统工具 > 远程管理",进入远程管理配置页面。
- (2) 单击"云服务"页签,进入云服务配置页面。
- (3) 在"云服务"配置项处,选择开启。(缺省就为开启状态,该步骤可省略)
- (4) "云平台服务器域名"配置项处默认配置为 H3C 云简网络平台域名,保持默认配置即可。
- (5) "云场所定义"配置项处默认配置为"H3C",可自定义修改。

### 图2 开启远程管理-云服务功能

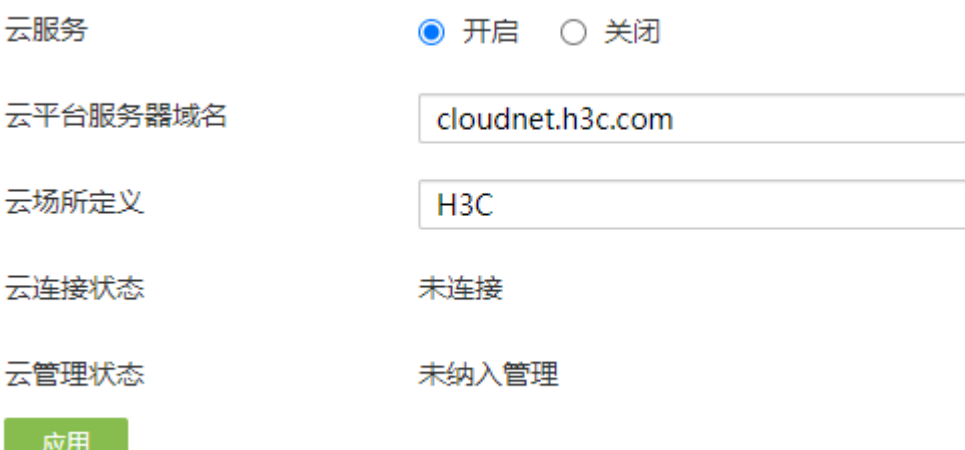

### <span id="page-28-2"></span>6.2.2 注册云平台账户

#云平台的服务器域名为"cloudnet.h3c.com",建议使用谷歌、火狐或 Edge 浏览器打开, 首次登 录需要进行账户注册。配置步骤如下:

(1) 在浏览器地址栏输入 <http://cloudnet.h3c.com/>, 进入云简网络平台登录页面。

#### 图3 云简网络登录页

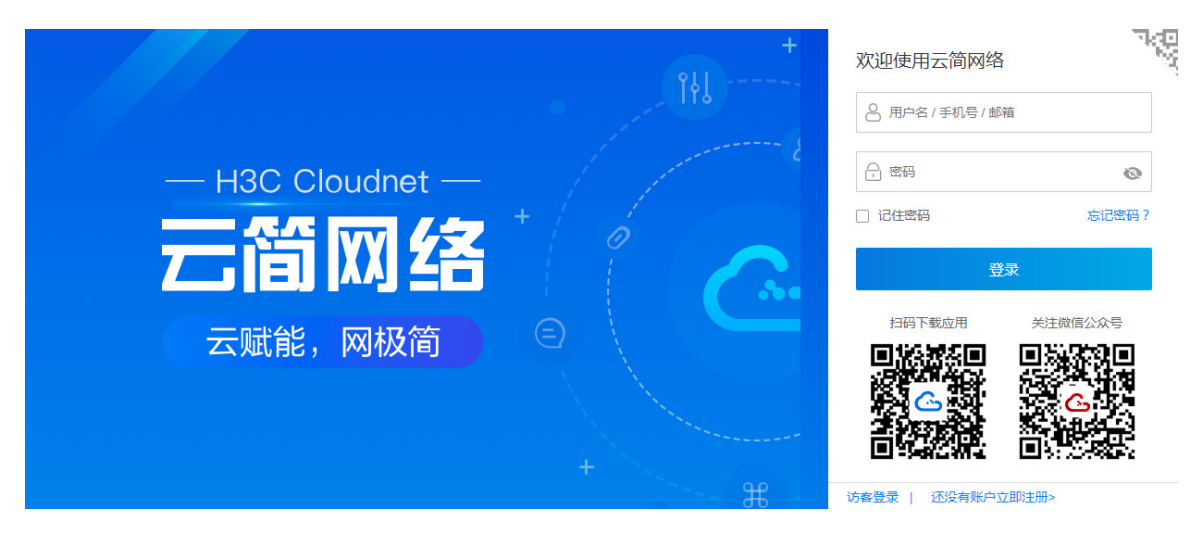

- (2) 单击"还没有账户立即注册"选项,进入用户注册页面。
- (3) 在"用户名"配置项处,输入自定义的用户名。
- (4) 在"验证码"配置项处,输入该配置项后面显示的验证码。
- (5) 在"手机号"配置项处,输入手机号。
- (6) 单击<获取验证码>按钮,验证码会以短信的形式发送到您注册的手机上。
- (7) 在"手机验证码"配置项处,输入短信获取的验证码。
- (8) 在"登录密码"配置项处,输入自定义的登录密码。
- (9) 在"确认密码"配置项处,再次输入自定义的密码。
- (10) 勾选"同意《用户条款》《隐私政策》"前方的单选框,同意相关协议。
- (11) 单击<完成注册>按钮,完成账户注册。

图4 注册页

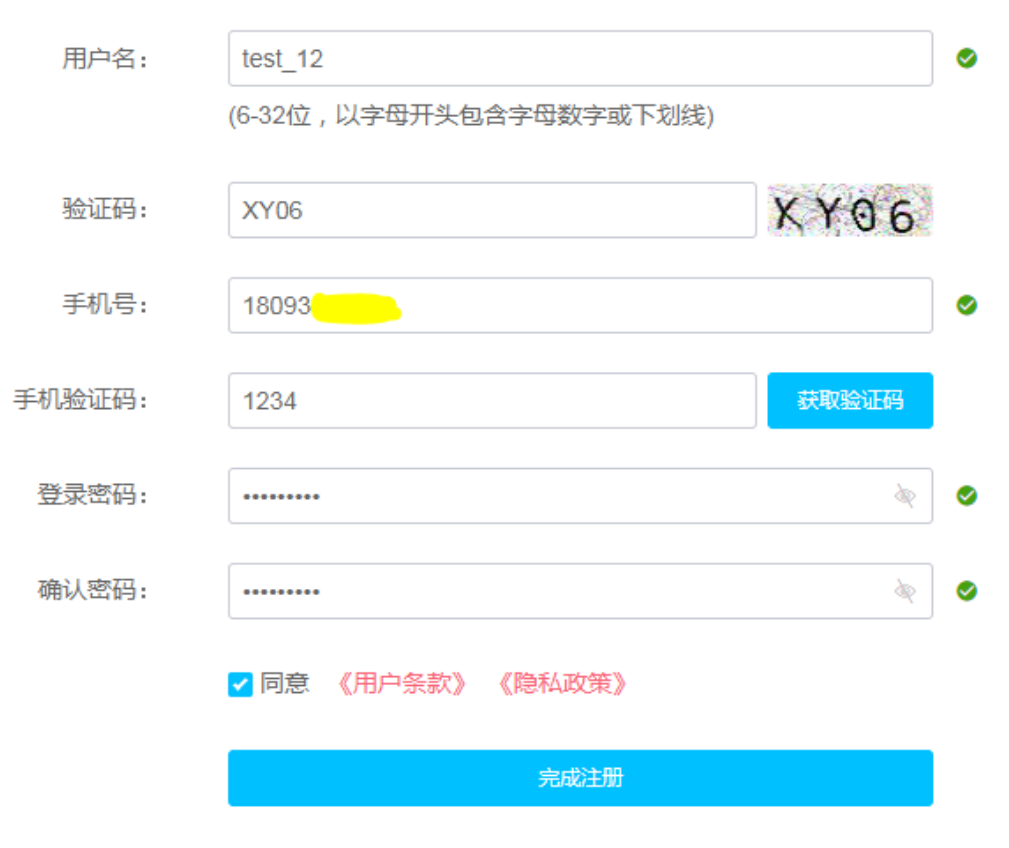

已有账号,请登录

### <span id="page-30-0"></span>6.2.3 登录云简网络平台

- (1) 返回云简网络平台登录页面。
- (2) 在"用户名/手机号/邮箱"配置项处,输入注册的用户名或手机号。
- (3) 在"密码"配置项处,输入注册的密码。
- (4) 单击<登录>按钮,进入云简网络平台首页。

#### 图5 云简网络平台首页

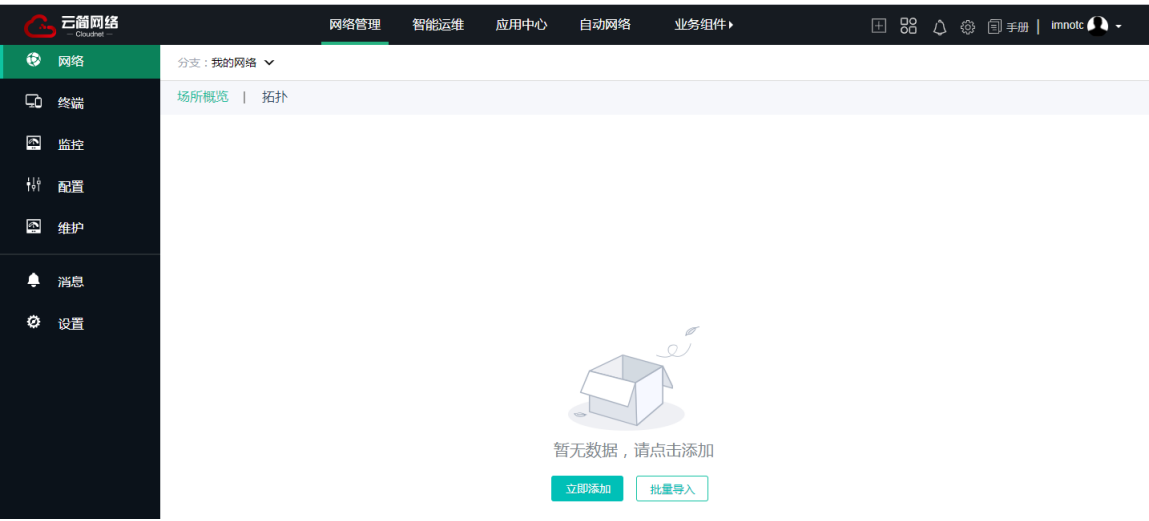

### <span id="page-31-0"></span>6.2.4 划分分支和增加场所

图说明

场所为存放网络设备的虚拟容器,一般同一场所仅能存放同一产品类型、同一设备类型的网络设备; 分支为存放场所的虚拟容器,一般会根据一定的规划划分分支,例如地区,品牌等。

#本例在云平台划分名称为"浙江"的分支,然后在该分支下增加名称为"杭州"的场所。配置步 骤如下:

- (1) 在云简网络平台首页顶部导航栏中选择"网络管理"选项,然后选择左侧导航栏中的"网络-组织",进入组织页面。
- (2) 单击左侧<+增加>按钮,弹出添加分支对话框。
- (3) 在分支名称配置项处,输入浙江。
- (4) 单击<确认>按钮,完成分支的划分。
- (5) 单击右侧<+增加>按钮,弹出增加场所对话框,场所类型选择"通用"。

#### 图6 场景类型配置

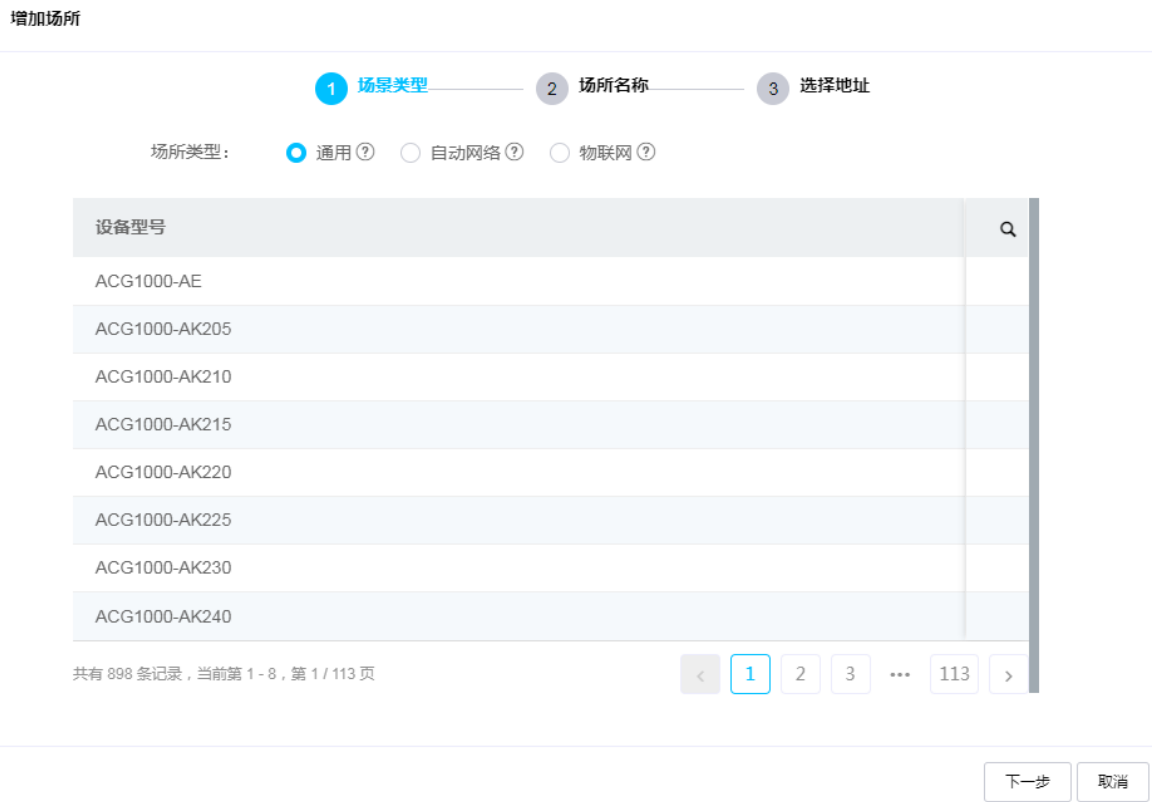

- (6) 单击<下一步>按钮,进行场所名称配置。
- (7) 在"场所名称"配置项处,输入杭州。
- (8) 在"分支"配置项处,选择"浙江"。
- (9) 在"所属行业"配置项处,选择其他(可根据实际情况选择行业类型)。

### 图7 场所名称配置

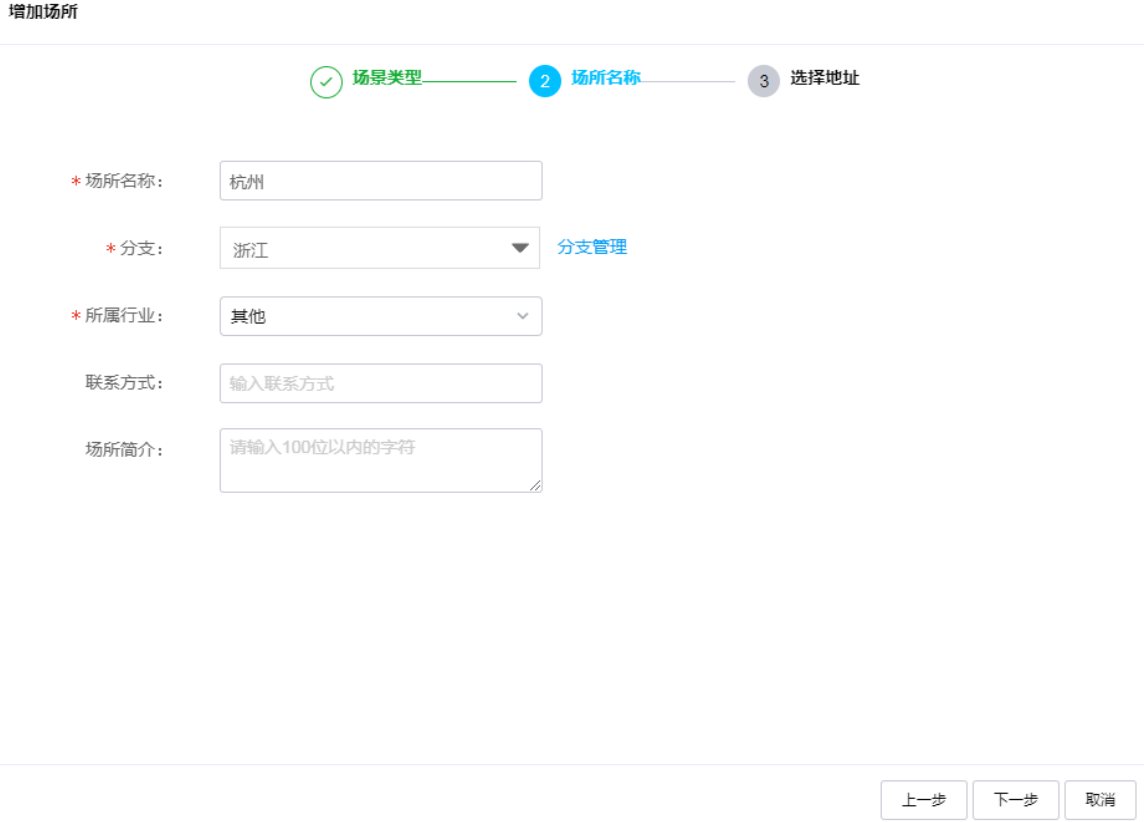

- (10) 单击<下一步>按钮, 在详细地址配置项处输入设备的详细地址。
- (11) 单击<确定>按钮,完成场所的添加。

#### 图8 场所名称配置

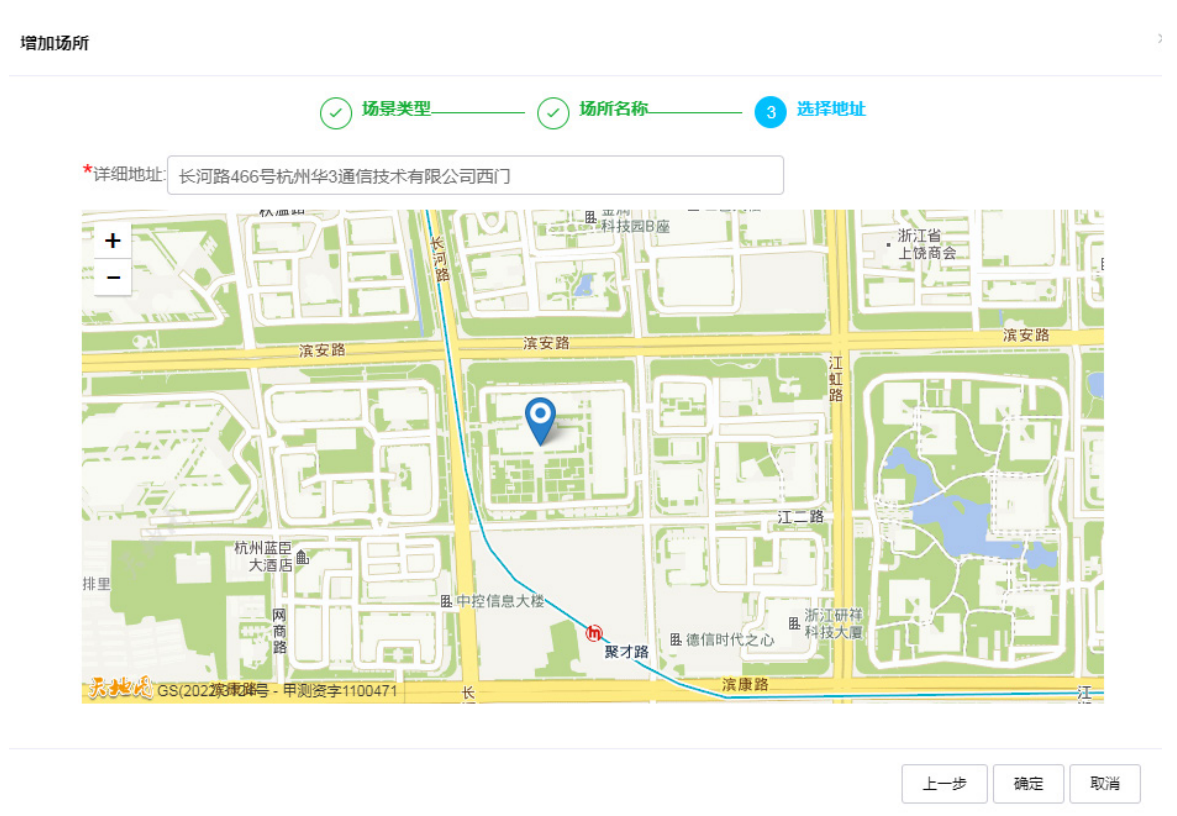

### <span id="page-34-0"></span>6.2.5 在场所中添加设备

# 将本例中的出口路由器添加到"杭州"场所, 增加设备之前需在路由器 Web 管理界面"系统信息" 页面中查看设备序列号。配置步骤如下:

- (1) 在云简网络平台首页顶部导航栏中选择"网络管理"选项,然后选择左侧导航栏中的"网络-设备"。
- (2) 单击<增加设备>按钮,进入增加设备页面。
- (3) 在"场所"配置项处,选择"杭州"。
- (4) 在"设备名称"配置项处,输入路由器。(可根据需要自定义)
- (5) 在"设备系列号"配置项处,输入出口路由器的序列号。
- (6) 在"设备类型"配置项处,选择"普通设备"。
- (7) 单击<添加>按钮,完成设备的增加。

#### 图9 增加设备

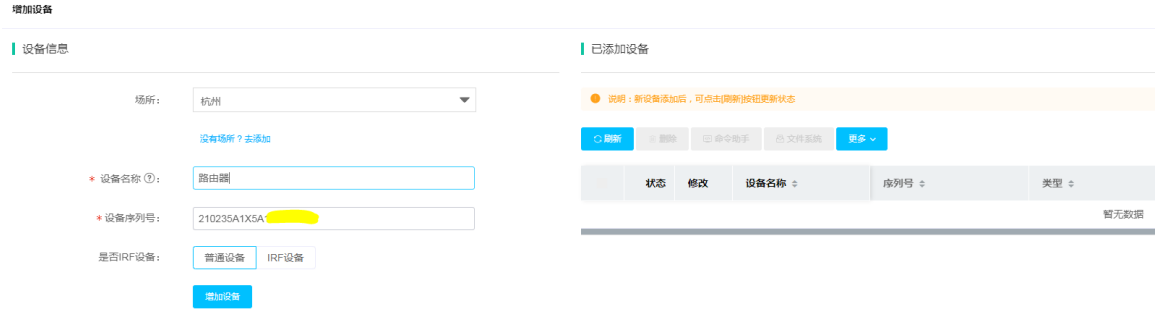

### <span id="page-35-0"></span>6.3 验证配置

- (1) 登录路由器 Web 管理界面, 选择"系统工具 > 远程管理", 进入远程管理配置页面。
- (2) 单击"云服务"页签,进入云服务配置页面,查看云连接状态为"已连接"、云管理状态为"已 纳入管理",说明设备已成功绑定云简网络平台,配置成功。如显示"未连接",请重新检查 配置或设备网络的连通性。

#### 图10 验证配置

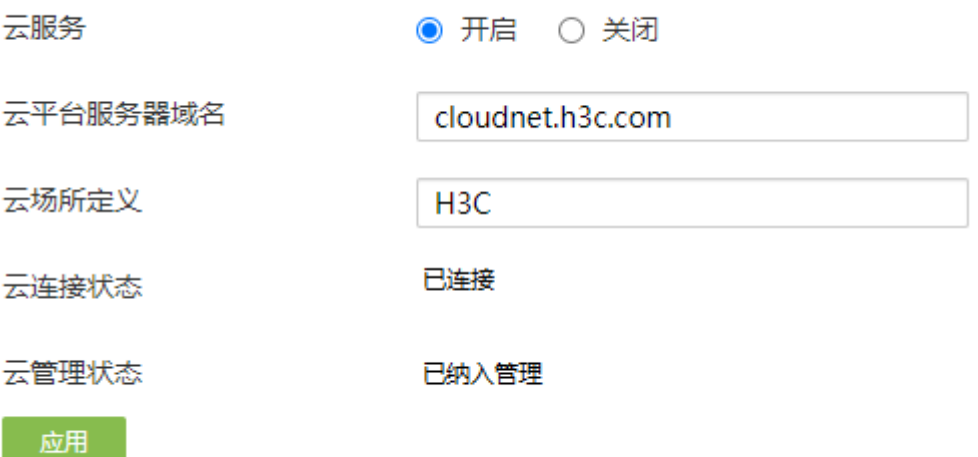
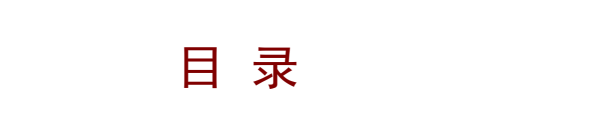

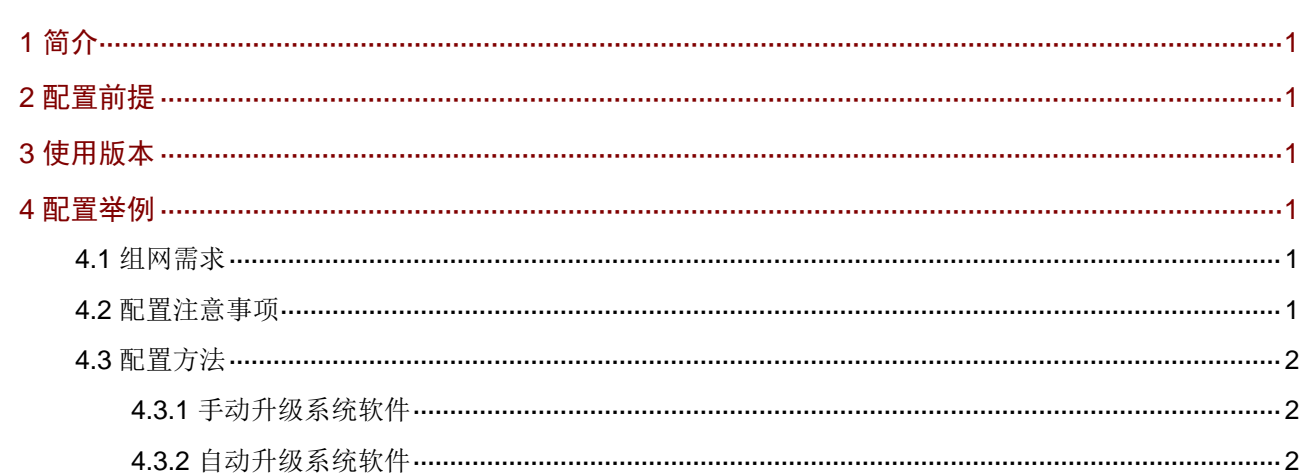

# <span id="page-37-0"></span>**1** 简介

本文档介绍路由器系统升级的配置方法。

您可以根据实际的应用环境,选择下面两种升级方法中的一种进行系统升级操作:

- 手动升级系统软件:通过特定路径下的系统软件文件对设备的系统软件进行升级,具体配置请 参见"[4.3.1](#page-38-1) [手动升级系统软件"](#page-38-1)。
- 自动升级系统软件:设备将通过云平台对设备的系统软件进行升级,具体步骤请参见"[4.3.2](#page-38-2) [自](#page-38-2) [动升级系统软件"](#page-38-2)。

# <span id="page-37-1"></span>**2** 配置前提

本文档不严格与具体软、硬件版本对应,如果使用过程中与产品实际情况有差异,请参考以设备实 际情况为准。

本文档中的配置均是在实验室环境下进行的配置和验证,配置前设备的所有参数均采用出厂时的缺 省配置。如果您已经对设备进行了配置,为了保证配置效果,请确认现有配置和以下举例中的配置 不冲突。

本文档假设您已了解系统升级特性。

# <span id="page-37-2"></span>**3** 使用版本

本配置举例是在 MSR3610-X1 路由器 Release 6728P22 版本上进行配置和验证的。

# <span id="page-37-3"></span>**4** 配置举例

## <span id="page-37-4"></span>4.1 组网需求

[如图](#page-37-6) 1 所示,某企业需要对出口路由器(MSR3610-X1)进行系统升级,设备当前软件版本为 Release 6728P22,要求升级到最新的软件版本 Release 6749l01。

#### <span id="page-37-6"></span>图1 系统升级配置组网图

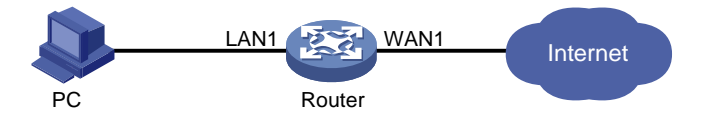

## <span id="page-37-5"></span>4.2 配置注意事项

- 在进行系统软件升级之前,建议备份当前设备配置文件。
- 系统升级过程中,设备请勿断电。升级成功后设备会自动重启,为防止业务中断,升级过程中, 不要随便切换网页,直至完成升级。
- 进行自动升级前,需确保云连接状态为已连接,可以进入设备 Web 管理界面"系统工具 > 远 程管理 > 云服务"页面,查看云连接状态。

## <span id="page-38-0"></span>4.3 配置方法

### <span id="page-38-1"></span>4.3.1 手动升级系统软件

# 图说明

进行手工升级前,请根据软件版本说明书找到和本设备匹配的软件包(必须为IPE 文件),并将它 保存到您的登录终端。您可以从

[https://www.h3c.com/cn/Service/Document\\_Software/Software\\_Download/Router/](https://www.h3c.com/cn/Service/Document_Software/Software_Download/Router/)获得最新的软 件版本。

- (1) 在设备 Web 管理界面导航栏中选择"系统工具 > 系统升级",进入系统升级配置页面.
- (2) 单击"版本升级"页签,进入软件升级页面。
- (3) 单击<手动升级系统软件>按钮,进入手工升级系统软件配置页面。
- (4) 单击<选择文件>按钮,选择从H3C官网下载的软件版本(IPE文件,如果下载的文件是压缩包, 则需要解压缩获取 IPE 文件), 并勾选"立即重启设备"选项。
- (5) 单击<确定>按钮,系统会自动上传软件版本,然后进行升级。
- 图2 手动升级系统软件

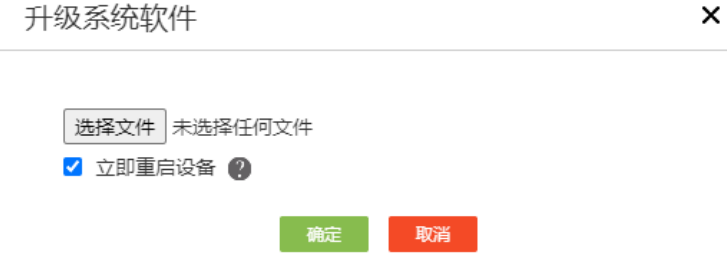

#### <span id="page-38-2"></span>4.3.2 自动升级系统软件

- (1) #在设备 Web 管理界面导航栏中选择"系统工具 > 系统升级",进入系统升级页面。
- (2) 单击"版本升级"页签,进入软件升级页面。
- (3) 单击<自动升级系统软件>按钮,进入升级系统软件页面。
- (4) 单击<确定>按钮,系统将进行自动升级。

### 图3 自动升级系统软件

升级系统软件

 $\times$ 

即将从云平台自动升级最新的版本文件,是否继续?

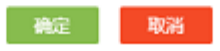

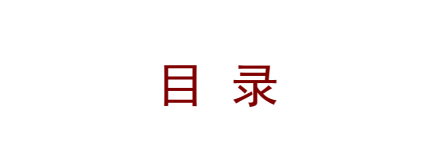

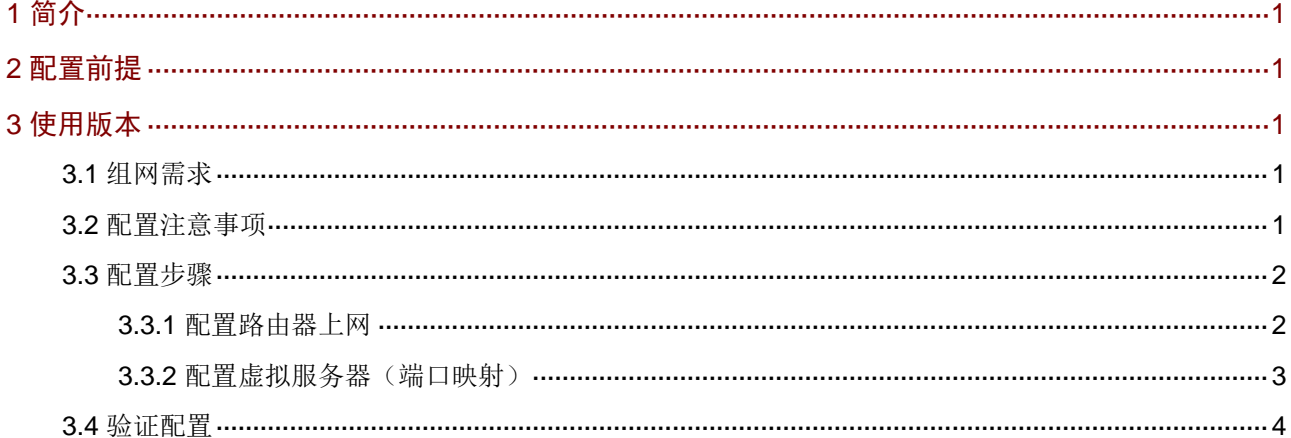

# <span id="page-41-0"></span>**1** 简介

本文档介绍路由器端口映射的配置方法。

当外网用户(例如出差员工)想要访问搭建在企业内网的服务器时,可以通过配置端口映射(即 Web 管理界面中 NAT 配置-虚拟服务器功能)实现。

# <span id="page-41-1"></span>**2** 配置前提

本文档不严格与具体软、硬件版本对应,如果使用过程中与产品实际情况有差异,请参考以设备实 际情况为准。

本文档中的配置均是在实验室环境下进行的配置和验证,配置前设备的所有参数均采用出厂时的缺 省配置。如果您已经对设备进行了配置,为了保证配置效果,请确认现有配置和以下举例中的配置 不冲突。

本文档假设您已了解 NAT 配置-虚拟服务器特性。

# <span id="page-41-2"></span>**3** 使用版本

本配置举例是在 MSR3610-X1 路由器 Release 6728P22 版本上进行配置和验证的。

## <span id="page-41-3"></span>3.1 组网需求

[如图](#page-41-5) 1 所示, Router 为某企业的出口网关, 通过 WAN0 接口连接 Internet, WAN0 接口的连接模式 为固定地址, IP 地址为 20.1.1.2/24, 网关地址为 20.1.1.1。

因企业在外出差员工需要访问搭建在内网的 OA 服务器,因此需要在 Router 上配置端口映射。OA 服务器的信息如下:

- 协议类型:TCP
- IP 地址: 192.168.1.2
- 内部端口:80

```
图1 端口映射典型配置组网图
```
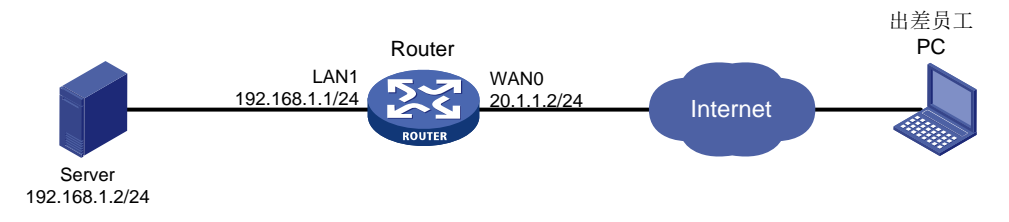

## <span id="page-41-4"></span>3.2 配置注意事项

本例中映射的仅是服务器的 Web 服务,外部端口选择自定义端口,起始端口号和结束端口号需要 保持一致,建议输入 10000 及以上端口号。本例输入 10000。

## <span id="page-42-0"></span>3.3 配置步骤

### <span id="page-42-1"></span>3.3.1 配置路由器上网

# 本例中外网的接口模式为单 WAN 模式, WAN 接口的连接模式为固定地址。配置步骤如下:

- (1) 在设备 Web 管理界面导航栏中选择"网络设置 > 外网配置",进入外网配置页面。
- (2) 在"场景定义"页签下选择单 WAN 模式,单击<应用>按钮使得配置生效。

#### 图2 配置 WAN 场景

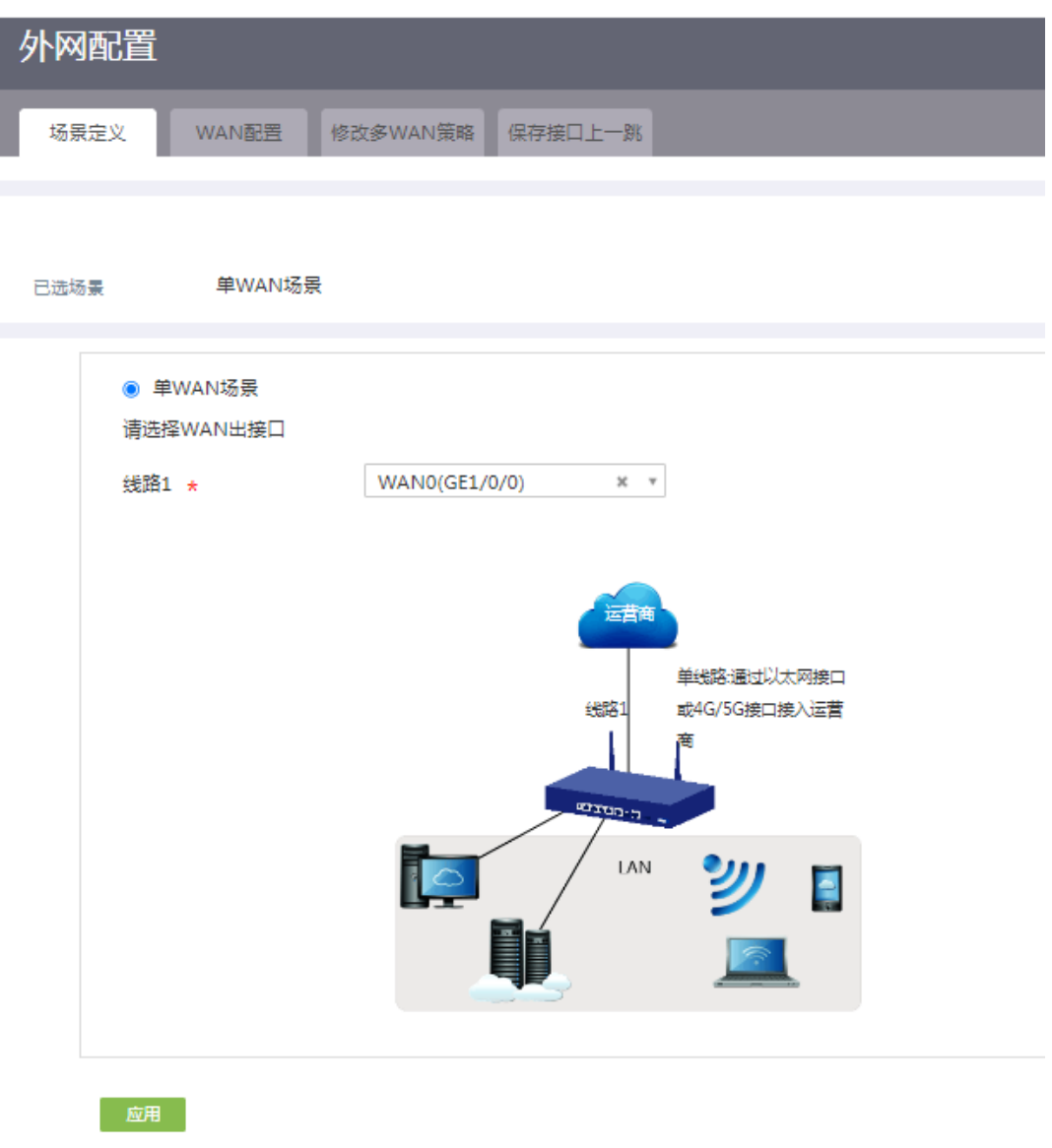

- (3) 单击"WAN 配置"页签,进入 WAN 配置页面。
- (4) 单击 WAN0 接口对应操作列编辑图标,进入修改 WAN 配置页面。
- (5) 在"连接模式"配置项处,选择固定地址。
- (6) 在"IP 地址"配置项处,输入 20.1.1.2。
- (7) 在"子网掩码"配置项处,输入 255.255.255.0。
- (8) 在"网关地址"配置项处,输入 20.1.1.1。
- (9) 在"NAT 地址转换"配置项处,选择启用。
- (10) 其它参数保持默认配置即可,单击<确定>按钮保存配置。

#### 图3 配置 WAN0 接口连接 Internet

## 修改WAN配置

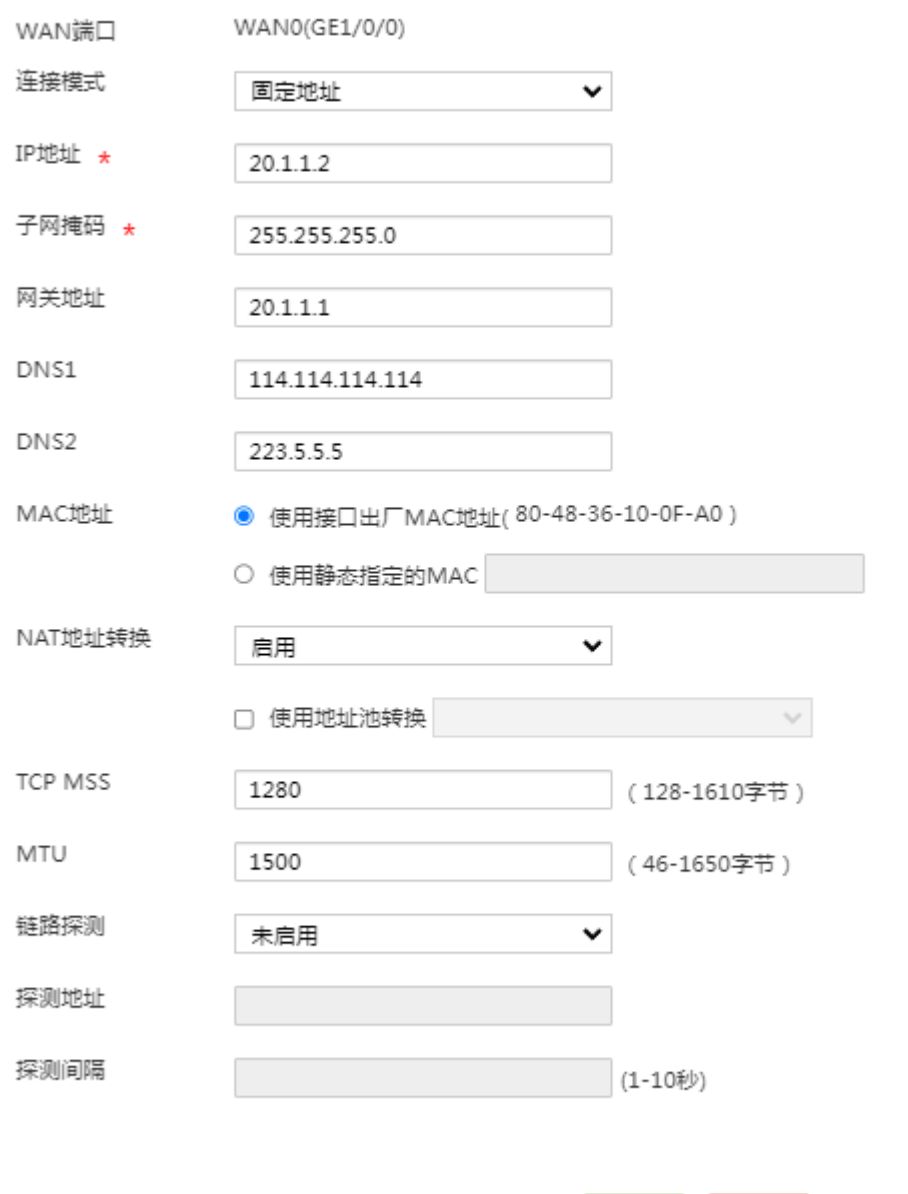

### <span id="page-43-0"></span>3.3.2 配置虚拟服务器(端口映射)

# 本例外部端口选择自定义端口,起始端口号和结束端口号保持一致,输入 10000。配置步骤如下:

確定

取消

- (1) 在设备 Web 管理界面中选择"网络设置 > NAT 配置",进入 NAT 配置页面。
- (2) 在"端口映射"页签下,单击<添加>按钮,进入添加 NAT 端口映射页面。
- (3) 在"接口"配置项处,选择当前接口 WAN0。
- (4) 在"协议类型"配置项处,选择 TCP。
- (5) 在"外部地址"配置项处,选择当前接口 IP 地址。
- (6) 在"外部端口"配置项处,选择"自定义端口",并在起始端口号配置项处输入 10000,结 束端口号配置项处输入 10000。
- (7) 在"内部地址"配置项处,输入 192.168.1.2(服务器的 IP 地址)。
- (8) 在"内部端口"配置项处,起始端口号配置项处输入 80。
- (9) 单击<确定>按钮完成配置。
- 图4 添加 NAT 端口映射

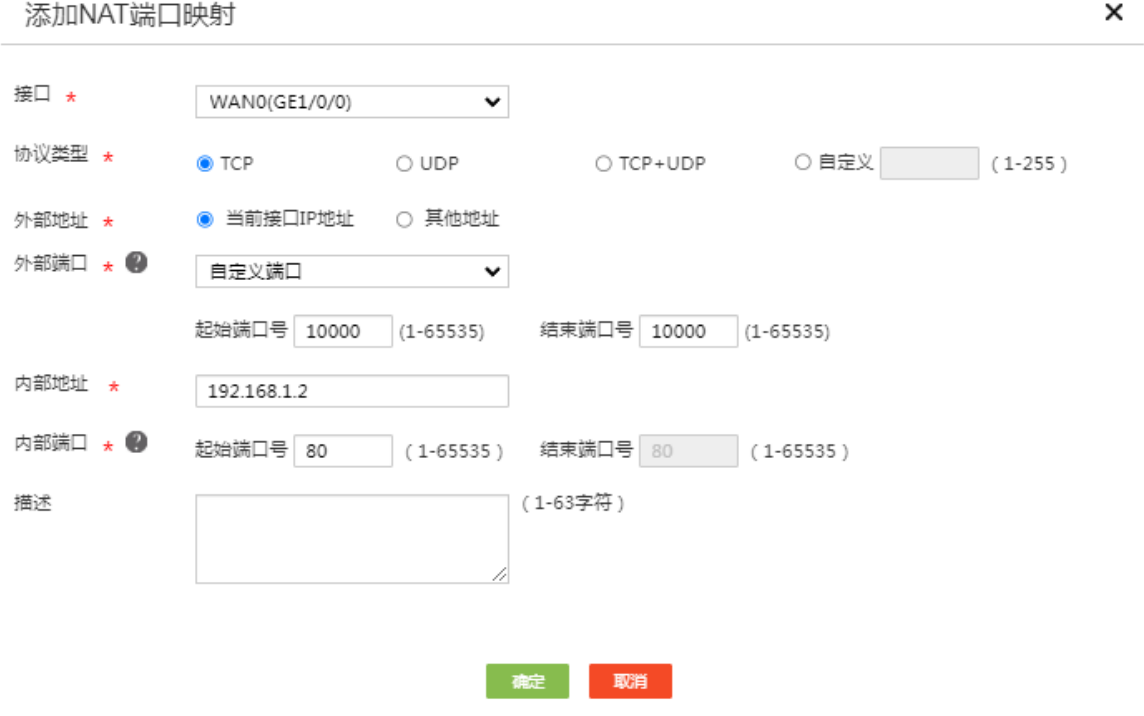

## <span id="page-44-0"></span>3.4 验证配置

使用出差员工 PC, 在浏览器中输入 http://20.1.1.2:10000, 可以访问企业内部 OA 服务器网页, 配 置验证成功。

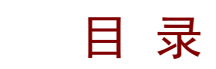

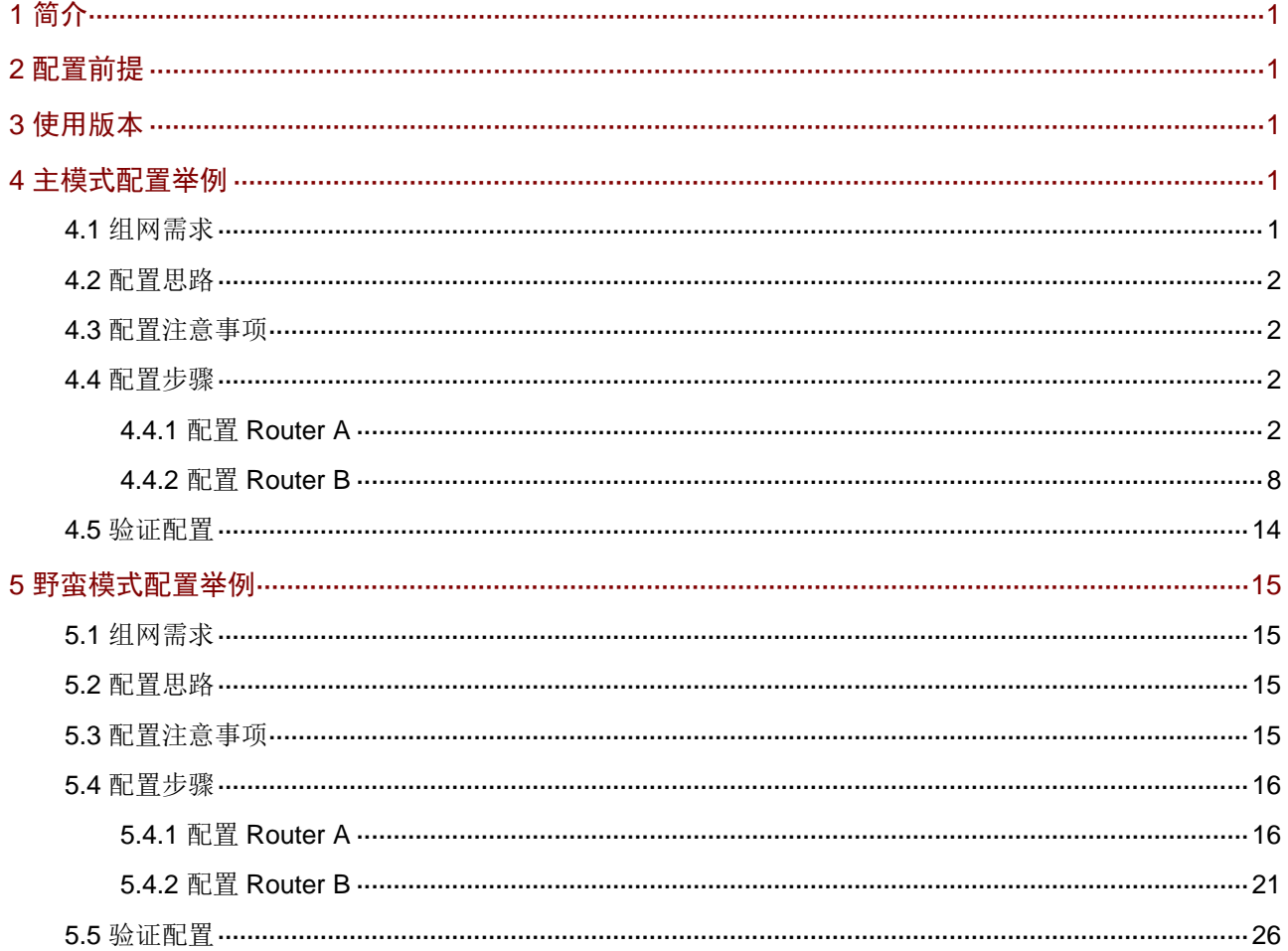

# <span id="page-46-0"></span>**1** 简介

本文档分别介绍路由器采用主模式和野蛮模式建立 IPsec VPN 的配置方法。

- 主模式: 适用于企业和分支路由器外网均有固定公网 IP 地址的场景。
- 野蛮模式:适用于企业和分支路由器其中一端外网无固定公网 IP 地址(例如以 DHCP 方式连 接 Internet) 的场景。

请根据您的实际组网,参[考主模式配置举例或](#page-46-3)[野蛮模式配置举例进](#page-60-0)行配置。

# <span id="page-46-1"></span>**2** 配置前提

本文档不严格与具体软、硬件版本对应,如果使用过程中与产品实际情况有差异,请参考以设备实 际情况为准。

本文档中的配置均是在实验室环境下进行的配置和验证,配置前设备的所有参数均采用出厂时的缺 省配置。如果您已经对设备进行了配置,为了保证配置效果,请确认现有配置和以下举例中的配置 不冲突。

本文档假设您已了解 IPsec VPN 特性。

# <span id="page-46-2"></span>**3** 使用版本

本配置举例是在 MSR3610-X1 路由器 Release 6728P22 版本和 MSR3640-X1-HI 路由器 Release 6728P22 版本上进行配置和验证的。

# <span id="page-46-3"></span>**4** 主模式配置举例

## <span id="page-46-4"></span>4.1 组网需求

[如图](#page-60-4) 14 所示, Router A 为企业总部网关, Router B 为企业分支网关, Router A 和 Router B 的外网 接口模式均为单 WAN 模式,且以固定地址方式连接 Internet。分支与总部通过公网建立通信。 出于安全因素,需要对企业分支与总部之间相互访问的数据流进行安全保护,因此需要在 Router A 和 Router B 之间建立一条 IPsec 隧道。具体要求如下:

- 两端通过预共享秘钥(123456TESTplat&!)进行认证。
- IKE 协商采用的加密算法为 3DES-CBC,认证算法为 MD5。
- IPsec 隧道的封装模式为隧道模式, 安全协议为 ESP。

#### 图1 IPsec VPN(主模式)典型配置组网图

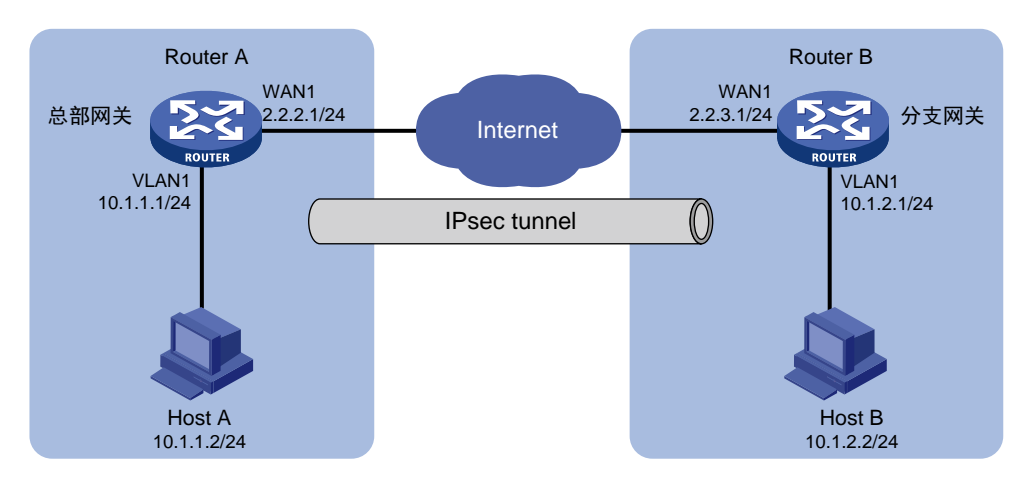

## <span id="page-47-0"></span>4.2 配置思路

采用如下的配置思路:

- (1) 完成 WAN 和 LAN 的基本配置
	- a. 配置 Router A 和 Router B 的 WAN 接口 IP 地址和网关地址等参数。
	- b. 修改 Router A 和 Router B 的 VLAN1 接口缺省 IP 地址。
- (2) 添加 IPsec 策略

由于 Router A 和 Router B 的 WAN 接口均以固定公网 IP 地址连接 Internet, 因此 IPsec 策略 中的 IKE 协商模式选择主模式。

## <span id="page-47-1"></span>4.3 配置注意事项

- 修改 VLAN1 接口的 IP 地址后,会导致 Web 管理界面登录异常,需要使用修改后的 IP 地址重 新登录 Web 管理界面,才能进行接下来的配置。
- 若您的组网是双 WAN 或多 WAN 接入时,需要在 Router 上需配置一条静态路由,将访问对 端内网的流量指向 IPsec 策略中所选用的 WAN 接口。本例中 Router A 和 Router B 均为单 WAN 接入,设备自动生成一条缺省路由,将所有流量指向出接口的网关,所以本例中该步骤 可省略。
- IPsec 隧道两端设备的预共享秘钥、安全协议、加密/认证算法以及封装模式需保持一致。

## <span id="page-47-2"></span>4.4 配置步骤

### <span id="page-47-3"></span>4.4.1 配置 Router A

#### 1. 修改 VLAN1 接口的 IP 地址

# 将 VLAN1 接口的 IP 地址修改为 10.1.1.1/24。 配置步骤如下:

- (1) 在设备 Web 管理界面导航栏中选择"网络设置 > LAN 配置", 讲入 LAN 配置页面。
- (2) 单击"LAN 配置"页签,进入 LAN 配置页面。
- (3) 单击 VLAN1 对应的操作列编辑图标,进入修改 LAN 配置页面。
- (4) 在"接口 IP 地址"配置项处,输入 10.1.1.1。
- (5) 在"子网掩码"配置项处,输入 255.255.255.0。
- (6) 其它配置项均保持默认情况即可,单击<确定>按钮保存配置。
- 图2 修改 LAN 配置

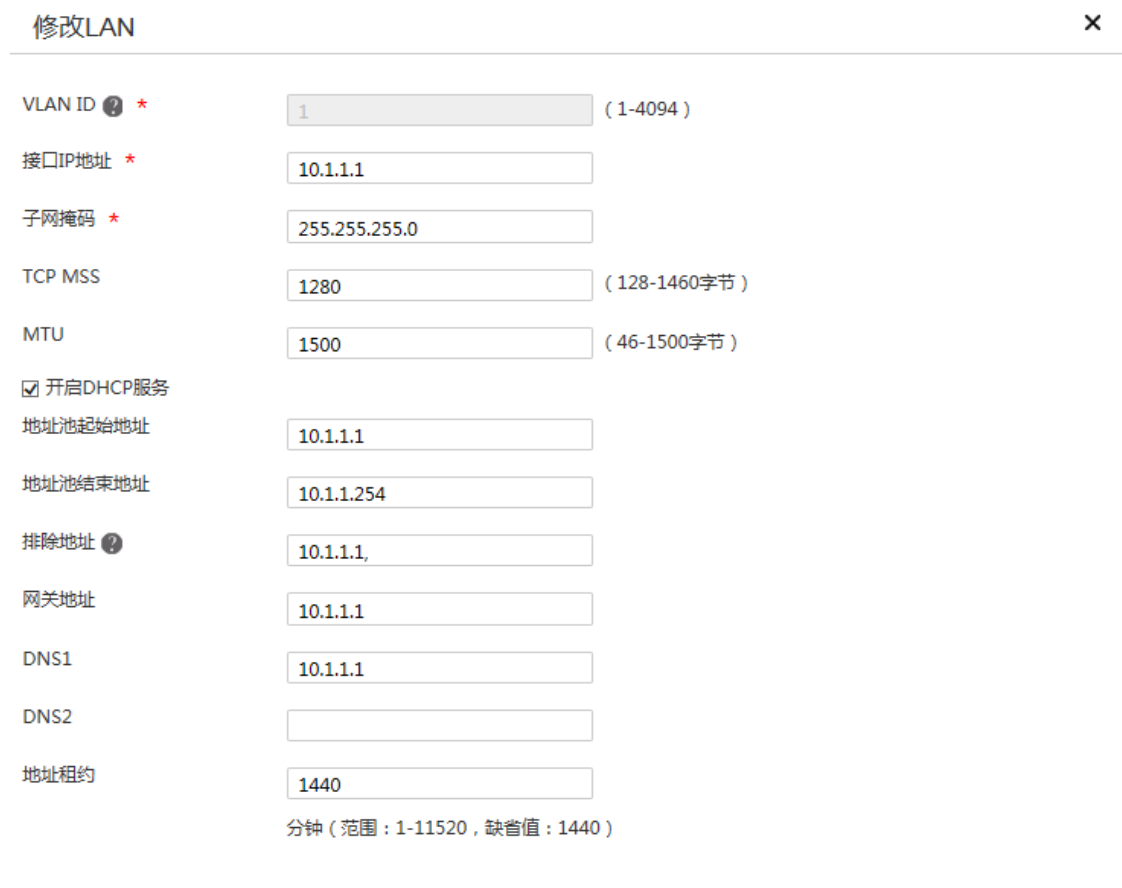

#### 2. 配置 WAN1 接口连接 Internet

# 本例中 Router A 外网的接口模式选择单 WAN 模式, WAN 接口的连接模式为固定地址。配置步 骤如下:

神定 取消

- (1) 在设备 Web 管理界面导航栏中选择"网络设置 > 外网配置",进入外网配置页面。
- (2) 在"场景定义"页签下选择单 WAN 场景,选择线路 1 为 WAN1,单击<应用>按钮使得配置 生效。
- (3) 单击"WAN 配置"页签,进入 WAN 配置页面。
- (4) 单击 WAN1 对应的操作列编辑图标,进入修改 WAN 配置页面。
- (5) 在"连接模式"配置项处,选择固定地址。
- (6) 在"IP 地址"配置相处,输入 2.2.2.1。
- (7) 在"子网掩码"配置项处,输入 255.255.255.0。
- (8) 在"网关地址"配置项处,输入 2.2.2.254。
- (9) 其它配置项均保持默认情况即可,单击<确定>按钮保存配置。

### 图3 配置 WAN 场景

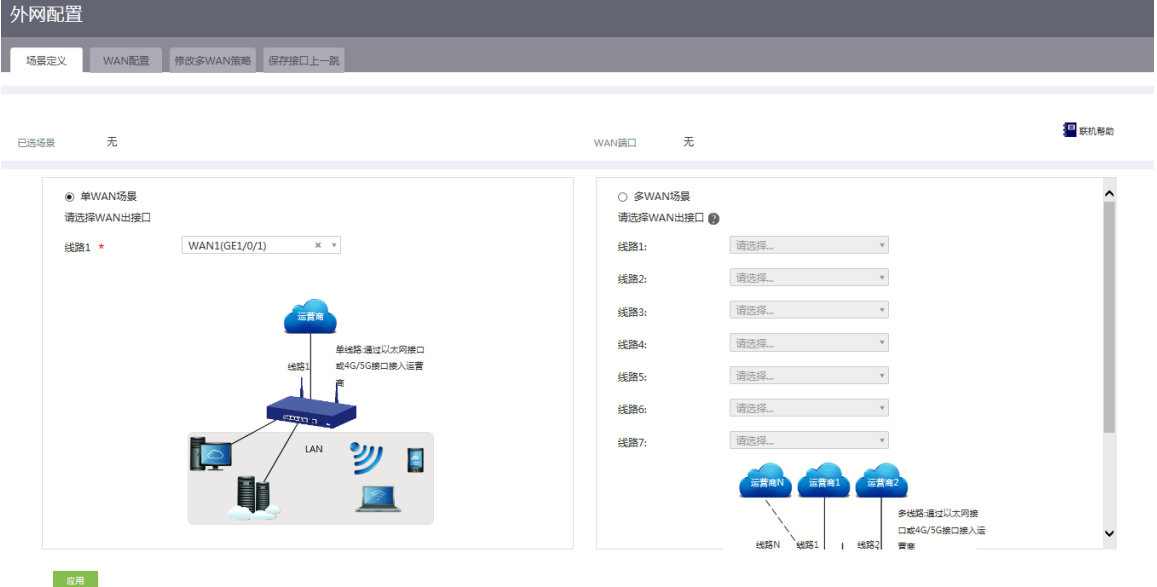

#### 图4 修改 WAN 配置

### 修改WAN配置

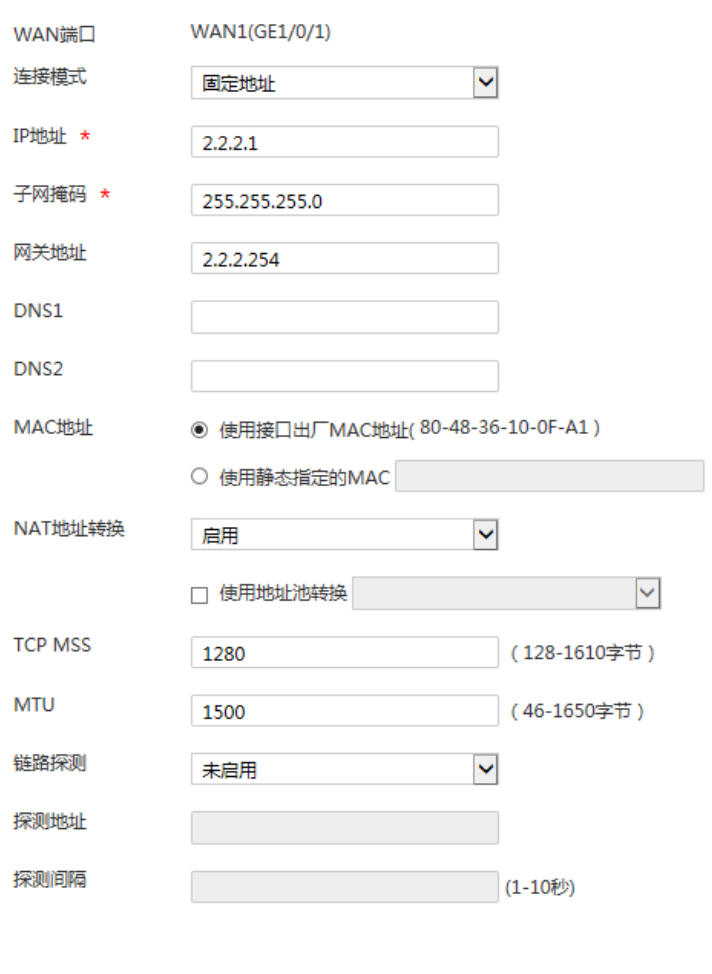

#### 3. 配置 IPsec 策略

# Router A 的 IPsec 策略中的组网方式选择中心节点, IKE 协商模式选择主模式。配置步骤如下:

确定 取消

 $\times$ 

- (1) 在设备 Web 管理界面导航栏中选择"虚拟专网(VPN) > IPsec VPN",进入 IPsec 策略配 置页面。
- (2) 单击<添加>按钮,进入添加 IPsec 策略页面,配置如下参数:
	- o 名称: 输入 map1
	- 接口:选择 WAN1
	- 组网方式:选择中心节点
	- 预共享密钥:输入 123456TESTplat&!

#### 图5 配置 IPsec 策略

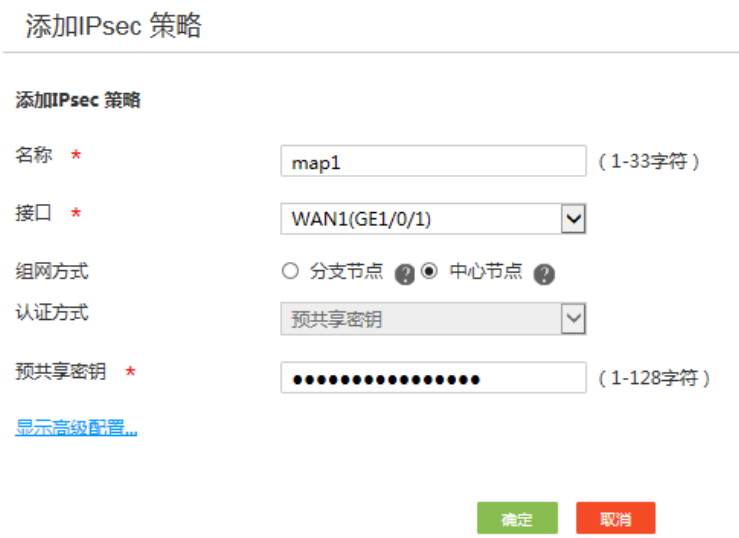

- (3) 单击<显示高级配置>按钮,进入 IKE 配置页面,配置如下参数:
	- 协商模式:选择主模式
	- 本端身份类型:选择 IP 地址,输入 2.2.2.1
	- 对等体存活检测(DPD):选择开启,超时时间配置为 30(该功能缺省是关闭状态,建议 您开启此功能,使设备能够及时获悉 IPsec 隧道的可用情况)

 $\times$ 

- 算法组合:选择自定义
- 认证算法:选择 MD5
- 加密算法:选择 3DES-CBC
- 其它参数保持缺省配置即可。

6

#### 图6 IKE 配置

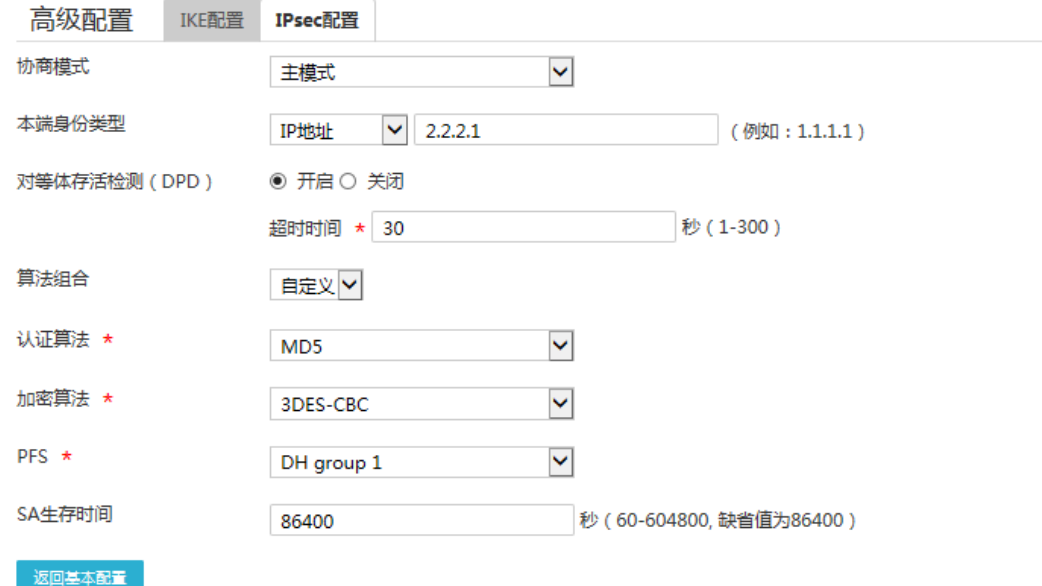

- (4) 单击"IPsec 配置"页签,进入 IPsec 配置页面,配置如下参数:
	- 算法组合:选择自定义
	- o 安全协议: 选择 ESP
	- ESP 认证算法:选择 MD5
	- ESP 加密算法:选择 3DES-CBC
	- 封装模式:选择隧道模式
	- 其它参数保持缺省配置即可
- (5) 单击<返回基本设置>按钮,再单击<确定>按钮,完成配置。

#### 图7 IPsec 配置

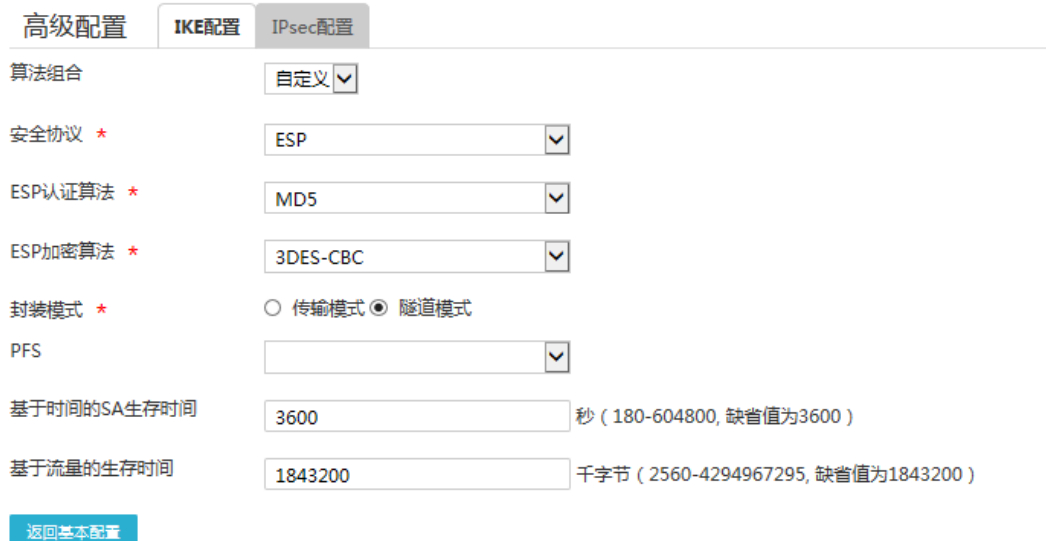

## <span id="page-53-0"></span>4.4.2 配置 Router B

#### 1. 修改 VLAN1 接口的 IP 地址

# 将 VLAN1 接口的 IP 地址修改为 10.1.2.1/24。配置步骤如下:

- (1) 在设备 Web 管理界面导航栏中选择"网络设置 > LAN 配置",进入 LAN 配置页面。
- (2) 单击"LAN 配置"页签,进入 LAN 配置页面。
- (3) 单击 VLAN1 对应的操作列编辑图标,进入修改 LAN 配置页面。
- (4) 在"接口 IP 地址"配置项处,输入 10.1.2.1。
- (5) 在"子网掩码"配置项处,输入 255.255.255.0。
- (6) 其它配置项均保持默认配置即可,单击<确定>按钮保存配置。

修改LAN VLAN ID  $\bigotimes$  \*  $(1-4094)$  $1$ 接口IP地址 \*  $10.1.2.1$ 子网掩码 \* 255.255.255.0 **TCP MSS** (128-1460字节) 1280 **MTU** 1500 (46-1500字节) ■ 开启DHCP服务 地址池起始地址  $10.1.2.1$ 地址池结束地址 10.1.2.254 排除地址 2  $10.1.2.1$ 网关地址  $10.1.2.1$ DNS1  $10.1.2.1$ DNS<sub>2</sub> 地址租约 1440 分钟 (范围: 1-11520, 缺省值: 1440)

#### 2. 配置 WAN1 接口连接 Internet

# 本例中 Router B 外网的接口模式选择单 WAN 模式, WAN 接口的连接模式为固定地址。配置步 骤如下:

确定 取消

 $\times$ 

- (1) 在设备 Web 管理界面导航栏中选择"网络设置 > 外网配置",进入外网配置页面。
- (2) 在"场景定义"页签下选择单 WAN 场景,线路 1 选择 WAN1,单击<应用>按钮使得配置生 效。
- (3) 单击"WAN 配置"页签,进入 WAN 配置页面。
- (4) 单击 WAN1 对应的操作列编辑图标,进入修改 WAN 配置页面。
- (5) 在"连接模式"配置项处,选择固定地址。
- (6) 在"IP 地址"配置相处,输入 2.2.3.1。
- (7) 在"子网掩码"配置项处,输入 255.255.255.0。
- (8) 在"网关地址"配置项处,输入 2.2.3.254。
- (9) 其它配置项均保持默认情况即可,单击<确定>按钮保存配置。

## 图9 修改 WAN 配置

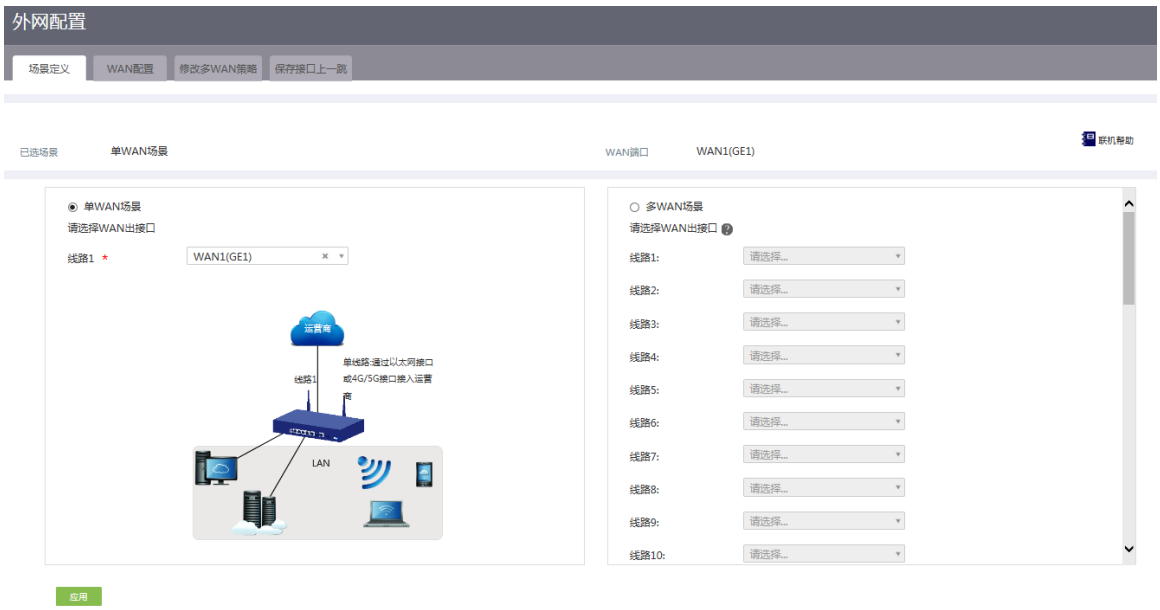

#### 图10 修改 WAN 配置

#### 修改WAN配置

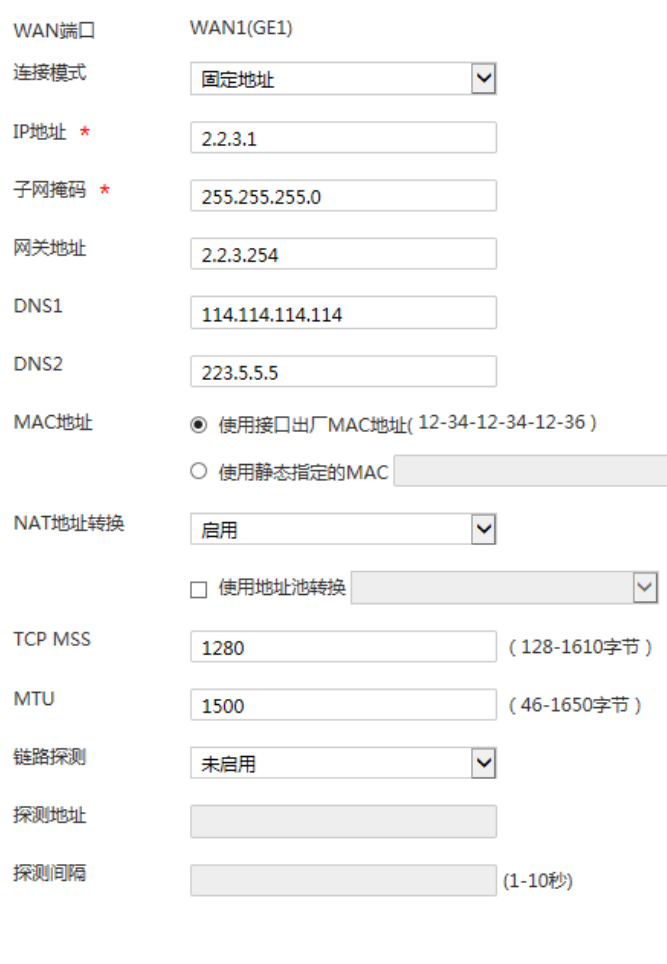

#### 3. 配置 IPsec 策略

# Router B 的 IPsec 策略中的组网方式选择分支节点, IKE 协商模式选择主模式。配置步骤如下:

确定取消

- (1) 在设备 Web 管理界面导航栏中选择"虚拟专网(VPN) > IPsec VPN",进入 IPsec 策略配 置页面。
- (2) 单击<添加>按钮,进入添加 IPsec 策略页面,配置如下参数:
	- 名称:输入 map1
	- 接口:选择 WAN1
	- 组网方式:选择分支节点
	- 对端网关地址:输入 2.2.2.1
	- 预共享密钥:输入 123456TESTplat&!
	- 保护措施流:受保护协议选择 IP,本端受保护网段/掩码输入 10.1.2.0/24,对端受保护网 段/掩码输入 10.1.1.0/24,单击<+>按钮,完成保护流的添加。

#### 图11 配置 IPsec 策略

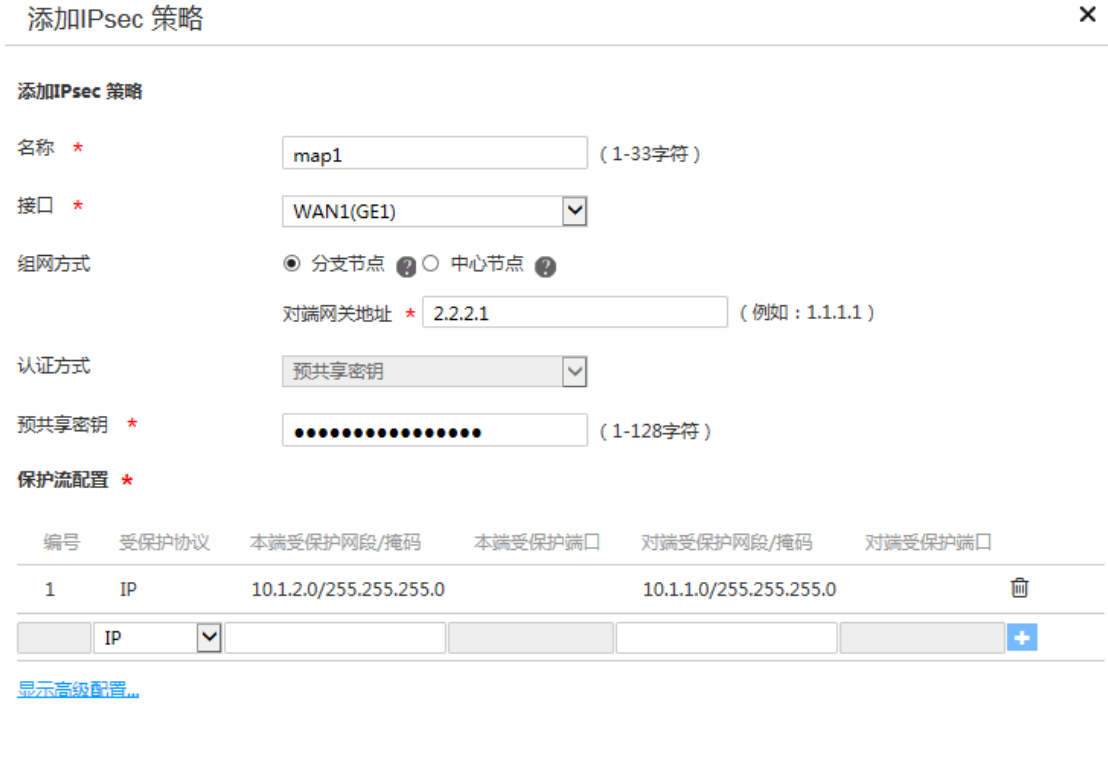

确定 取消

(3) 单击<显示高级配置>按钮,进入 IKE 配置页面,配置如下参数:

- 协商模式:选择主模式
- 本端身份类型:选择 IP 地址,输入 2.2.3.1
- 对端身份类型:选择 IP 地址,输入 2.2.2.1
- 对等体存活检测(DPD):选择开启,超时时间设置为 30
- 算法组合:选择自定义
- 认证算法:选择 MD5
- 加密算法:选择 3DES-CBC
- 其它参数保持缺省配置即可。

#### 图12 IKE 配置

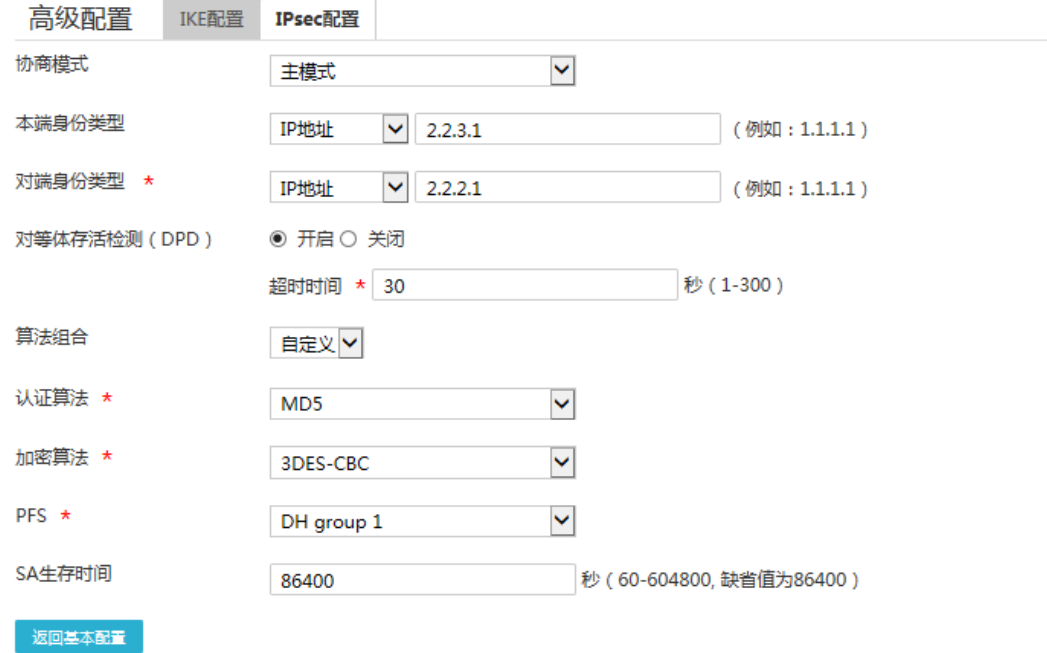

- (4) 单击"IPsec 配置"页签,进入 IPsec 配置页面,配置如下参数:
	- 算法组合:选择自定义
	- o 安全协议: 选择 ESP
	- ESP 认证算法:选择 MD5
	- ESP 加密算法:选择 3DES-CBC
	- 封装模式:选择隧道模式
	- 其它参数保持缺省配置即可
- (5) 单击<返回基本设置>按钮,再单击<确定>按钮,完成配置。

#### 图13 IPsec 配置

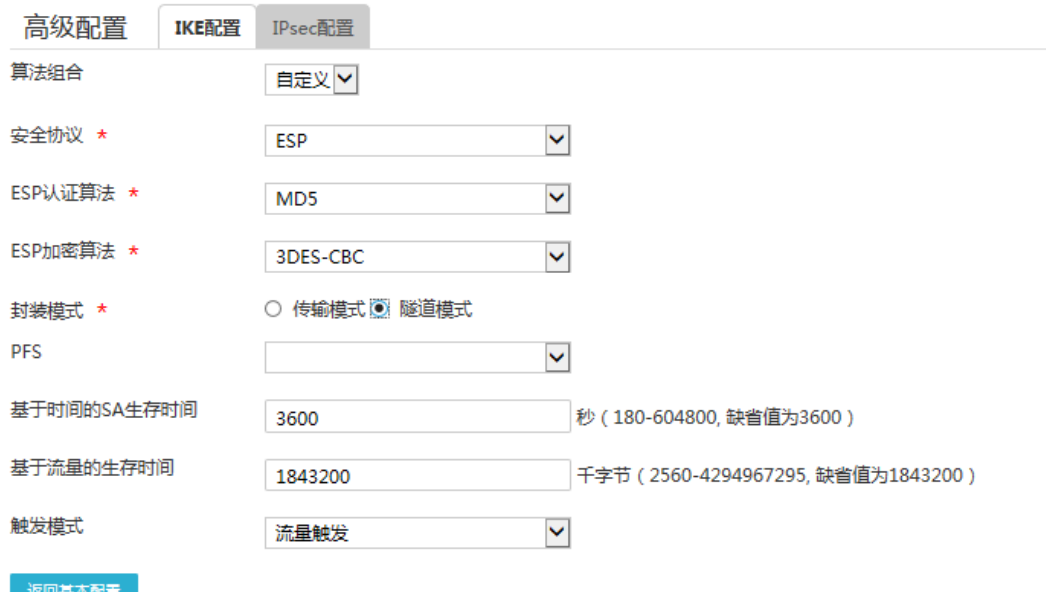

## <span id="page-59-0"></span>4.5 验证配置

```
(1) 用 Host A 主机 ping Host B 主机 IP 地址, 可以 ping 通。
C:\Users\abc>ping 10.1.2.2
Ping 10.1.2.2 (10.1.2.2): 56 data bytes, press CTRL_C to break
56 bytes from 10.1.2.2: icmp_seq=0 ttl=254 time=2.137 ms
56 bytes from 10.1.2.2: icmp_seq=1 ttl=254 time=2.051 ms
56 bytes from 10.1.2.2: icmp_seq=2 ttl=254 time=1.996 ms
56 bytes from 10.1.2.2: icmp_seq=3 ttl=254 time=1.963 ms
56 bytes from 10.1.2.2: icmp_seq=4 ttl=254 time=1.991 ms
--- Ping statistics for 10.1.2.2 ---
5 packet(s) transmitted, 5 packet(s) received, 0.0% packet loss
round-trip min/avg/max/std-dev = 1.963/2.028/2.137/0.062 ms
C:\Users\abc>
```
(2) 完成上述配置后, 在设备 Web 管理界面选择"虚拟专网(VPN) > IPsec VPN", 单击"监控 信息"页签,进入监控信息页面,可以看到建立成功的 IPsec 隧道信息,状态列显示为 Active, 说明配置验证成功。

# <span id="page-60-0"></span>**5** 野蛮模式配置举例

## <span id="page-60-1"></span>5.1 组网需求

[如图](#page-60-4) 14 所示,Router A 为企业总部网关,外网接口模式为单 WAN 模式且以固定地址方式连接 Internet。Router B 为企业分支网关,外网接口模式为单 WAN 模式且以 DHCP 方式连接 Internet。 分支与总部通过公网建立通信。

出于安全因素,需要对总部子网与分支组子网之间相互访问的流量进行安全保护,因此需要在 Router A 和 Router B 之间建立一条 IPsec 隧道,具体要求如下:

- 两端通过预共享秘钥(123456TESTplat&!)进行认证。
- IKE 协商采用的加密算法为 3DES-CBC,认证算法为 MD5。
- IPsec 隧道的封装模式为隧道模式,安全协议为 ESP。

#### 图14 IPsec VPN(野蛮模式)典型配置组网图

<span id="page-60-4"></span>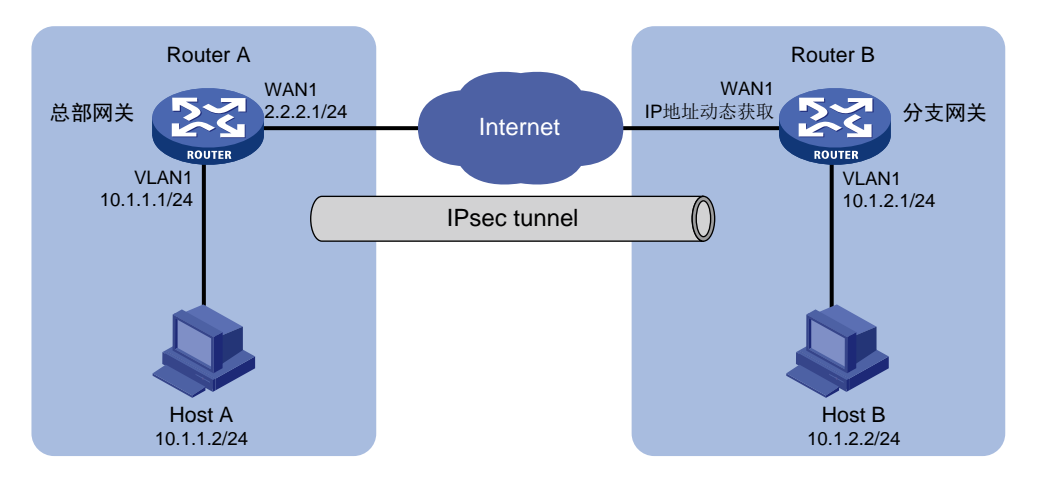

# <span id="page-60-2"></span>5.2 配置思路

采用如下的配置思路:

- (1) 完成 WAN 和 LAN 的基本配置
	- a. 配置 Router A 和 Router B 的 WAN 接口连接 Internet。
	- b. 修改 Router A 和 Router B 的 VLAN1 接口缺省 IP 地址。
- (2) 添加 IPsec 策略

由于 Router B 的 WAN 接口采用 DHCP 方式获取地址, 因此 IPsec 策略中的 IKE 协商模式选 择野蛮模式。

## <span id="page-60-3"></span>5.3 配置注意事项

• 修改 VLAN1 接口的 IP 地址后,会导致 Web 管理界面登录异常,需要使用修改后的 IP 地址重 新登录 Web 管理界面,才能进行接下来的配置。

- 若您的组网是双 WAN 或多 WAN 接入时,需要在 Router 上需配置一条静态路由,将访问对 端内网的流量指向 IPsec 策略中所选用的 WAN 接口。本例中 Router A 和 Router B 均为单 WAN 接入,设备自动生成一条缺省路由,将所有流量指向出接口的网关,所以本例中该步骤 可省略。
- IPsec 隧道两端设备的预共享秘钥、安全协议、加密/认证算法以及封装模式需保持一致。

## <span id="page-61-0"></span>5.4 配置步骤

### <span id="page-61-1"></span>5.4.1 配置 Router A

#### 1. 修改 VLAN1 接口的 IP 地址

# 将 VLAN1 接口的 IP 地址修改为 10.1.1.1/24。配置步骤如下:

- (1) 在设备 Web 管理界面导航栏中选择"网络设置 > LAN 配置",进入 LAN 配置页面。
- (2) 单击"LAN 配置"页签,进入 LAN 配置页面。
- (3) 单击 VLAN1 对应的操作列编辑图标,进入修改 LAN 配置页面。
- (4) 在"接口 IP 地址"配置项处,输入 10.1.1.1。
- (5) 在"子网掩码"配置项处,输入 255.255.255.0。
- (6) 其它配置项均保持默认情况即可,单击<确定>按钮保存配置。

修改LAN

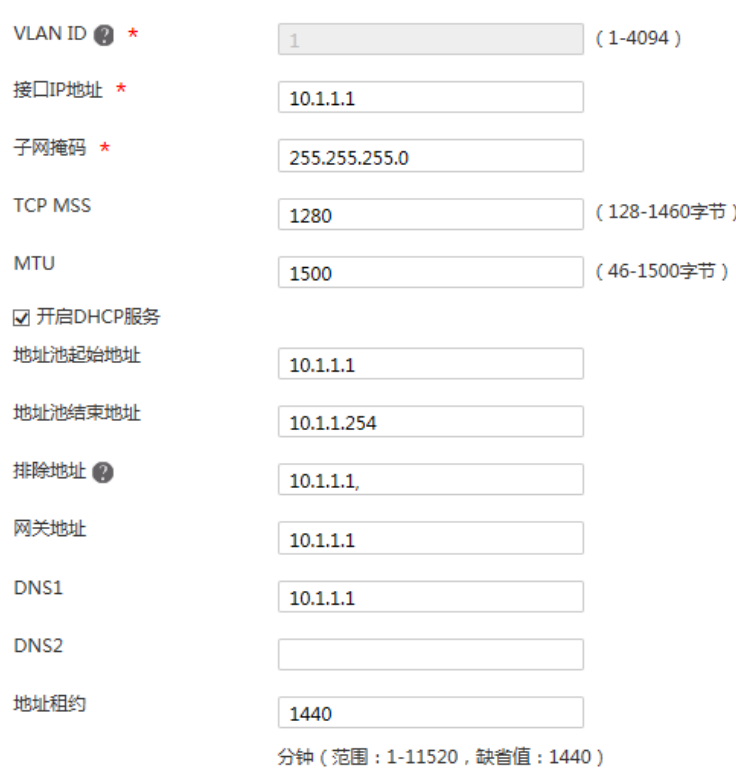

#### 2. 配置 WAN1 接口连接 Internet

# 本例中 Router A 外网的接口模式选择单 WAN 模式, WAN 接口的连接模式为固定地址。配置步 骤如下:

确定 取消

×

- (1) 在设备 Web 管理界面导航栏中选择"网络设置 > 外网配置",进入外网配置页面。
- (2) 在"场景定义"页签下选择单 WAN 场景,线路 1 选择 WAN1,单击<应用>按钮使得配置生 效。
- (3) 单击"WAN 配置"页签,进入 WAN 配置页面。
- (4) 单击 WAN1 对应的操作列编辑图标,进入修改 WAN 配置页面。
- (5) 在"连接模式"配置项处,选择固定地址。
- (6) 在"IP 地址"配置相处,输入 2.2.2.1。
- (7) 在"子网掩码"配置项处,输入 255.255.255.0。
- (8) 在"网关地址"配置项处,输入 2.2.2.254。
- (9) 其它配置项均保持默认情况即可,单击<确定>按钮保存配置。

## 图16 配置 WAN 场景

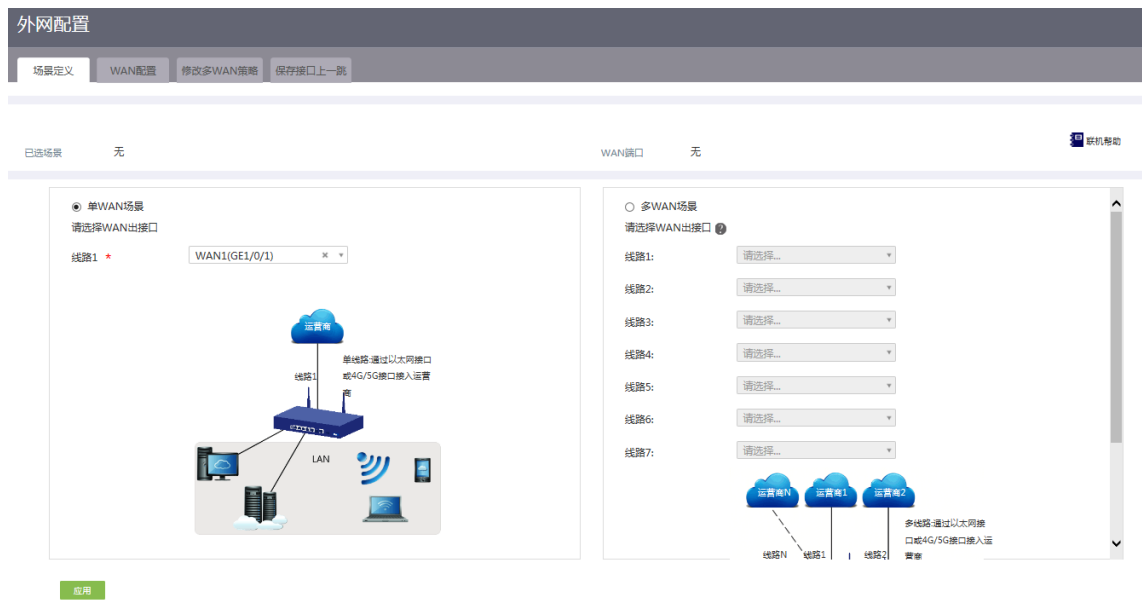

#### 图17 修改 WAN 配置

修改WAN配置

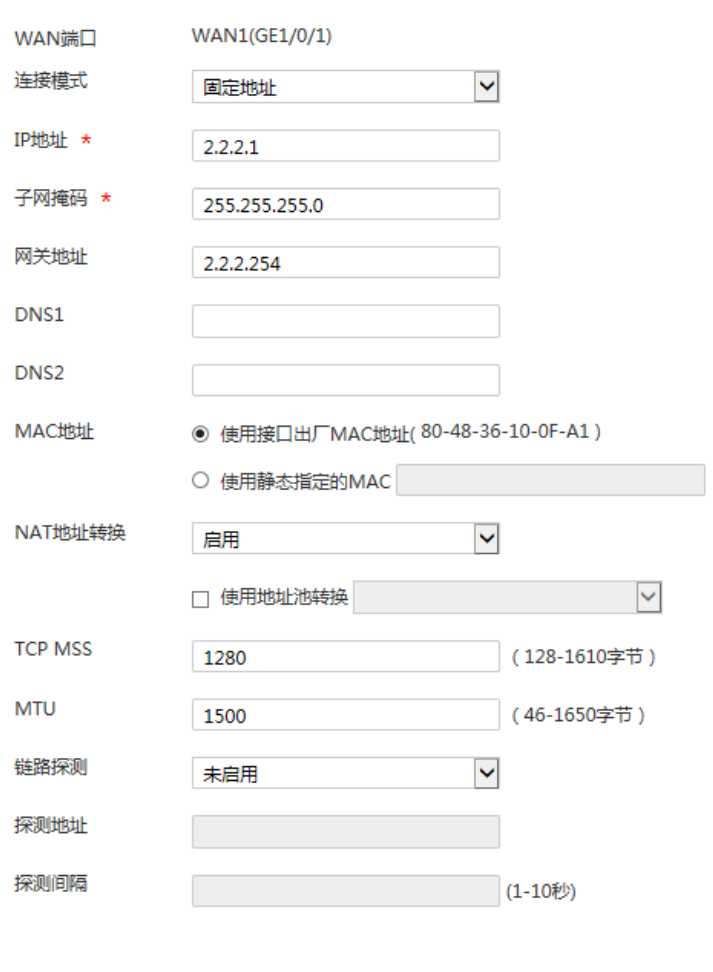

### 3. 配置 IPsec 策略

# IPsec 策略中的组网方式选择中心节点, IKE 协商模式选择野蛮模式。配置步骤如下:

(1) 在设备 Web 管理界面导航栏中选择"虚拟专网(VPN) > IPsec VPN",进入 IPsec 策略配 置页面。

确定 取消

 $\times$ 

- (2) 单击<添加>按钮, 进入添加 IPsec 策略页面, 配置如下参数:
	- o 名称: 输入 map1
	- 接口:选择 WAN1
	- 组网方式:选择中心节点
	- 预共享密钥:输入 123456TESTplat&!

#### 图18 配置 IPsec 策略

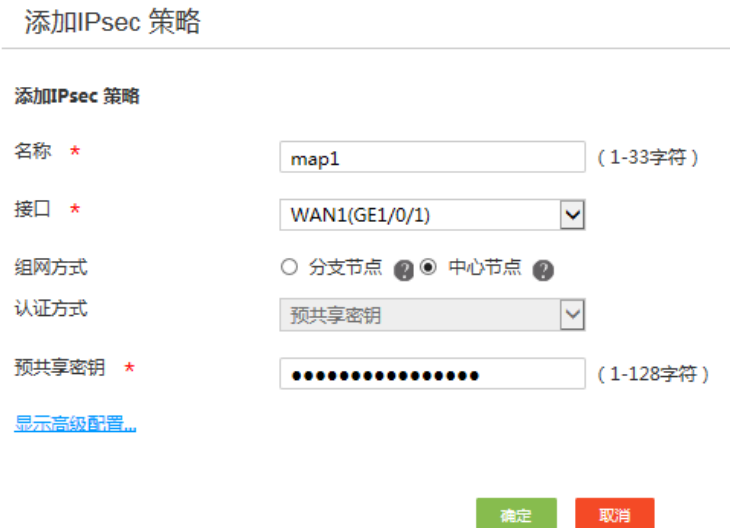

- (3) 单击<显示高级配置>按钮,进入 IKE 配置页面,配置如下参数:
	- 协商模式:选择野蛮模式
	- 。 本端身份类型: 选择 FQDN, 输入 www.test.com (自定义即可)
	- 对等体存活检测(DPD):选择开启,超时时间设置为 30(该功能缺省是关闭状态,建议 您开启此功能,使设备能够及时获悉 IPsec 隧道的可用情况。)

×

- 算法组合:选择自定义
- 认证算法:选择 MD5
- 加密算法:选择 3DES-CBC
- 其它参数保持缺省配置即可。

#### 图19 IKE 配置

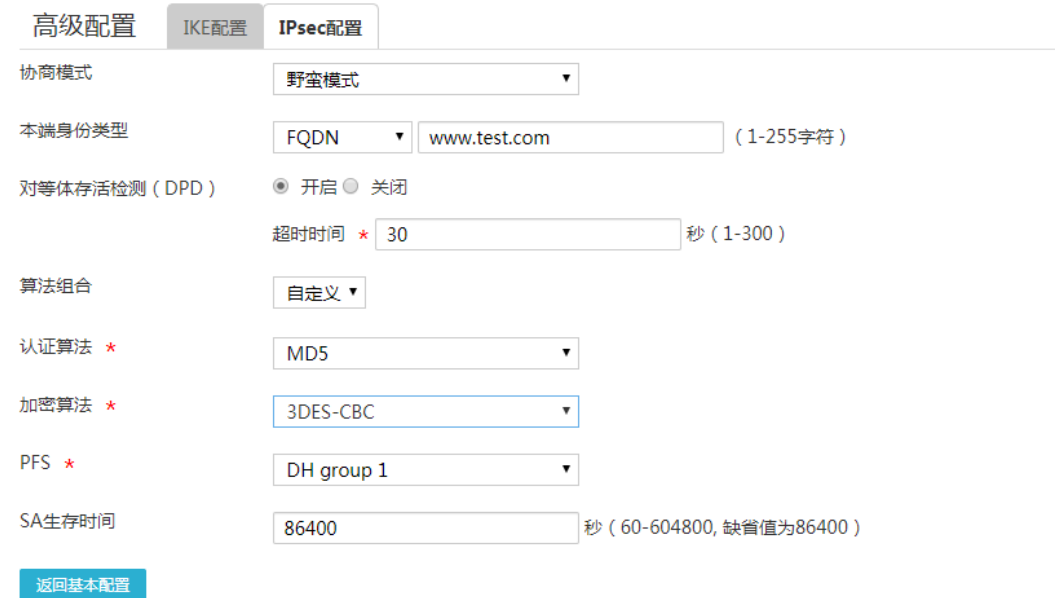

- (4) 单击"IPsec 配置"页签,进入 IPsec 配置页面,配置如下参数:
	- 算法组合:选择自定义
	- 安全协议:选择 ESP
	- ESP 认证算法:选择 MD5
	- ESP 加密算法:选择 3DES-CBC
	- 封装模式:选择隧道模式
	- 其它参数保持缺省配置即可
- (5) 单击<返回基本设置>按钮,再单击<确定>按钮,完成配置。

#### 图20 IPsec 配置

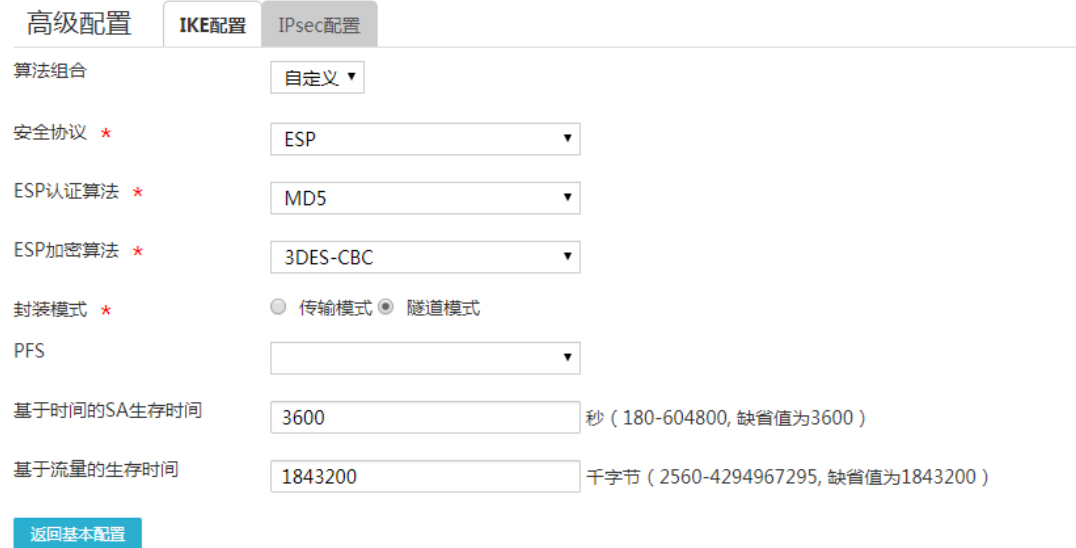

### <span id="page-66-0"></span>5.4.2 配置 Router B

#### 1. 修改 VLAN1 接口的 IP 地址

# 将 VLAN1 接口的 IP 地址修改为 10.1.2.1/24。配置步骤如下:

- (1) 在设备 Web 管理界面导航栏中选择"网络设置 > LAN 配置",进入 LAN 配置页面。
- (2) 单击"LAN 配置"页签,进入 LAN 配置页面。
- (3) 单击 VLAN1 对应的操作列编辑图标,进入修改 LAN 配置页面。
- (4) 在"接口 IP 地址"配置项处,输入 10.1.2.1。
- (5) 在"子网掩码"配置项处,输入 255.255.255.0。
- (6) 其它配置项均保持默认配置即可,单击<确定>按钮保存配置。

修改LAN

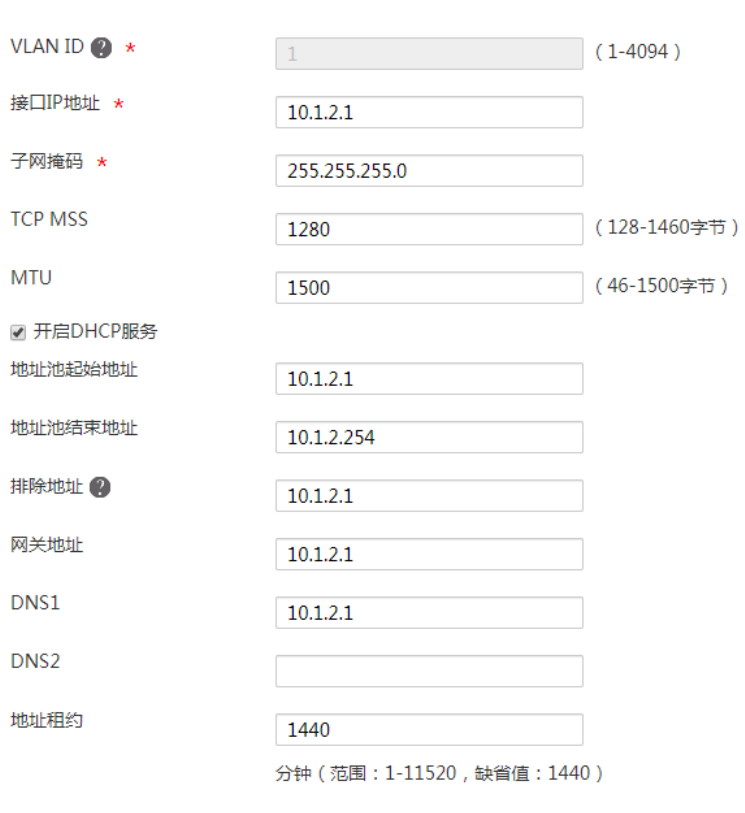

2. 配置 WAN1 接口连接 Internet

# 本例中 Router B 外网的接口模式选择单 WAN 模式, WAN 接口的连接模式为 DHCP。配置步骤 如下:

确定取消

 $\pmb{\times}$ 

- (1) 在设备 Web 管理界面导航栏中选择"网络设置 > 外网配置",进入外网配置页面。
- (2) 在"场景定义"页签下选择单 WAN 场景,线路 1 选择 WAN1,单击<应用>按钮使得配置生 效。
- (3) 单击"WAN 配置"页签,进入 WAN 配置页面。
- (4) 单击 WAN1 对应的操作列编辑图标,进入修改 WAN 配置页面。
- (5) 在"连接模式"配置项处,选择 DHCP。
- (6) 其它配置项均保持默认情况即可,单击<确定>按钮保存配置。

## 图22 配置 WAN 场景

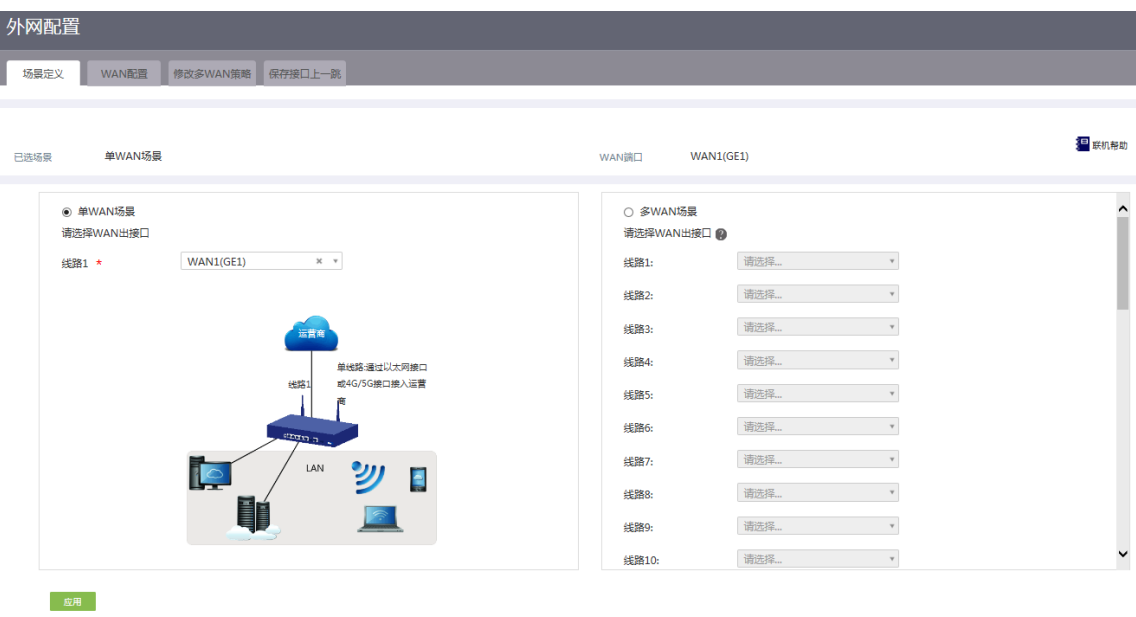

### 图23 修改 WAN 配置

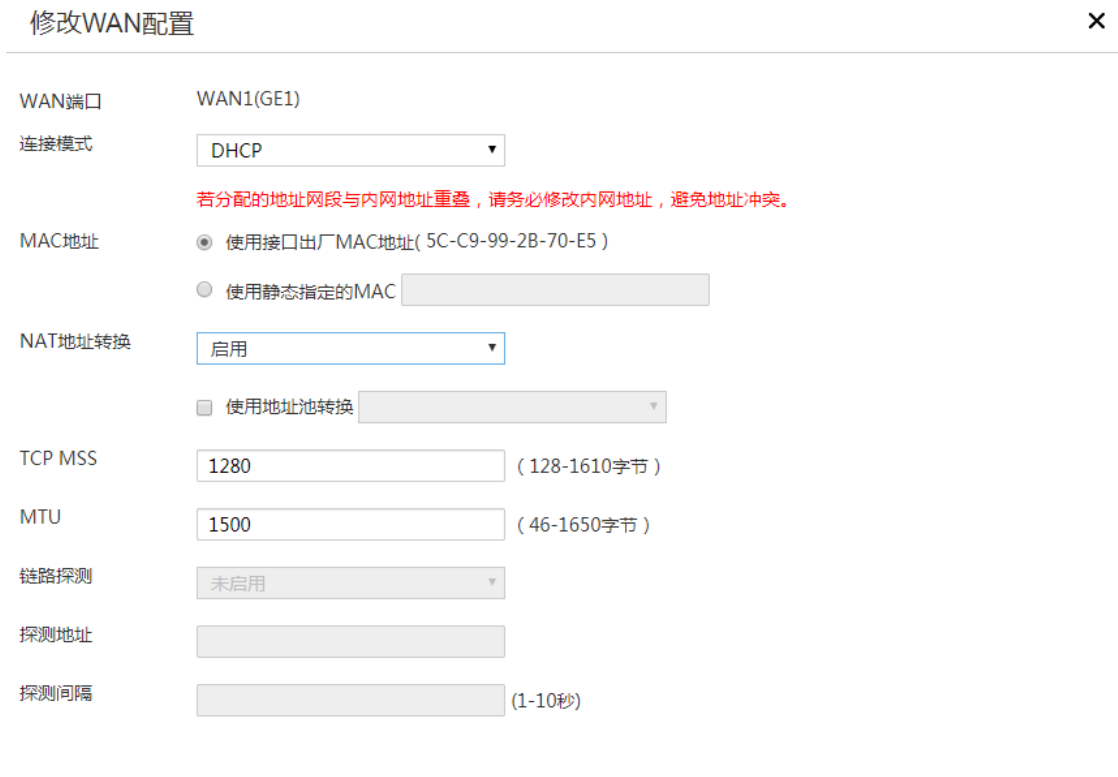

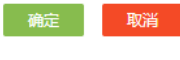

#### 3. 配置 IPsec 策略

# IPsec 策略中的组网方式选择分支节点,IKE 协商模式选择野蛮模式。配置步骤如下:

- (1) 在设备 Web 管理界面导航栏中选择"虚拟专网(VPN) > IPsec VPN",进入 IPsec 策略配 置页面。
- (2) 单击<添加>按钮, 进入添加 IPsec 策略页面, 配置如下参数
	- **。名称: 输入 map1**
	- 接口:选择 WAN1
	- 组网方式:选择分支节点
	- 对端网关地址:输入 2.2.2.1
	- 预共享密钥:输入 123456TESTplat&!
	- 保护措施流:受保护协议选择 IP,本端受保护网段/掩码输入 10.1.2.0/24,对端受保护网 段/掩码输入 10.1.1.0/24,单击<+>按钮,完成保护流的添加。

#### 图24 配置 IPsec 策略

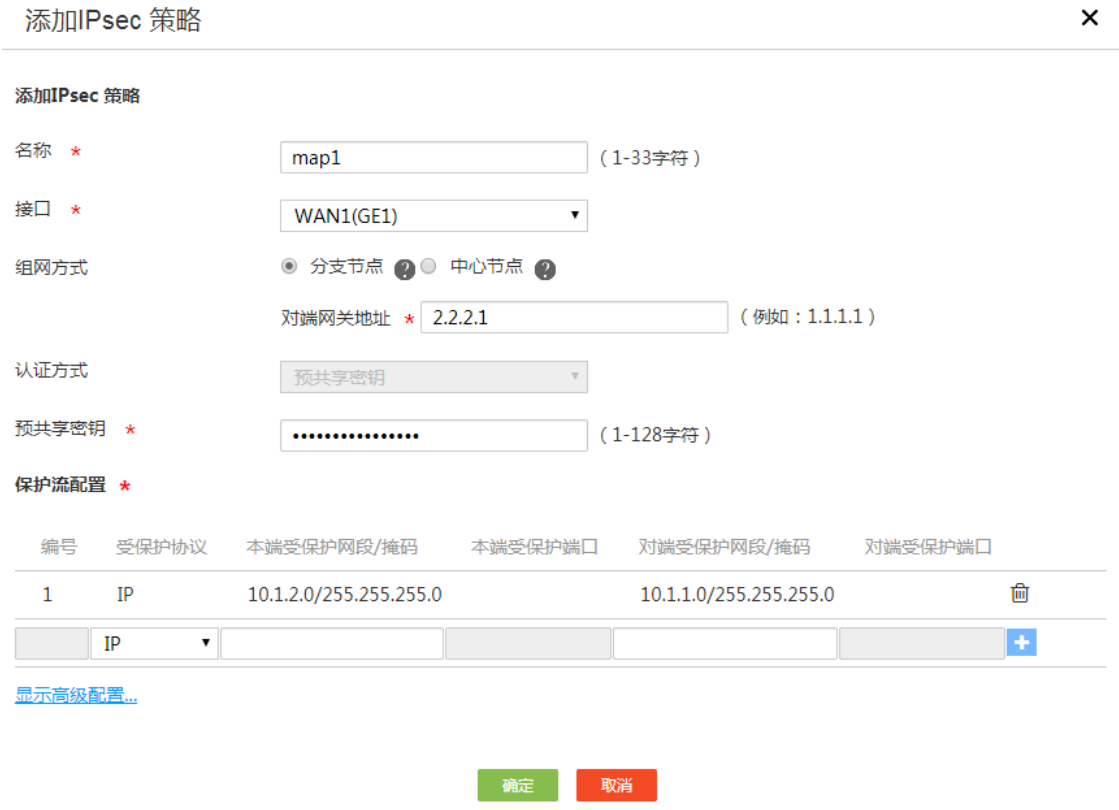

- (3) 单击<显示高级配置>按钮,进入 IKE 配置页面,配置如下参数:
	- 协商模式:选择野蛮模式
	- 。本端身份类型: 选择 FQDN, 输入 www.test1.com (自定义)
	- 对端身份类型:选择 FQDN,输入 www.test.com
	- 对等体存活检测(DPD):选择开启,超时时间设置为 30
- 算法组合:选择自定义
- o 认证算法: 选择 MD5
- 加密算法:选择 3DES-CBC
- 其它参数保持缺省配置即可

#### 图25 IKE 配置

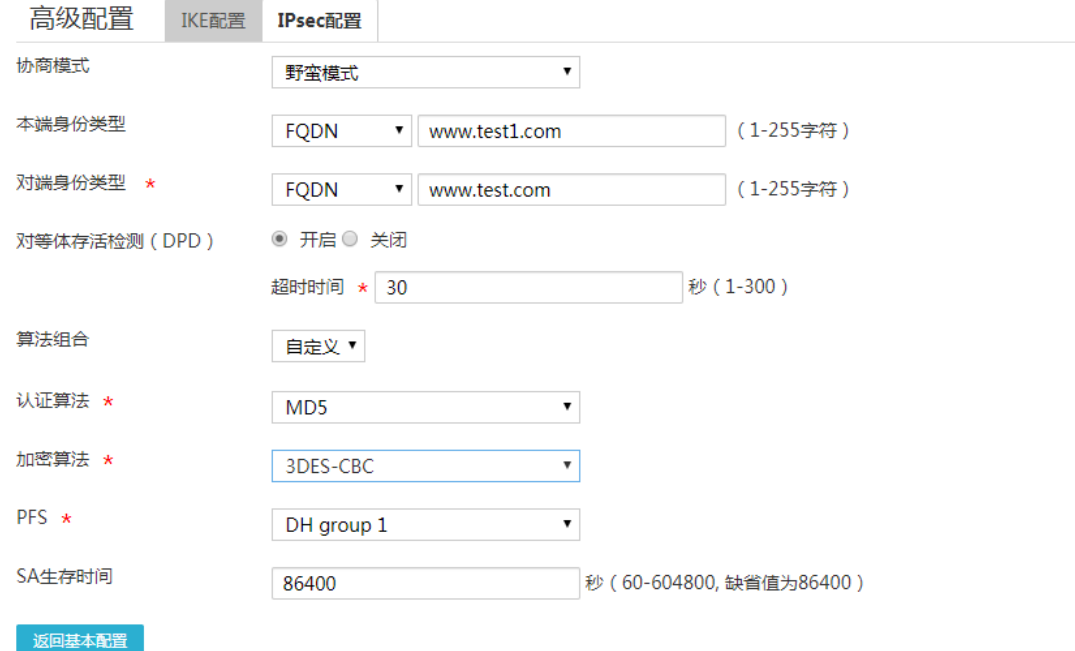

- (4) 单击"IPsec 配置"页签,进入 IPsec 配置页面,配置如下参数:
	- 算法组合:选择自定义
	- o 安全协议: 选择 ESP
	- ESP 认证算法:选择 MD5
	- ESP 加密算法:选择 3DES-CBC
	- 封装模式:选择隧道模式
	- 其它参数保持缺省配置即可
- (5) 单击<返回基本设置>按钮,再单击<确定>按钮,完成配置。

#### 图26 IPsec 配置

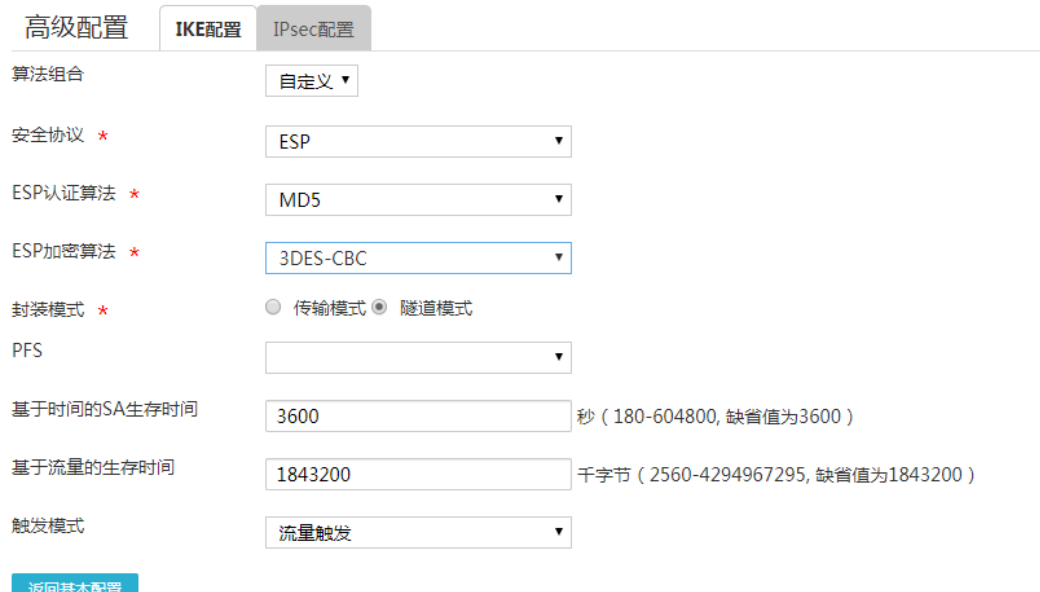

## <span id="page-71-0"></span>5.5 验证配置

```
(1) 用 Host A 主机 ping Host B 主机 IP 地址, 可以 ping 通。
C:\Users\abc>ping 10.1.2.2
Ping 10.1.2.2 (10.1.2.2): 56 data bytes, press CTRL_C to break
56 bytes from 10.1.2.2: icmp_seq=0 ttl=254 time=2.137 ms
56 bytes from 10.1.2.2: icmp_seq=1 ttl=254 time=2.051 ms
56 bytes from 10.1.2.2: icmp_seq=2 ttl=254 time=1.996 ms
56 bytes from 10.1.2.2: icmp_seq=3 ttl=254 time=1.963 ms
56 bytes from 10.1.2.2: icmp_seq=4 ttl=254 time=1.991 ms
--- Ping statistics for 10.1.2.2 ---
5 packet(s) transmitted, 5 packet(s) received, 0.0% packet loss
round-trip min/avg/max/std-dev = 1.963/2.028/2.137/0.062 ms
C:\Users\abc>
```
(2) 完成上述配置后, 在设备 Web 管理界面选择"虚拟专网(VPN) > IPsec VPN", 单击"监控 信息"页签,进入监控信息页面,可以看到建立成功的 IPsec 隧道信息,状态列显示为 UP, 说明配置验证成功。
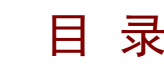

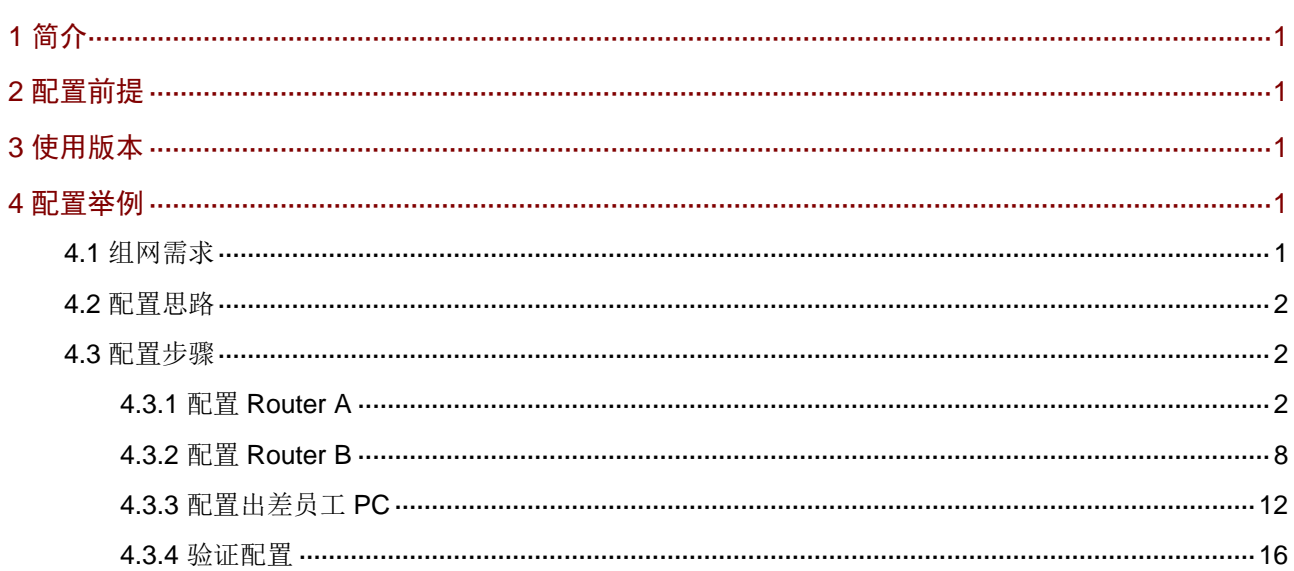

# <span id="page-73-0"></span>**1** 简介

本文档介绍路由器 L2TP VPN 的配置方法。

# <span id="page-73-1"></span>**2** 配置前提

本文档不严格与具体软、硬件版本对应,如果使用过程中与产品实际情况有差异,请参考以设备实 际情况为准。

本文档中的配置均是在实验室环境下进行的配置和验证,配置前设备的所有参数均采用出厂时的缺 省配置。如果您已经对设备进行了配置,为了保证配置效果,请确认现有配置和以下举例中的配置 不冲突。

本文档假设您已了解 L2TP VPN 特性。

## <span id="page-73-2"></span>**3** 使用版本

本配置举例是在 MSR3610-X1 路由器 Release 6728P22 版本上进行配置和验证的。

## <span id="page-73-3"></span>**4** 配置举例

## <span id="page-73-4"></span>4.1 组网需求

[如图](#page-74-3) 1 所示,某企业要求通过创建 L2TP 隧道来实现出差员工和分部公司员工可以访问搭建在总部 内网的服务器。

### <span id="page-74-3"></span>图1 L2TP VPN 典型配置组网图

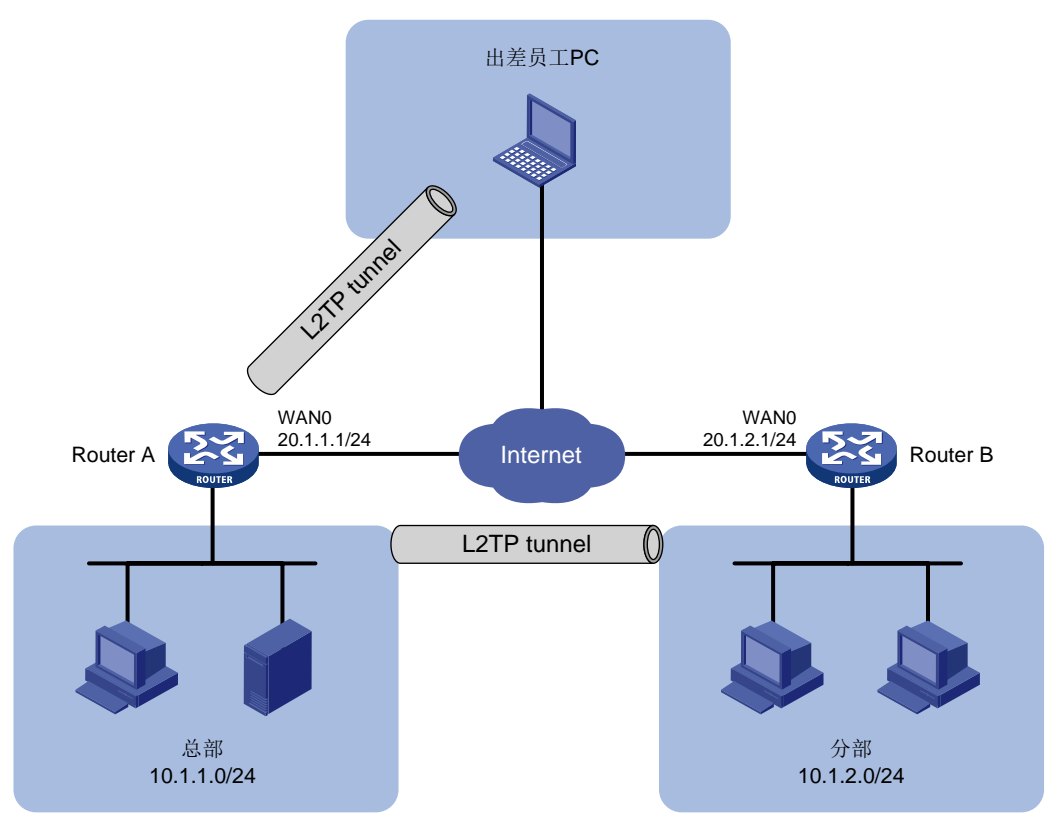

### <span id="page-74-0"></span>4.2 配置思路

- (1) 配置总部路由器 Router A 连接 Internet, 启用 L2TP 服务器端。
- (2) 配置分部路由器 Router B 连接 Internet, 启用 L2TP 客户端。
- (3) 在出差员工 PC 上设置 L2TP 客户端。

## <span id="page-74-1"></span>4.3 配置步骤

### <span id="page-74-2"></span>4.3.1 配置 Router A

### 1. 配置 WAN0 接口连接 Internet

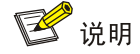

本例中 Router A 外网的接口模式为单 WAN 模式, WAN 接口的连接模式为固定地址。

# 选择"网络设置 > 外网配置",进入外网配置页面:

- (1) 在"配置接口模式"页面中勾选"单 WAN 模式",单击"应用"按钮完成配置;
- (2) 单击"WAN 配置"页签,进入 WAN 配置页面;
- (3) 单击 WAN0 接口对应操作列编辑图标,进入修改 WAN 配置页面,配置如下参数:
- 连接模式:固定地址
- IP 地址:20.1.1.1
- 子网掩码:255.255.255.0
- 网关地址:20.1.1.254
- o DNS1: 114.114.114.114
- $O$  DNS2: 223.5.5.5
- 其它参数保持默认配置
- (4) 单击"确定"按钮保存配置。

### 图2 配置 WAN0 接口连接 Internet

### 修改WAN配置

 $\pmb{\times}$ 

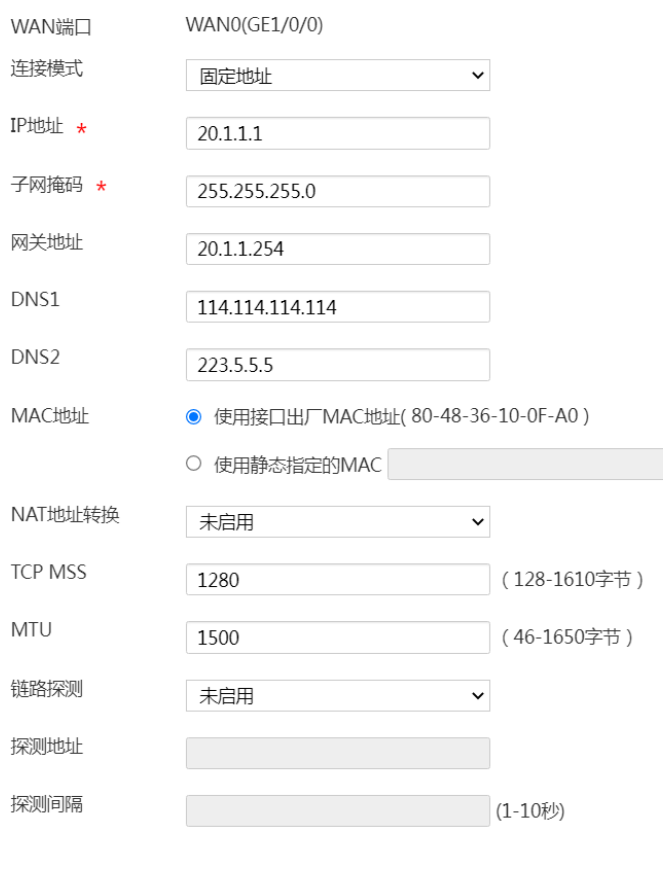

确定 取消

### 2. 启用并配置 L2TP 服务器

图说明

本例需要创建两个 L2TP 组(隧道)分别供出差员工 PC 和分部路由器连接,名称分别为 LNS1 和 LNS2。

#选择"虚拟专网(VPN)>L2TP 服务器端",进入 L2TP 配置页面,勾选 L2TP 服务器端的"开启" 选项,完成 L2TP 服务器的启用。

(1) 配置 LNS1(供出差员工 PC 连接)

#在 L2TP 配置页面,单击"添加"按钮,进入"新建 L2TP 组"配置页面,完成如下参数配置:

- 对端隧道名称:不勾选复选框,无需配置(若勾选,需填写出差员工计算机名称)
- 本端隧道名称:LNS1
- 隧道验证:选择"禁用"(使用 PC 作为 L2TP 客户端,不建议启用隧道验证功能)
- PPP 认证方式:选择"CHAP"
- 虚拟模板接口地址:172.16.10.1(根据实际情况输入,不要和内网 IP 地址相同)
- 子网掩码:255.255.255.0(根据实际情况输入)
- 用户地址池:172.16.10.2-172.16.10.5(根据实际情况输入)
- 其它参数保持默认配置
- 单击"确定"按钮,完成 LNS1 的添加

### 图3 配置 LNS1

新建L2TP组

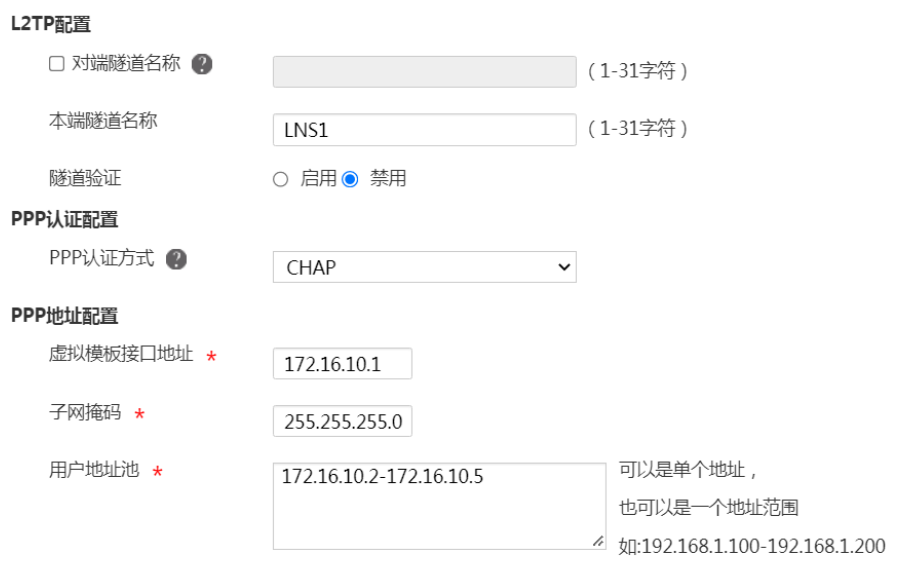

#### LNS用户管理

\* 需要添加指定接入的PPP用户, 完成本页设置后请到"认证管理 - 用户管理"页面添加

隐藏高级设置...

#### 高级配置

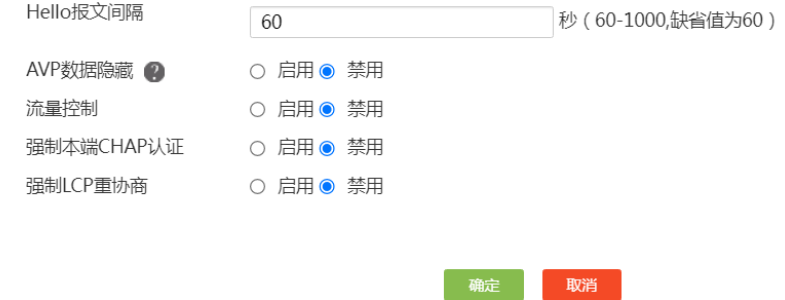

(2) 配置 LNS2(供分部路由器连接)

#在 L2TP 配置页面,单击"添加"按钮,进入"新建 L2TP 组"配置页面,完成如下参数配置:

- 对端隧道名称:LAC(根据情况自定义)
- 本端隧道名称:LNS2
- 隧道验证:选择"启用",并输入隧道验证密码"abc123"
- PPP 认证方式:选择"CHAP"
- 虚拟模板接口地址: 172.16.20.1 (根据实际情况输入, 不要和内网 IP 地址在同一网段)
- 子网掩码: 255.255.255.0 (根据实际情况输入)
- 用户地址池:172.16.20.2-172.16.20.5(根据情况输入)
- 其它参数保持默认配置
- 单击"确认"按钮,完成 LNS2 的添加

新建L2TP组

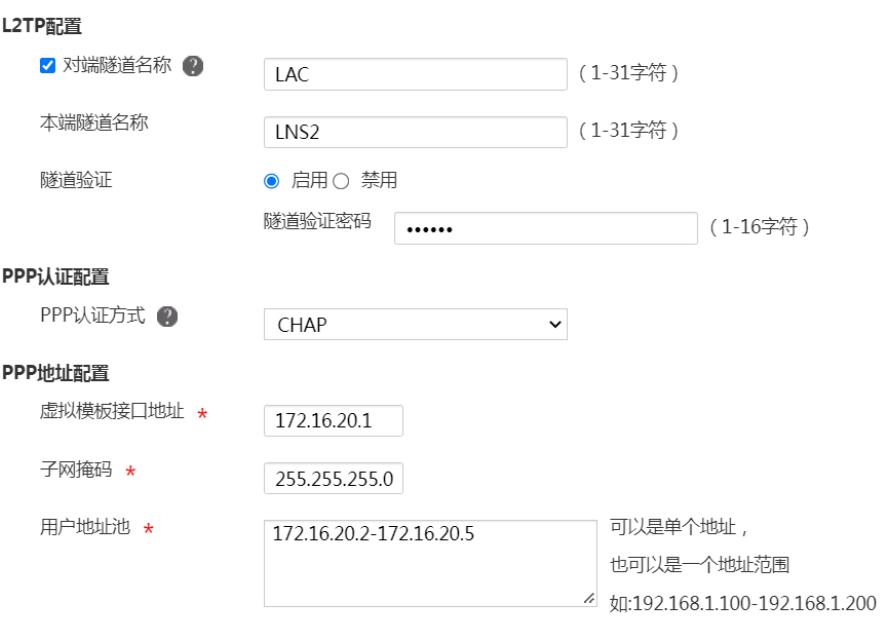

#### LNS用户管理

\* 需要添加指定接入的PPP用户,完成本页设置后请到"认证管理 - 用户管理"页面添加

#### 隐藏高级设置...

#### 高级配置

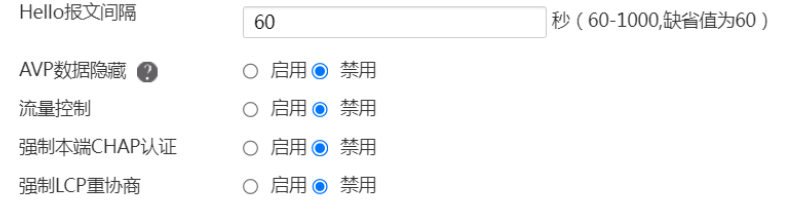

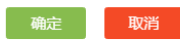

### 图5 L2TP 组配置

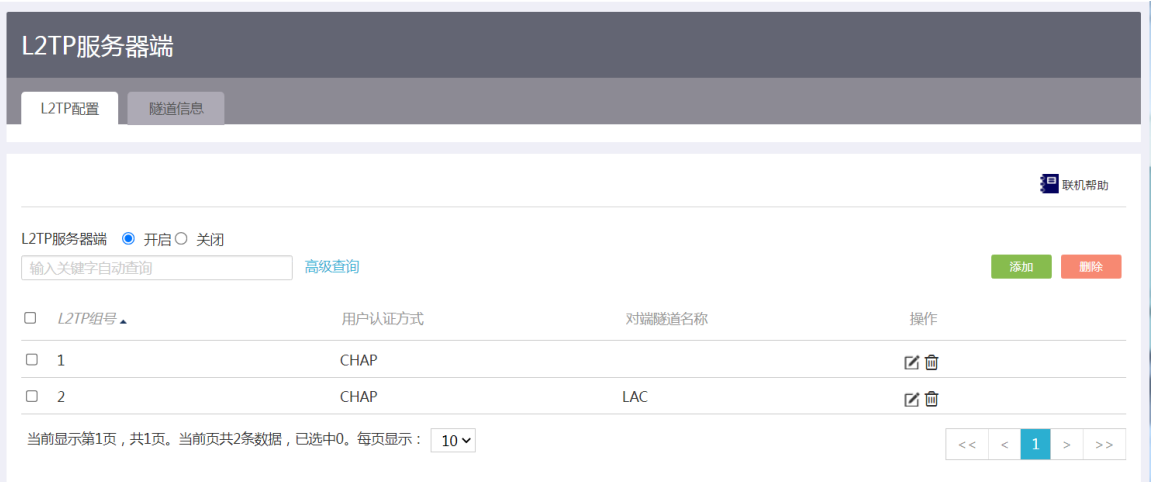

### 3. 添加 L2TP 用户

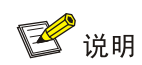

L2TP 用户设置主要是为 L2TP 客户端拨号时提供账号名和密码。

(1) 为分部路由器做客户端添加账号名和密码

#选择"认证管理>用户管理",单击"用户设置"页签,进入用户设置页面,单击"添加"按钮, 进入添加用户页面,配置下面参数:

- 账号名:vpdn1(根据实际情况自定义即可)
- 状态:选择"可用"
- 密码:user123(根据实际情况自定义即可)
- 可用服务:选择"PPP"
- MAC 地址:选择"不绑定"
- 最大用户数:1(根据实际需要设置该账号同时可支持多少 L2TP 客户端连接)
- 有效日期:不配置(若选择"配置",则需要在日期选择框中选则账号权限到期日期)
- 单击"确定"按钮,完成配置

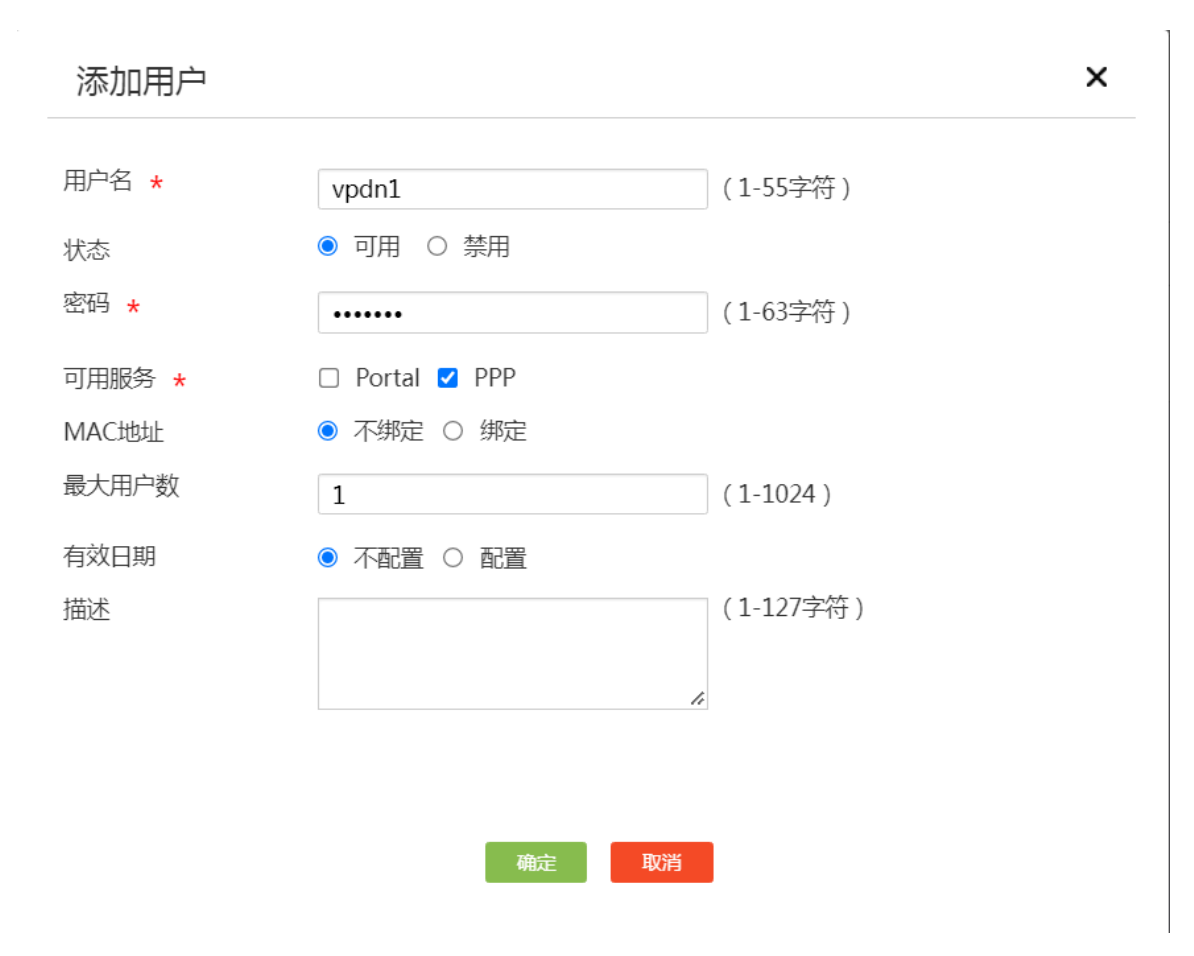

(2) 为出差员工 PC 添加账号名和密码

按照同样的步骤为出差员工添加账号名为 vpdnuser, 密码为: user1234。

### <span id="page-80-0"></span>4.3.2 配置 Router B

### 1. 配置 WAN0 接口连接 Internet

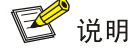

本例中 Router B 外网的接口模式为单 WAN 模式, WAN 接口的连接模式为固定地址。

# 选择"网络设置 > 外网配置", 进入外网配置页面:

- (1) 在"配置接口模式"页面中勾选"单 WAN 模式",单击"应用"按钮完成配置;
- (2) 单击"WAN 配置"页签,进入 WAN 配置页面,单击 WAN0 接口对应操作列编辑图标,进入 修改 WAN 配置页面, 配置如下参数:
	- 连接模式:固定地址
	- IP 地址:20.1.2.1
	- 子网掩码:255.255.255.0
- 网关地址:20.1.2.254
- DNS1:114.114.114.114
- $O$  DNS2: 223.5.5.5
- 其它参数保持默认配置即可
- (3) 单击"确定"按钮保存配置。

### 图7 配置 WAN0 接口连接 Internet

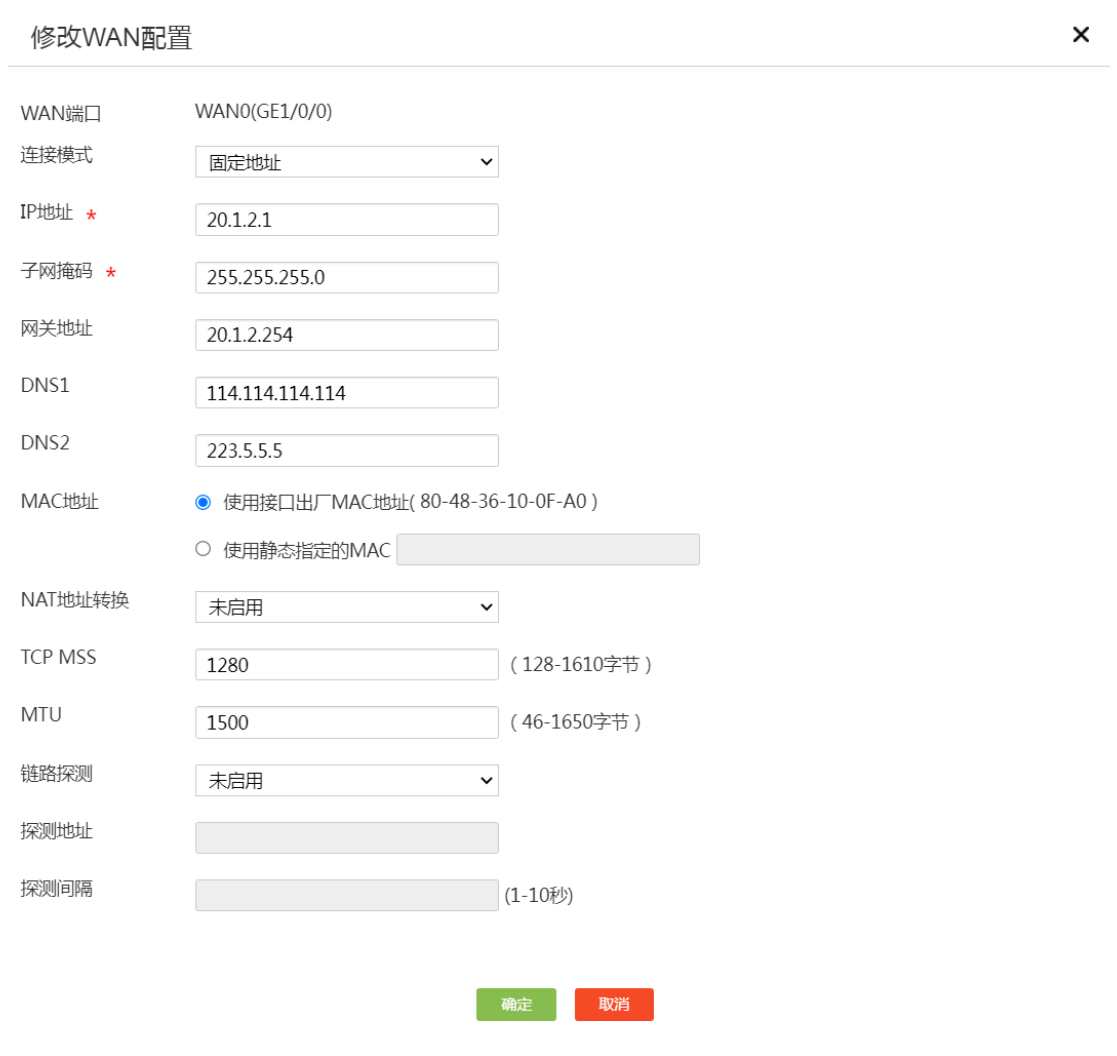

### 2. 启用并配置 L2TP 客户端

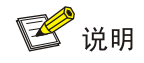

配置 L2TP 客户端时相关信息需要和 L2TP 服务器端保持一致。

#选择"虚拟专网(VPN)>L2TP 客户端",单击"L2TP 客户端"页签,进入 L2TP 客户端配置页 面,选择 L2TP 客户端"开启"选项,完成 L2TP 客户端的启用。单击"添加"按钮,进入"新建 L2TP 组"页面,配置下面参数:

- 本端隧道名称:LAC
- 地址获取方式:选择"动态"
- 隊道验证: 选择"启用", 并输入 LNS2 中设置的密码 abc123
- PPP 认证方式:选择"CHAP",用户名配置项处输入 vpdn1,密码配置项处输入 user123
- L2TP 服务器端地址:20.1.1.1(总部 WAN0 接口 IP 地址)
- 其它参数保持默认配置即可
- 单击"确定"按钮,完成配置

### 图8 配置 L2TP 客户端

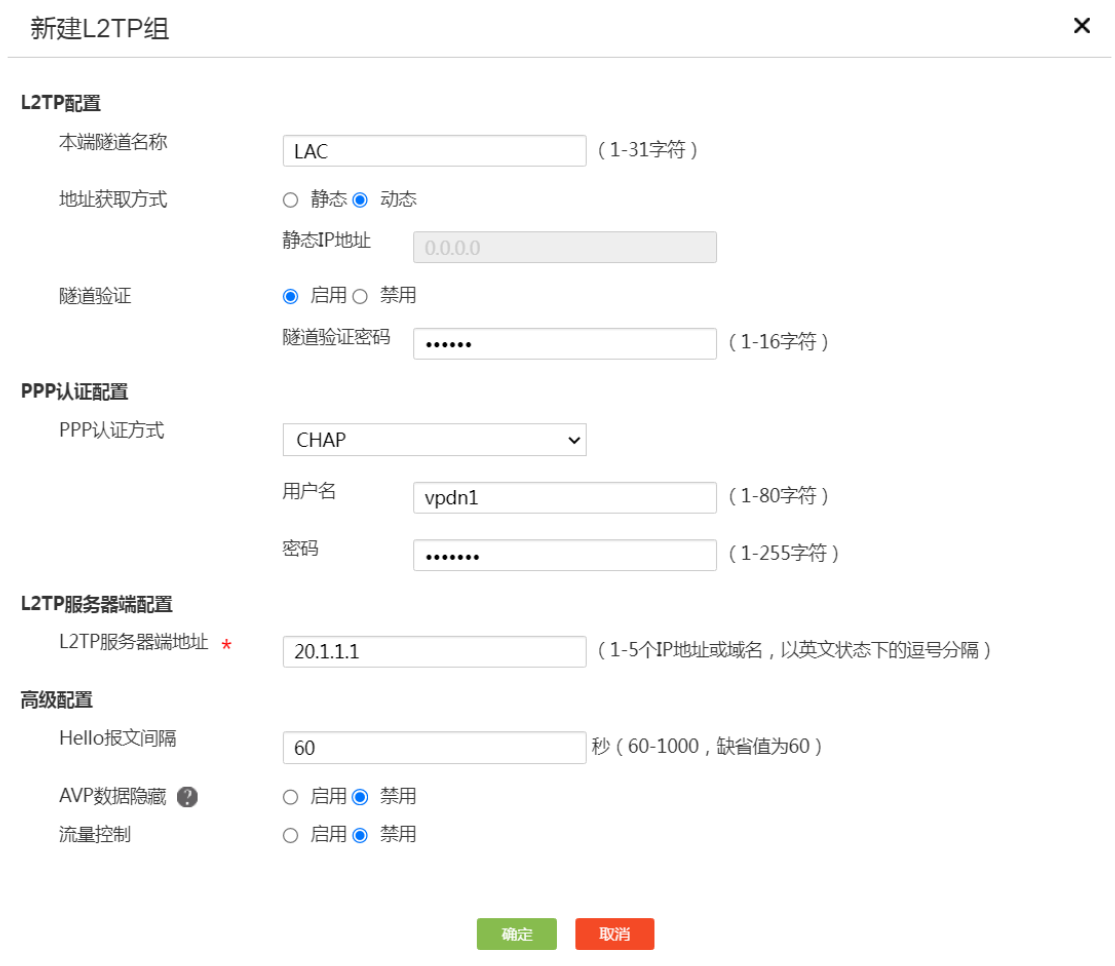

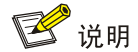

当使用路由器做 L2TP 客户端时,需要添加到 L2TP 服务器端子网(10.1.1.0/24)的静态路由。

#选择"高级选项>静态路由",进入静态路由配置页面,单击"添加"按钮,进入"添加 IPv4 静态 路由"页面,配置下面参数:

- 目的 IP 地址:10.1.1.0
- 子网掩码:24
- 下一跳:GE1/0/0(对应的 L2TP 隧道接口)
- 其它选项保持默认即可,单击"确定"按钮,完成配置

添加IPv4静态路由

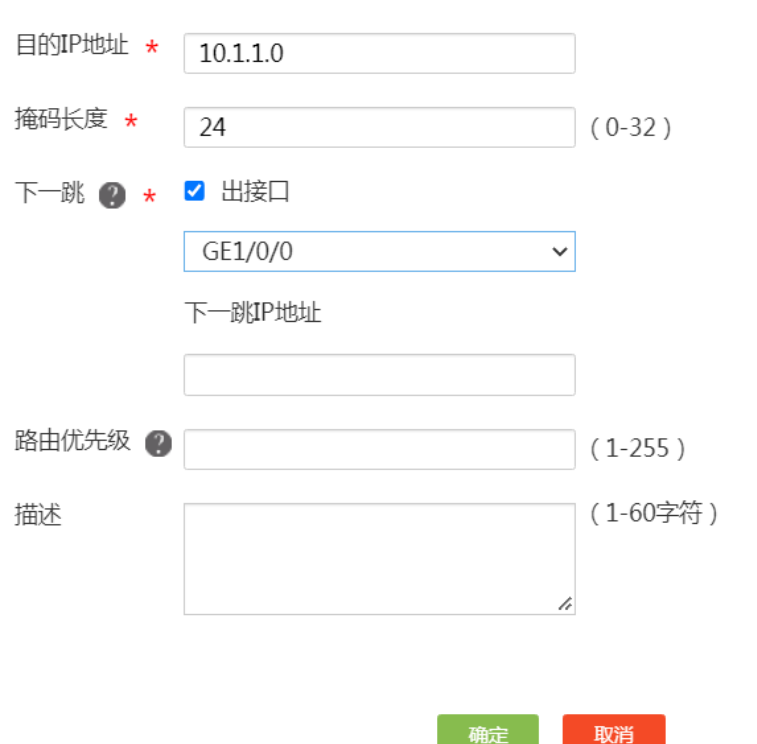

### <span id="page-84-0"></span>4.3.3 配置出差员工 PC

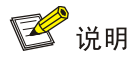

在出差员工 PC 上配置 L2TP 客户端, 本例以装有 Window 7 系统的 PC 为例。

#登录出差员工 PC 桌面, 单击桌面右下角(即任务栏中)的网络图标 D, 选择"打开网络和共享 中心"。

×

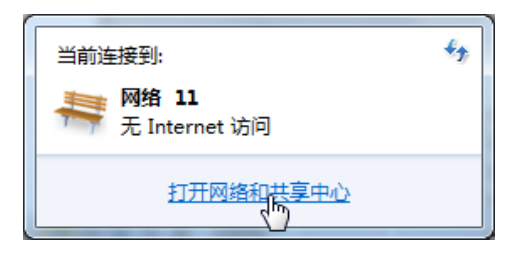

单击"设置新的连接或网络"选项,创建一个 L2TP 客户端。

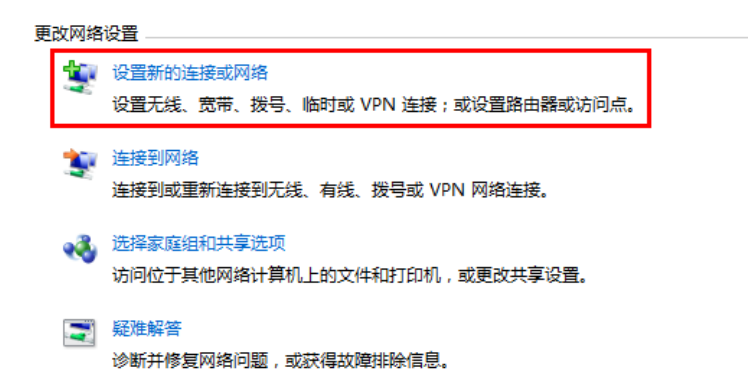

在弹出的设置连接或网络对话框中,选择"连接到工作区"选项,单击"下一步"按钮。

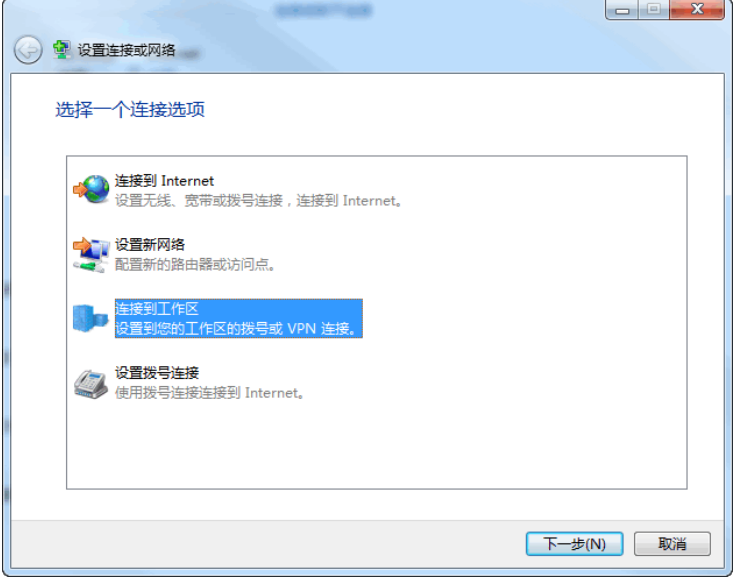

选择"使用我的 Internet 连接(VPN)(I)"选项, 开始配置连接的 Internet 地址。

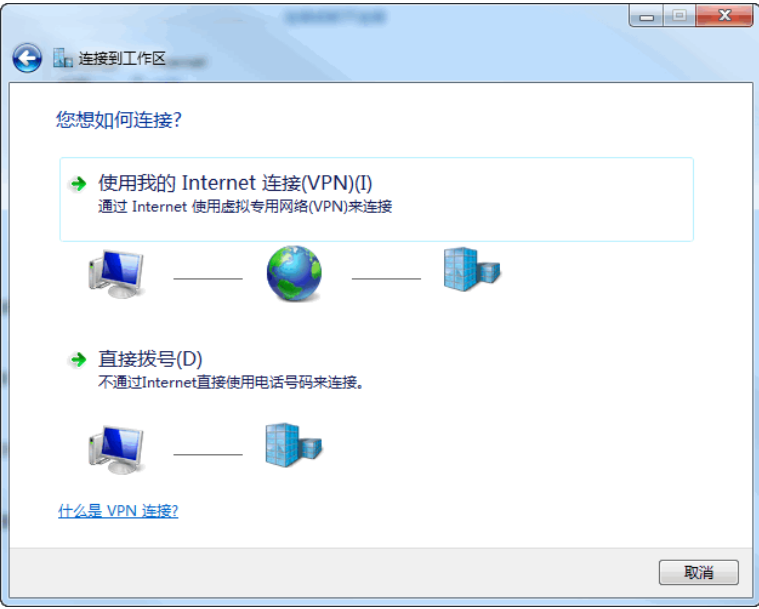

在 Internet连接(T)配置项中,输入要连接到的L2TP服务器段WAN0接口的 IP地址,本例为 20.1.1.1; 在目的名称配置项中,输入该 L2TP 客户端的连接的名称,本例为 l2tp,单击"下一步"按钮。

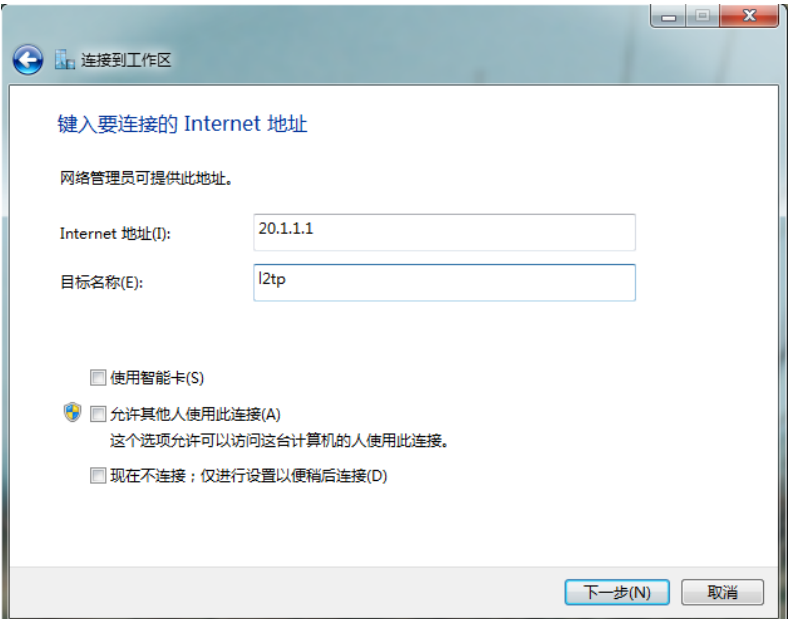

在用户名和密码配置项中,分别输入L2TP服务器端设置的用户名和密码,本例用户名为vpdnuser, 密码为 user1234, 单击"连接"按钮进行连接。

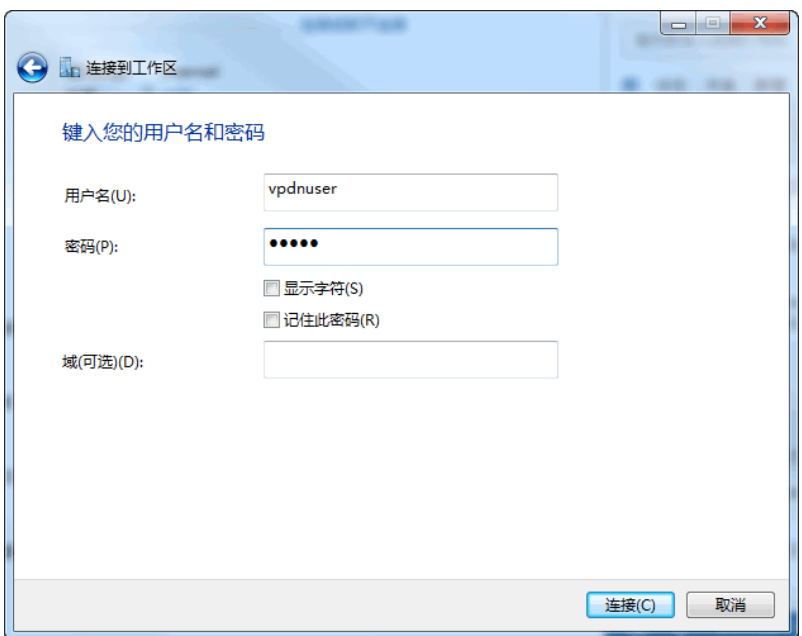

单击桌面右下角的网络图标 2, 右键单击 L2TP 客户端名称(如"l2tp"),选择"属性"选项。

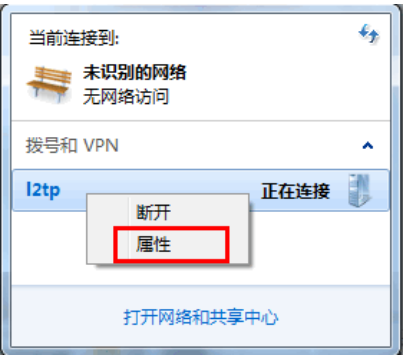

在弹出属性对话框中,选择"安全"页签,在"VPN 类型(T)"中选择"使用 IPsec 的第 2 层隧道 协议(L2TP/IPSec)",在"数据加密(D)"中选择"可选加密(没有加密也可以连接)",单击"确定" 按钮使得配置生效。

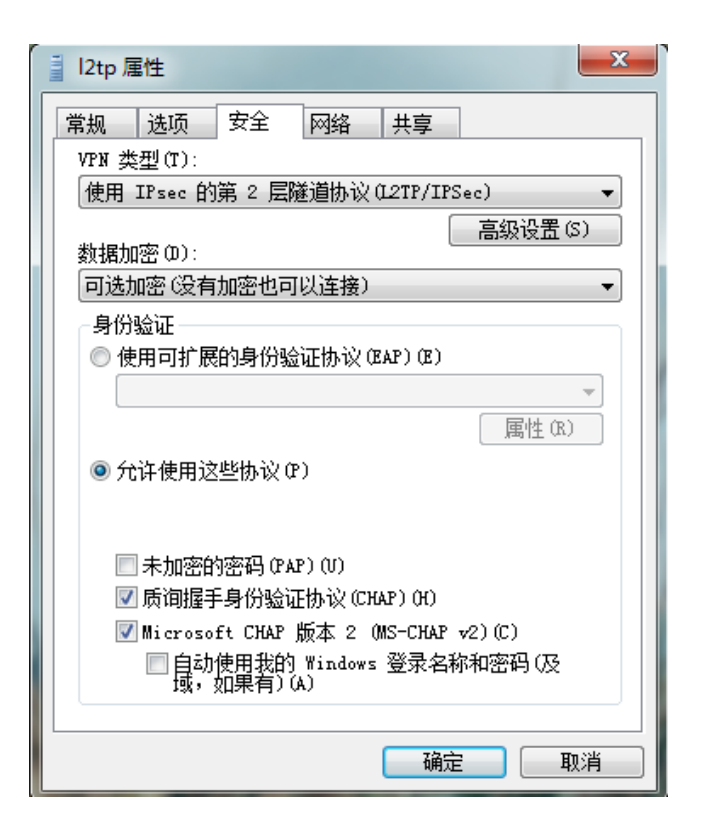

打开 L2TP 协议的拨号终端窗口, 在弹出连接对话框中输入用户名: vpdnuser, 密码: uesr1234, 单击"连接"按钮进行连接。

![](_page_88_Picture_76.jpeg)

### <span id="page-88-0"></span>4.3.4 验证配置

出差员工 PC 和分部员工 PC 都可以访问总部服务器,配置验证成功。登录总部路由器 RouterA Web 管理界面,选择"虚拟专网(VPN)>L2TP 服务器端",单击"隧道信息"页签,可以查看对应的 L2TP 隧道信息。

![](_page_89_Picture_10.jpeg)

![](_page_89_Picture_11.jpeg)

## <span id="page-90-0"></span>**1** 简介

本文档介绍无线 AC 的配置方法。

## <span id="page-90-1"></span>**2** 配置前提

本文档不严格与具体软、硬件版本对应,如果使用过程中与产品实际情况有差异,请参考以设备实 际情况为准。

本文档中的配置均是在实验室环境下进行的配置和验证,配置前设备的所有参数均采用出厂时的缺 省配置。如果您已经对设备进行了配置,为了保证配置效果,请确认现有配置和以下举例中的配置 不冲突。

本文档假设您已了解无线 AC 特性。

## <span id="page-90-2"></span>**3** 使用版本

本配置举例是在 MSR3610-X1 路由器 Release 6728P22 版本上进行配置和验证的。

## <span id="page-90-3"></span>**4** 配置举例

### <span id="page-90-4"></span>4.1 组网需求

[如图](#page-90-6) 1 所示, AP 通过二层交换机连接到 Router (AC), 现要求:

- Client 能通过 AP 下发的 2.4G 和 5G 无线网络接入 Router, 且能自动获取 VLAN20 网段的 IP 地址。
- AP 能自动获取 VLAN10 网段的 IP 地址。
- 二层交换机通过 PoE 方式给 AP 供电。

### <span id="page-90-6"></span>图1 WLAN AC 典型配置组网图

![](_page_90_Figure_15.jpeg)

## <span id="page-90-5"></span>4.2 配置思路

需要在 Router 上配置 2.4G 和 5G 无线服务模板,本例中,为给 Client 提供更好的无线体验, 结合 AP 周围的环境,具体参数设置如下:

![](_page_91_Picture_342.jpeg)

- 需要在 Router上划分 VLAN10 和 VLAN20, 其中 VLAN10 用于 Router 与 AP 之间的报文交 互,VLAN20 和 2.4G、5G 无线服务模板绑定。
- 需要在 Router 上开启 DHCP Server 功能, 使得 AP 和 Client 都能通过 DHCP Server 自动获 取 IP 地址。

## <span id="page-91-0"></span>4.3 配置注意事项

- 无线的工作模式、工作信道和最大传输速率可以根据无线实际的使用情况进行调整。
- Router 与交换机之间互联的接口,以及交换机上连接 AP 的接口, 需要设置为 Trunk, 允许 AP 的管理 VLAN 和业务 VLAN 通过, 且缺省的 VLAN 为 AP 的管理 VLAN。
- 您可以选择创建手工 AP 或配置自动 AP 使得 AP 上线。本例选择创建手工 AP,AP 的序列号 可以通过 AP 设备背面的标签获取。

### <span id="page-91-1"></span>4.4 配置步骤

### <span id="page-91-2"></span>4.4.1 配置 Router (AC)

### 1. 划分 VLAN10

# 划分 VLAN10, 并配置接口的 IP 地址, 开启接口的 DHCP 服务。

- (1) 在设备 Web 管理界面导航栏中选择"网络设置 > LAN 配置",进入 LAN 配置页面。
- (2) 单击<添加>按钮,进入添加 LAN 配置页面。
- (3) 在"LAN 接口类型"配置项处,选择 VLAN 接口。
- (4) 在"VLAN ID"配置项处,输入 10。
- (5) 在"接口 IP 地址"配置项处,输入 192.168.10.1。
- (6) 在"子网掩码"配置项处,输入 255.255.255.0。
- (7) 勾选"开启 DHCP 服务"前方的单选框,开启接口的 DHCP 服务。
- (8) 其它配置项保持缺省配置,单击<确定>按钮保存配置。

### 图2 划分 VLAN10

添加LAN ● VLAN接口 ○ GE接口 LAN接口类型 VLAN ID  $\bigcirc$  \* 10  $(1-4094)$ 接口IP地址 \* 192.168.10.1 子网掩码 \* 255.255.255.0 **TCP MSS** (128-1460字节) **MTU** (46-1500字节) √ 开启DHCP服务 地址池起始地址 192.168.10.1 地址池结束地址 192.168.10.254 排除地址 2 192.168.10.1 网关地址 192.168.10.1 DNS1 192.168.10.1 DNS<sub>2</sub> 地址租约 分钟 (范围: 1-11520, 缺省值: 1440)

![](_page_92_Picture_203.jpeg)

### 2. 划分 VLAN20

# 划分 VLAN20, 并配置接口的 IP 地址, 开启接口的 DHCP 服务。

- (1) 在设备 Web 管理界面导航栏中选择"网络设置 > LAN 配置",进入 LAN 配置页面。
- (2) 单击<添加>按钮,进入添加 LAN 配置页面。
- (3) 在"LAN 接口类型"配置项处,选择 VLAN 接口。
- (4) 在"VLAN ID"配置项处,输入 20。
- (5) 在"接口 IP 地址"配置项处,输入 192.168.20.1。
- (6) 在"子网掩码"配置项处,输入 255.255.255.0。
- (7) 勾选"开启 DHCP 服务"前方的单选框,开启接口的 DHCP 服务。
- (8) 其它配置项保持缺省配置,单击<确定>按钮保存配置。

添加LAN ● VLAN接口 ○ GE接口 LAN接口类型 VLAN ID  $\bigotimes$  \*  $(1-4094)$ 20 接口IP地址 \* 192.168.20.1 子网掩码 \* 255.255.255.0 **TCP MSS** (128-1460字节) **MTU** (46-1500字节) √ 开启DHCP服务 地址池起始地址 192.168.20.1 地址池结束地址 192.168.20.254 排除地址 2 192.168.20.1 网关地址 192.168.20.1 DNS1 192.168.20.1 DNS<sub>2</sub> 地址租约

分钟 (范围: 1-11520, 缺省值: 1440)

![](_page_93_Picture_3.jpeg)

#### 3. 配置 GE1 接口

# 配置 GE1 接口同时通过 VLAN10 和 VLAN20, 并设置接口的 PVID (缺省 VLAN) 为 10。

- (1) 在设备 Web 管理界面导航栏中选择"网络设置 > LAN 配置",进入 LAN 配置页面。
- (2) 单击"VLAN 划分"页签,进入 VLAN 划分配置页面。
- (3) 单击 GE1 接口对应的操作列编辑图标,进入详细端口配置页面。
- (4) 在"PVID"配置项处,选择 10。
- (5) 单击待选 VLAN 框中的 VLAN20,将 VLAN20 加入已选 VLAN 框。
- (6) 单击<确定>按钮保存配置。

### 详细端口配置

![](_page_94_Picture_142.jpeg)

![](_page_94_Picture_3.jpeg)

### 4. 配置无线 AC

# 手工创建 AP, 使得 AP 和 AC 之间可以建立连接。

- (1) 在设备 Web 管理界面导航栏中选择无线 AC,进入无线 AC 配置页面。
- (2) 在左侧导航栏中选择"快速配置 > 新增 AP", 进入新增 AP 页面。
- (3) 在"AP 名称"配置项处,输入 ap1(自定义即可)。
- (4) 在"AP 型号"配置项处,选择 WA4320H。(选择使用的 AP 型号)
- (5) 在"AP 序列号"配置项处,输入 219801A0YG819BE005JC。(选择使用的 AP 序列号)
- (6) 其它选项保持缺省配置,单击<确定>按钮,完成 AP 创建。

5

### 图5 新增 AP

![](_page_95_Picture_135.jpeg)

# 配置 2.4G 射频, 指定工作模式为 802.11g, 工作信道为 6, 最大传输功率为 19dBm。

- (7) 在无线 AC 界面左侧导航栏中选择"无线配置 > 射频配置",进入射频配置页面。
- (8) 单击"所有 AP 的射频"对应行的更多按钮,进入所有 AP 的射频页面。
- (9) 单击 2.4G 射频对应行的操作按钮,进入 AP 的射频配置页面。

确定

- (10) 单击<修改射频模式>按钮,进入修改射频模式页面。
- (11) 在"射频模式"配置项处,选择 802.11g。
- (12) 在"配置信道"配置项处,选择 6。

确定并进入高级设置

- (13) 在"最大功率"配置项处,输入 19。
- (14) 其它选项保持缺省配置,单击<确定>按钮,完成 2.4G 射频设置。

![](_page_96_Figure_1.jpeg)

# 配置 5G 射频, 指定工作模式为 802.11ac, 工作信道为 157, 最大传输功率为 19dBm。

- (15) 在 AP 射频页面, 单击 5G 射频对应行的操作按钮, 进入 AP 的射频配置页面。
- (16) 单击<修改射频模式>按钮,进入修改射频模式页面。
- (17) 在"射频模式"配置项处,选择 802.11g。
- (18) 在"配置信道"配置项处,选择 6。
- (19) 在"最大功率"配置项处,输入 19。
- (20) 其它选项保持缺省配置,单击<确定>按钮,完成 5G 射频设置。

### 图7 配置 5G 射频

![](_page_97_Picture_102.jpeg)

![](_page_97_Picture_2.jpeg)

# 创建 2.4G 无线服务模板 map1, 配置 SSID 为 service1, 配置客户端从无线服务模板 map1 上线 后将被加入到 VLAN 20,并开启无线服务模板。

(21) 在无线 AC 配置界面左侧导航栏中选择"快速配置 > 新增无线服务",进入新增无线服务页面。

- (22) 在"无线服务名称"配置项处,输入 map1。
- (23) 在"SSID"配置项处,选择 service1。
- (24) 在"无线服务"配置项处,选择开启。
- (25) 在"缺省 VLAN"配置项处,输入 20。

### 图8 2.4G 无线服务名称基础设置

![](_page_98_Picture_89.jpeg)

### # 将无线服务模板 map1 与 2.4G 射频绑定。

- (26) 在新增无线服务页面,单击<确定并进入高级设置>按钮,进入高级设置页面。
- (27) 单击页面中的<绑定>按钮,进入绑定页面。
- (28) 单击待选项框中的 ap1(Radio2 2.4G),将 ap1(Radio2 2.4G)移动至已选项框。
- (29) 单击<确定>按钮,完成无线服模板和射频的绑定。
- 图9 2.4G 无线服务名称高级设置

**一确定**<br>第一节 取消

![](_page_98_Picture_90.jpeg)

# 创建 5G 无线服务模板 map2, 配置 SSID 为 service2, 配置客户端从无线服务模板 map1 上线后 将被加入到 VLAN 20,并开启服务模板。

- (30) 在无线 AC 配置界面左侧导航栏中选择"快速配置 > 新增无线服务",进入新增无线服务页面。
- (31) 在"无线服务名称"配置项处,输入 map2。
- (32) 在"SSID"配置项处,选择 service2。
- (33) 在"无线服务"配置项处,选择开启。
- (34) 在"缺省 VLAN"配置项处,输入 20。

#### 图10 5G 无线服务名称基础设置

![](_page_99_Picture_162.jpeg)

# 将无线服务模板 map2 与 5G 射频绑定。

- (35) 在新增无线服务页面,单击<确定并进入高级设置>按钮,进入高级设置页面。
- (36) 单击页面中的<绑定>按钮,进入绑定页面。
- (37) 单击待选项框中的 ap1(Radio1 5G),将 ap1(Radio1 5G)移动至已选项框。
- (38) 单击<确定>按钮,完成无线服模板和射频的绑定。

### 图11 5G 无线服务名称高级设置

![](_page_100_Picture_159.jpeg)

### <span id="page-100-0"></span>4.4.2 配置二层交换机

### # 配置 VLAN 及接口。

![](_page_100_Picture_160.jpeg)

## <span id="page-100-1"></span>4.5 验证配置

# 查看 AP 的详细信息, 可以看到 AP 与 AC 成功建立隧道连接并进入 Run 状态。

![](_page_100_Picture_161.jpeg)

![](_page_101_Picture_178.jpeg)

# Client 可以分别通过 service1 和 service2 的无线信号连接到 2.4G 和 5G 网络, 说明配置验证成 功。可使用命令 **display wlan client verbose** 查看到上线用户的连接情况。

[Router]display wlan client verbose

Total number of clients: 2

![](_page_101_Picture_179.jpeg)

![](_page_102_Picture_48.jpeg)

13